**ДЕПАРТАМЕНТ ОБРАЗОВАНИЯ АДМИНИСТРАЦИИ ВЛАДИМИРСКОЙ ОБЛАСТИ ГОСУДАРСТВЕННОЕ БЮДЖЕТНОЕ ОБРАЗОВАТЕЛЬНОЕ УЧРЕЖДЕНИЕ СРЕДНЕГО ПРОФЕССИОНАЛЬНОГО ОБРАЗОВАНИЯ ВЛАДИМИРСКОЙ ОБЛАСТИ «ВЛАДИМИРСКИЙ ЭКОНОМИКО-ТЕХНОЛОГИЧЕСКИЙ КОЛЛЕДЖ»**

**Методические рекомендации**

# **ЛАБОРАТОРНЫЙ ПРАКТИКУМ по дисциплине Информационные технологии в профессиональной деятельности**

для студентов специальности 260807 Технология продукции общественного питания. Уровень освоения: базовый

разработала преподаватель дисциплины Информационные технологии в профессиональной деятельности Марголис М.А.

Владимир 2013 г.

## **Содержание**

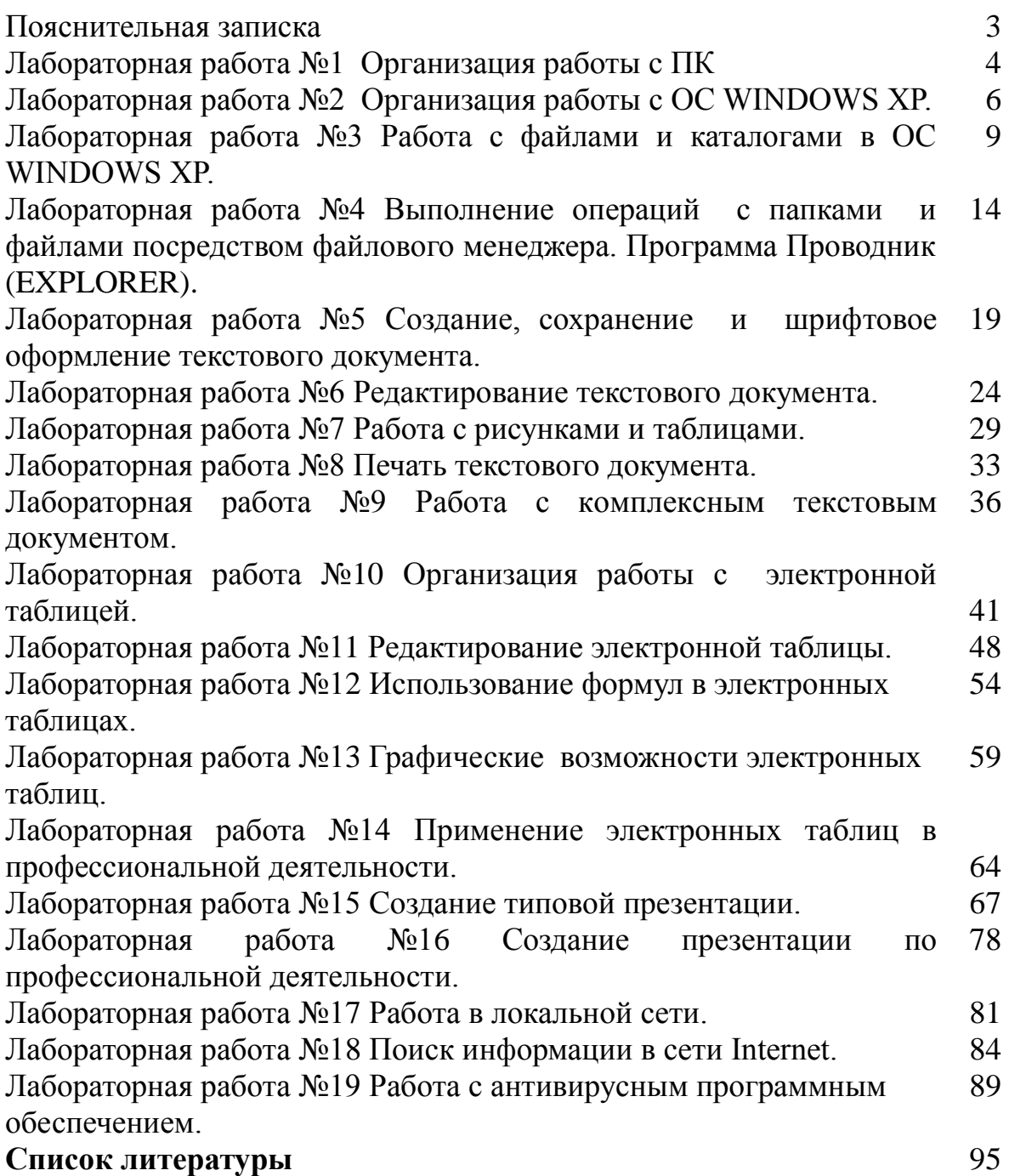

## ПОЯСНИТЕЛЬНАЯ ЗАПИСКА

В информационном обществе информация становится стратегическим ресурсом. Чтобы получить доступ к любым источникам информации, необходимо овладеть информационными технологиями, особенно, в их практическом применении. Важное значение в процессе обучения приобретает овладение навыками самостоятельной ориентации в многообразном рынке компьютерных программ и систем.

Данные методические рекомендации предназначены для практического освоения наиболее используемого программного обеспечения. Целью методических рекомендаций является действительно реальная помощь в формировании практических навыков по применению информационных технологий в экономике, управлении, бизнесе.

Задания в методических рекомендациях построены таким образом, чтобы студент освоил назначение и возможности отдельных информационных технологий и научился применять их для решения задач предметной области.

Данные методические рекомендации будут хорошим практическим пособием для освоения дисциплины "Информационные технологии профессиональной деятельности" для студентов очного и заочного отделений.

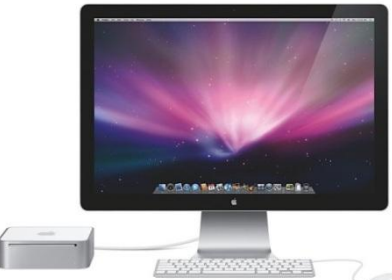

**Лабораторная работа № 1.**

# **ТЕМА: Организация работы с ПК.**

Цель работы: ознакомиться с правилами включения и выключения ПК, научиться определять конфигурацию компьютера. Изучить строение клавиатуры и принцип работы на ней.

## **Теоретическая часть.**

Для включения компьютера достаточно всего лишь включить монитор и нажать кнопку «POWER» на задней стенке системного блока.

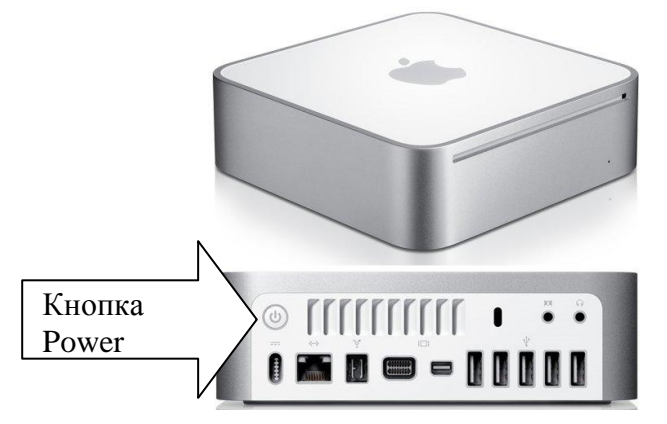

После этого на экране монитора появятся сообщения о ходе работы программ проверки оборудования компьютера и загрузки его операционной системы. Выполнение загрузки системы потребует какого-то количества времени.

Сразу отметим, что включение и выключение ПК проходят по разным сценариям. Корректное завершение работы ПК – первое, чему необходимо научиться начинающему пользователю. Закончив работу с компьютером, его ни в коем случае нельзя выключать, не проделав соответствующей подготовки. Для этого нужно закрыть все активные окна (все работающие программы), нажать «Пуск», выбрать «Завершение работы», пункт «Выключить компьютер», дождаться автоматического выключения системного блока, выключить монитор.

Системную конфигурацию компьютера определяют с помощью использования контекстного меню Свойства папки Мой компьютер (щелчок правой кнопки мыши на папке Мой компьютер).

Изучение клавиатуры производят с использованием программы Профессор.

## **Практическая часть:**

- 1. Включить компьютер.
- 2. В отчете лабораторной работы записать номер Вашего ПК и его конфигурацию. Щелкните правой кнопкой мыши по пункту Главного меню Мой

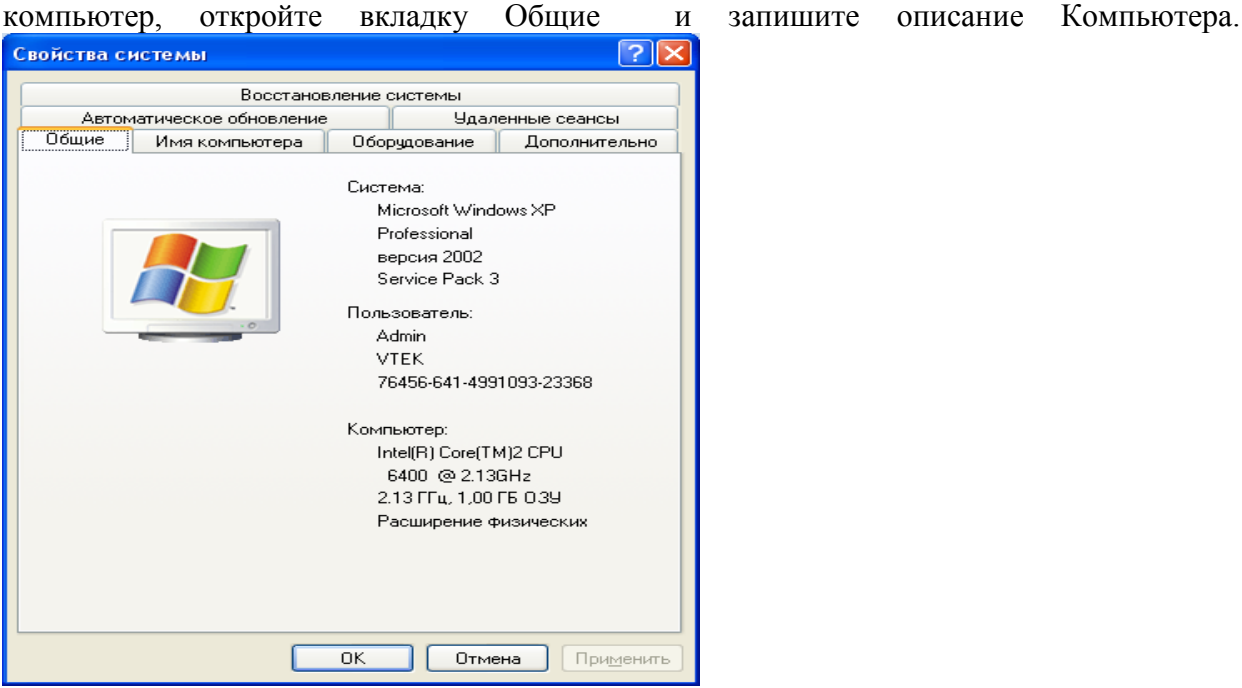

- 3. Закройте окно Мой компьютер.
- 4. Запустить на выполнение программу ПРОФЕССОР. Щелкнуть два раза левой кнопкой мыши по ярлыку программы на рабочем столе.
- 5. Клавишами управления курсором  $\leftarrow \uparrow \rightarrow \downarrow$  выбрать для изучения Часть 1 и нажать клавишу Enter.

## **В процессе изучения письменно ответить на вопросы, указав графическое обозначение клавиш:**

- 1. Из каких частей состоит клавиатура?
- 2. Какой клавишей завершается ввод команды?
- 3. Какой клавишей отменяется ввод команды?
- 4. Какой клавишей стирается символ слева от курсора?
- 5. Перечислить клавиши управления регистрами.
- 6. Для чего служат клавиши Ctrl и Alt?
- 7. Для чего служит клавиша Num Lock?
- 8. Для чего служит клавиша Home?
- 9. Для чего служит клавиша End?
- 10.Для чего служит клавиша Page Up?
- 11.Для чего служит клавиша Page Down?
- 12.Для чего служит клавиша Insert?
- 13.Как стереть символ, на котором стоит курсор?
- 14.Перечислите функциональные клавиши.
- 15.Как перезагрузить компьютер без отключения питания?
- 6. Завершить работу с программой Профессор. Установить курсор на пункт ВЫХОД ИЗ СИСТЕМЫ и нажать Enter.
- 7. Выполнить тест **Освоение клавиатуры**.
- 8. Выключить компьютер.

# **Лабораторная работа № 2. ТЕМА: Организация работы с ОС WINDOWS XP.**

Цель работы: изучить структуру рабочего стола и особенности основных объектов, получить навыки работы в операционной системе WINDOWS XP.

## **Теоретическая часть.**

Назначение и основные функции операционных систем мы рассмотрели на лекции.

Самой распространенной в мире многозадачной операционной системой с графическим интерфейсом для персональных компьютеров являются операционные системы семейства Windows, созданные фирмой Microsoft.

Запуск ОС происходит автоматически после включения ПК. После загрузки среды Windows на экране появляется окно, называемое **рабочий стол**. **Рабочий стол** - это главная область экрана, которая появляется после включения компьютера и входа в операционную систему Windows. Подобно поверхности обычного стола, она служит рабочей поверхностью. Запущенные программы и открытые папки появляются на рабочем столе. На рабочий стол можно помещать различные объекты и выстраивать их в удобном порядке.

**Панель задач** располагается у нижнего края экрана. На панели задач отображаются значки запущенных программ, позволяющих переключаться между ними. Она также содержит кнопку **ПУСК**, **индикатор языка,** отображается текущая дата и время.

Щелчком мыши по кнопке **ПУСК** вызывается Главное меню. Оно служит для быстрого запуска программ и созданных документов, для организации поиска и обращения к справке.

Основную часть экранам занимает рабочее поле. На нем располагаются **значки** *Мой компьютер, Корзина* и т.д., соответствующие одноименным папкам. **Значки** — это маленькие рисунки, обозначающие программы, файлы, папки и другие объекты.

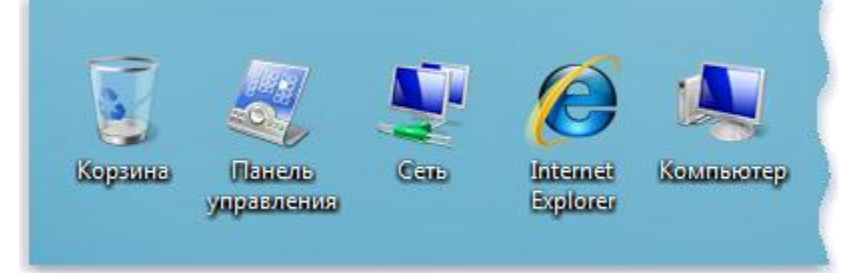

#### Примеры значков рабочего стола

Там же могут находиться и **ярлыки программ**. Ярлык - это значок, представляющий ссылку на объект, а не сам объект. Двойной щелчок ярлыка открывает объект. При удалении ярлыка удаляется только ярлык, но не исходный объект. Ярлык можно узнать по стрелке на его значке. Например, ярлык программы OpenOffice.

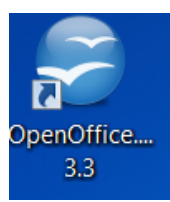

Набор значков и ярлыков выбирает сам пользователь, поэтому их количество может быть разным.

**Мой компьютер** – это программа обеспечивает доступ ко всем его локальным ресурсам: магнитным и лазерным дискам и др.

В **Корзине** размещаются удаленные с жесткого диска папки и файлы. С помощью "**Корзины**" можно не только удалять файлы или папки целиком, но и восстанавливать их. Любые удаляемые объекты сначала помещаются в корзину и только после того, как дается команда «**Очистить**», все эти объекты исчезнут раз и навсегда.

Каждой выполняемой программе в ОС Windows отводится отдельное окно. Примером такого окна является окно программы *Мой компьютер*.

Рассмотрим структуру окна программы Мой компьютер.

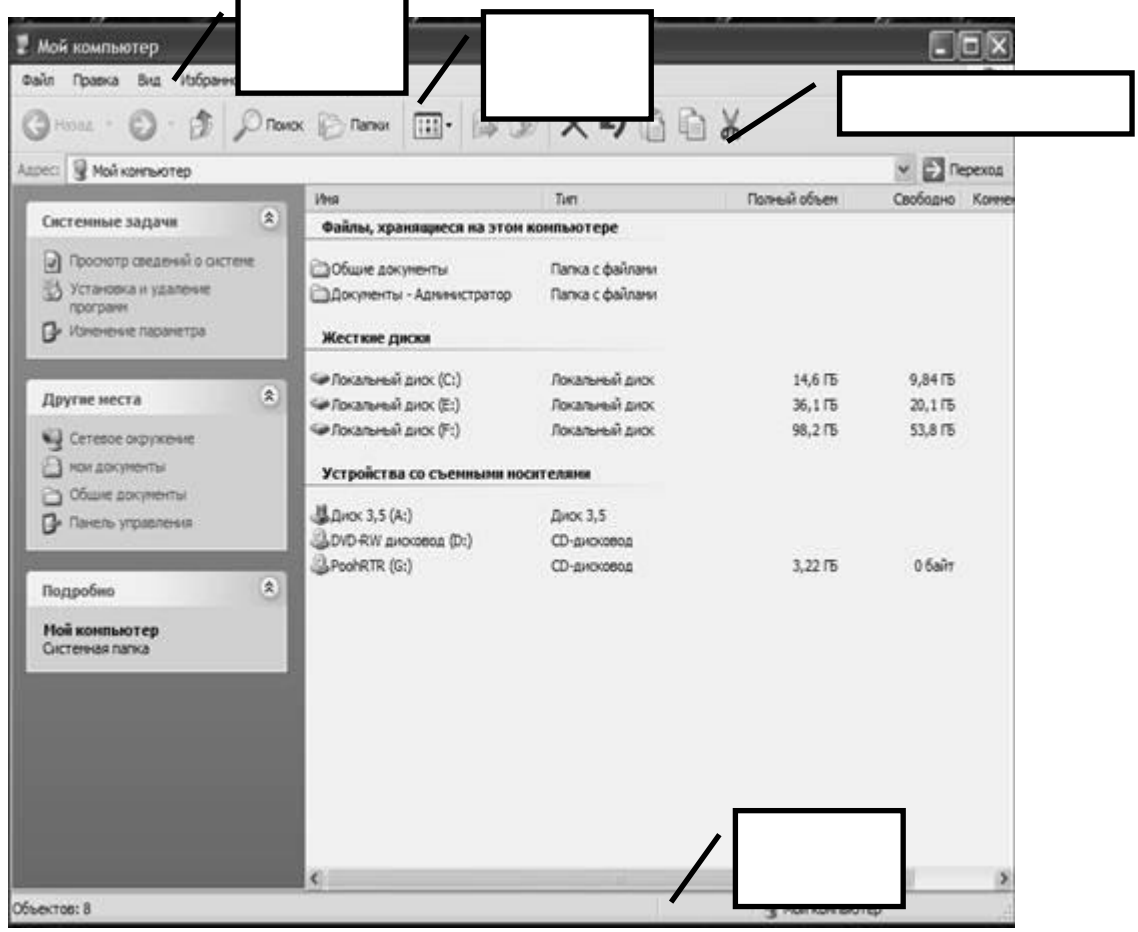

В **строке заголовка** находится название программы, кнопки управления окном программы. В **строке главного меню** находятся команды, с помощью которых можно управлять программой.

На **панелях инструментов** расположены кнопки, дублирующие команды главного меню, но позволяющие более быстро запускать наиболее часто используемые команды. По необходимости панели инструментов могут добавляться или убираться командой **Вид – Панели инструментов**.

В **строке состояния** отражается информация о текущих действиях.

## **Практическая часть.**

1.Изучить теоретическую часть лабораторной работы. В ходе изучения ответить на следующие вопросы.

1)Какой интерфейс имеет ОС Windows XP?

2)Что представляет собой рабочий стол?

3)Где располагается панель задач? Что она содержит?

4)Как вызывается главное меню?

5)Назначение главного меню.

6)Чем различаются значки и ярлыки рабочего стола?

2. Представить схематический рисунок рабочего стола с открытым Главным меню. На схеме **отметить значки и ярлыки программ**, обозначить панель задач, индикатор языка. Записать текущую дату и время.

3. Активизировать окно МОЙ КОМПЬЮТЕР. Представить схематический рисунок окна МОЙ КОМПЬЮТЕР. На схеме обозначить строку заголовка, строку главного меню, панели инструментов. Определить какие диски есть на вашем компьютере. Ответить на вопросы:

7)Мой компьютер – это…

8) Что находится в строке заголовка окна?

9) Зачем нужны панели инструментов? Как их вызвать?

4. В тетради записать общие свойства диска С. (Щелчок правой кнопкой мыши на значке диск С).

5. Научиться работать с окном, используя кнопки управления окном.

- Изменить размер окна программы МОЙ КОМПЬЮТЕР (щелкнуть мышью на кнопку в правом верхнем углу окна).
- Свернуть окно (щелкнуть мышью на кнопку).
- Развернуть окно (щелкнуть по значку свернутой программы на панели задач).

 $\mathbf{x}$ 

Закрыть окно программы (щелкнуть мышью на кнопку).

6.Вызвать стандартную программу Калькулятор (ПУСК, ПРОГРАММЫ, СТАНДАРТНЫЕ, КАЛЬКУЛЯТОР).

7. Закрыть все открытые окна.

8.Проделать ряд самостоятельных упражнений на закрепление умения работы с кнопками управления окном программы.

9. Просмотреть содержимое корзины. Закрыть окно Корзины.

10.Записать известные Вам способы запуска программ.

11.Выполнить тест **Освоение работы в ОС Windows.**

12. Завершить работу с программой Windows XP.

## **Лабораторная работа № 3.**

# **ТЕМА: Работа с файлами и каталогами в ОС WINDOWS ХP.**

Цель работы: изучить основные понятия файловой системы, научиться выполнять операции (создание, копирование, удаление, переименование) с папками и файлами.

## **Теоретическая часть.**

Основной структурной единицей компьютерной системы является **файл**. **Файл** – это поименованная область набора данных на электронном носителе. Файлы имеют **имена**. Кроме имени у файла есть еще и **расширение**, состоящее, как правило, из трех символов. Сначала указывается имя файла, а затем, через точку, его расширение. Например:

- clock.avi
- explorer.exe
- письмо.txt

Имя файла может быть указано на русском языке, в то время, как расширение пишется только латиницей. Если имя файла может быть любым, и отражает суть его содержимого, то расширение файла указывает на его "происхождение".

В таблице приведен далеко не полный список расширений.

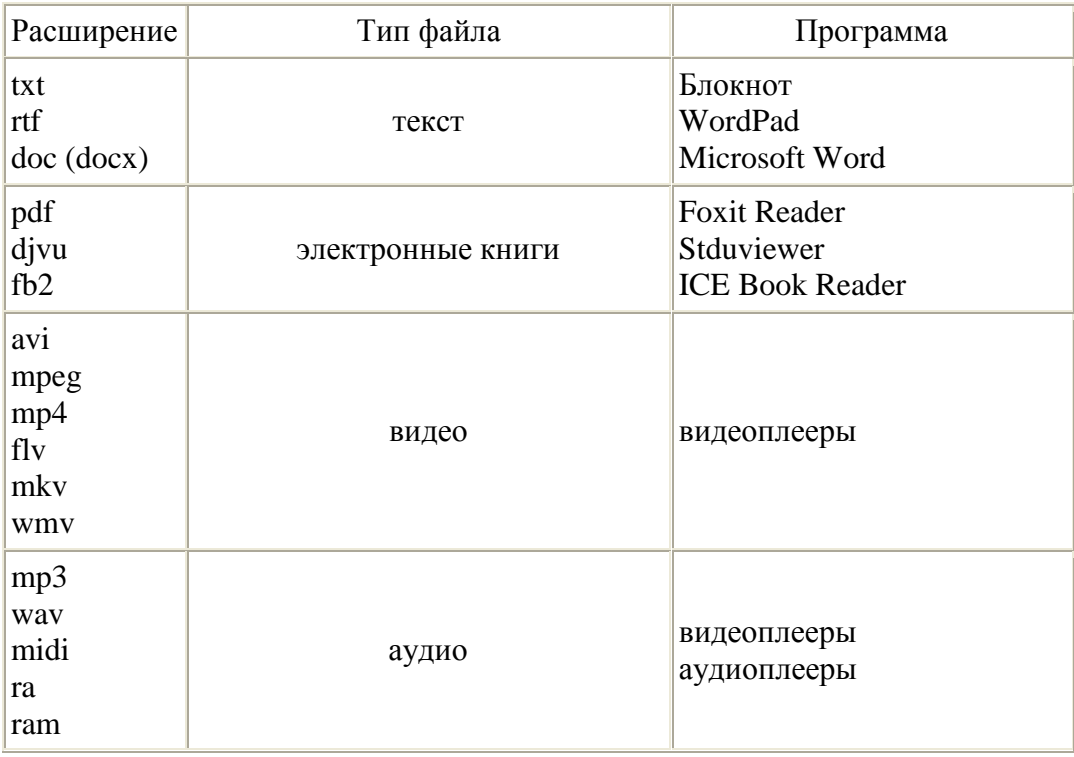

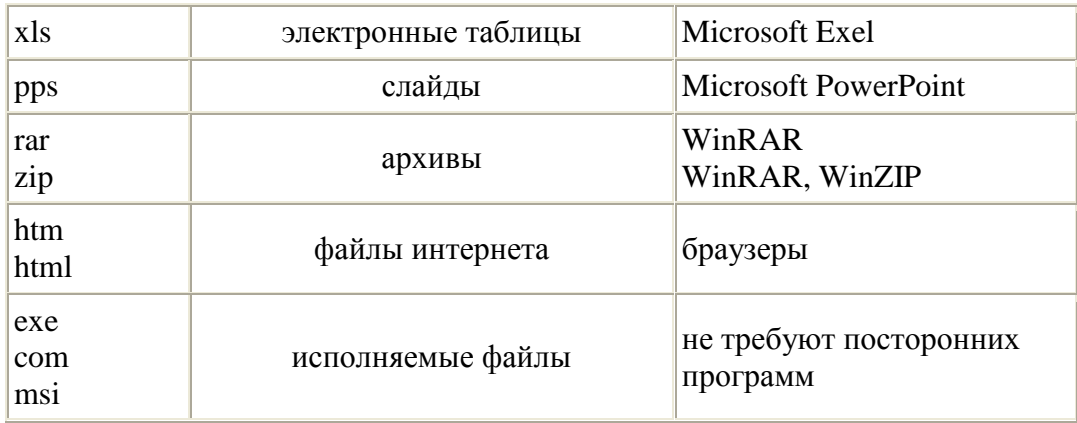

Например,

**Отчет за первый квартал текущего года.doc** - из имени файла понятно его содержимое, а расширение указывает, что это текстовый (Word) файл, который был создан программой Microsoft Word;

 $\bullet$ **Список запчастей.xls** - это электронные таблицы Microsoft Excel с каталогом запчастей на автомобиль.

Из всего вышесказанного понятно, что:

- **имя** создаваемого **файла** задается пользователем, при этом желательно в имени файла  $\bullet$ отразить суть его содержания;
- $\bullet$ **расширение файла** зависит от прикладной программы (при этом каждая программа имеет свои строго регламентированные расширения), в которой был создан данный файл и менять его не следует. Когда вы щёлкаете по файлу, операционная система ассоциирует его расширение с родительской программой и открывает в ней этот файл.

Когда будете создавать свои файлы - давайте им осознанные имена, чтобы потом себе значительно облегчить поиск нужной информации.

Для характеристики файла используются следующие параметры: имя, объем файла в байтах, дата создания, время создания или изменения, специальные атрибуты файла. Имя, расширение, дата и время, объем являются **атрибутами файла**.

На компьютере файлы отображаются в виде значков, которые помогают легко определить тип файла. Вот некоторые обычные значки файлов: Значки для некоторых типов файлов

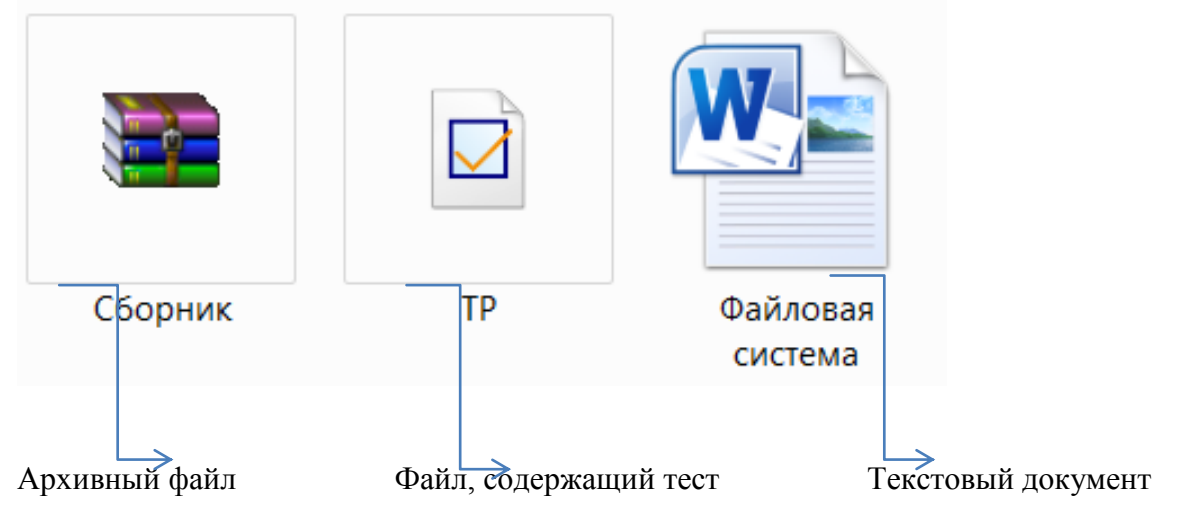

Файлов в компьютере может быть очень много (десятки и сотни тысяч!). Поэтому, была введена еще одна структурная единица файловой системы - каталог или папка. Совокупность упорядоченных и информационно связных между собой файлов образуют **папку** или **каталог**. **Название папки складывается только из имени!** Вот несколько типичных значков папок:

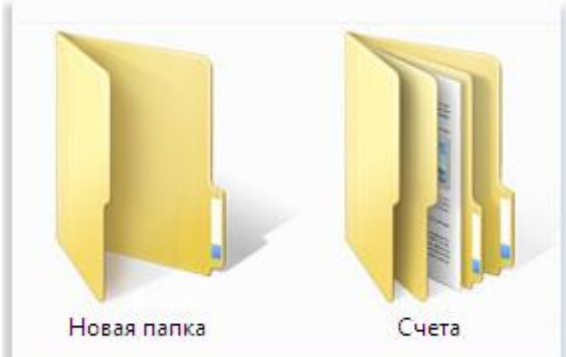

Пустая папка (слева); папка с файлами (справа)

В папках также могут храниться другие папки. Папку внутри папки обычно называют **вложенной** папкой. Можно создать любое число вложенных папок, и каждая из них может содержать любое число файлов и дополнительных вложенных папок. Так образуется иерархическая файловая система.

С файлами и папками можно проделывать различные операции:

- $\bullet$ создавать
- удалять  $\bullet$
- изменять
- копировать
- перемещать
- $\bullet$ переименовывать

Некоторые файлы и папки являются **системными** - они были созданы при установке операционной системы и нужны для ее работоспособности. Такие файлы нельзя удалять, изменять или перемещать - иначе система может перестать работать. Обычно системные файлы и папки "прячутся" от пользователя - в обычном режиме пользователь их просто не видит. Поэтому, возьмите за правило:

## **Если вы точно не знаете что за файл или папка находится перед вами - не производите с ним (ней) никаких действий!!!**

## **Практическая часть.**

1. Ознакомьтесь с теоретической частью. В отчете лабораторной работы письменно ответьте на вопросы.

1)Понятие файла. Имя и расширение файла. Пример имени файла. Атрибуты файла.

2)Понятие папки. Название папки. Вложенная папка.

3)Какая файловая система находится на компьютере?

- 2. Откройте папку МОИ ДОКУМЕНТЫ. Разверните окно программы на полный экран.
- 3. Щелкните правой кнопкой мыши на свободной от значков рабочей области окна. В открывшемся меню выберите команду СОЗДАТЬ ПАПКУ. Убедитесь в том, что в пределах окна появилась папка с надписью НОВАЯ ПАПКА. Убедитесь, что в рабочей области окна появился значок папки с надписью НОВАЯ ПАПКА. Дайте папке имя ОБЩАЯ ПАПКА.

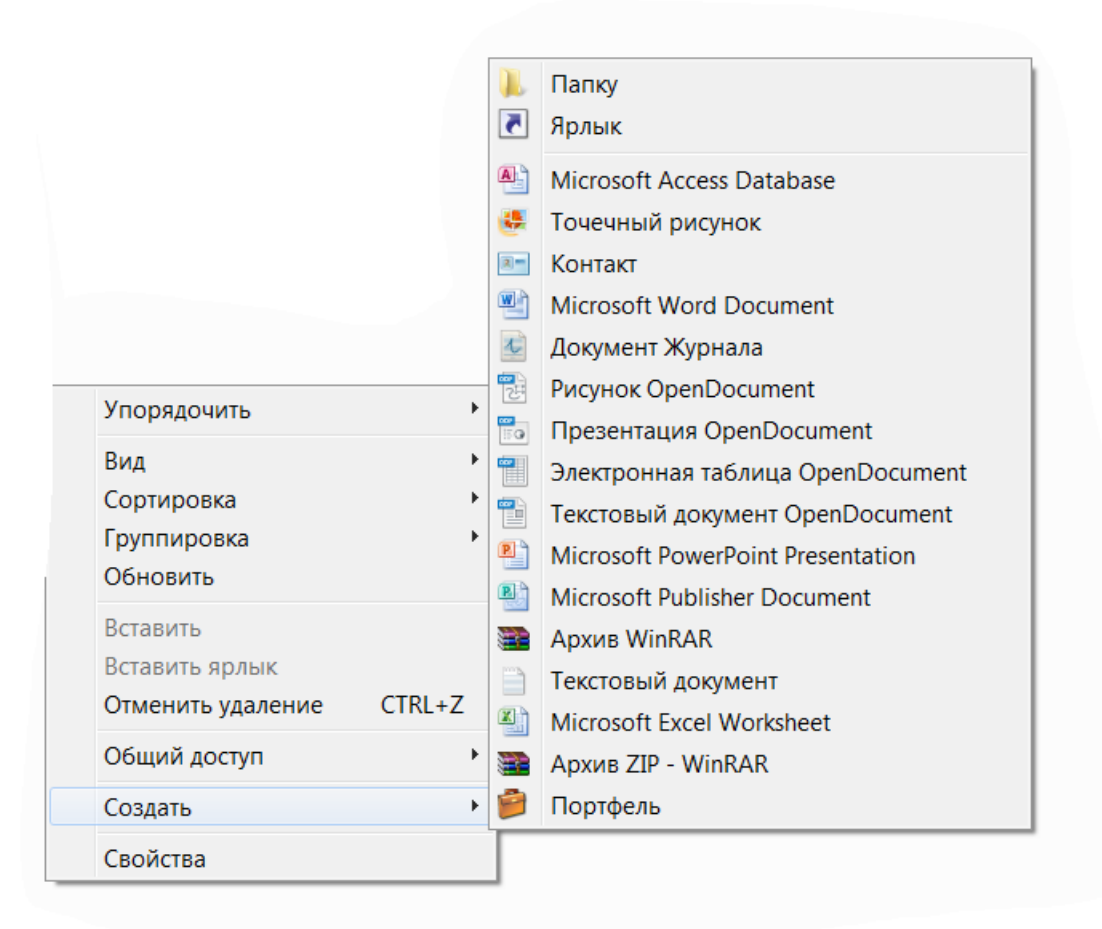

- 4. Аналогично создайте в папке МОИ ДОКУМЕНТЫ папку ПАПКА1.
- 5. Аналогично создайте в папке МОИ ДОКУМЕНТЫ папку ПАПКА2. Таким образом, в папке МОИ ДОКУМЕНТЫ **Общая папка** у Вас появилось 3 Ваших папки: ОБЩАЯ  $\blacksquare$  Папка $1$ ПАПКА, ПАПКА1, ПАПКА2.  $\blacksquare$  Папка2
- 6. Щелкните правой кнопкой мыши на папке ПАПКА1. В открывшемся меню выберите команду СВОЙСТВА и ознакомьтесь со свойствами данной папки. Запишите в тетрадь Свойства папки ПАПКА1 используя вкладку Общие.
- 7. Щелкните правой кнопкой мыши на папке ПАПКА1. В открывшемся меню выберите команду КОПИРОВАТЬ. Двойным щелчком откройте папку ОБЩАЯ ПАПКА. Щелкните правой кнопкой мыши на свободной

области окна и в открывшемся меню выберите команду ВСТАВИТЬ. Убедитесь, что в папке ОБЩАЯ ПАПКА появилась папка ПАПКА1.

- 8. Аналогично скопируйте папку ПАПКА2 в папку ОБЩАЯ ПАПКА. Запишите в тетрадь общие свойства ПАПКИ2. (См. п.6)
- 9. Убедитесь, что в папке МОИ ДОКУМЕНТЫ находятся папки ОБЩАЯ ПАПКА со вложенными в нее папками ПАПКА1 и ПАПКА2, ПАПКА1и ПАПКА2.

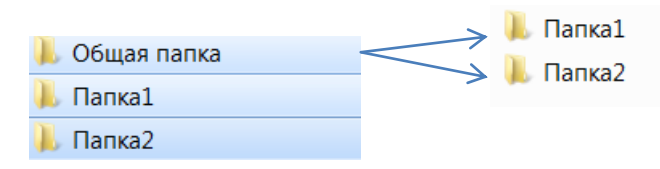

- 10. Щелкните правой кнопкой мыши на папке ОБЩАЯ ПАПКА. В открывшемся меню выберите команду УДАЛИТЬ. В открывшемся диалоговом окне подтвердите необходимость удаления. Закройте все окна.
- 11.Откройте окно программы КОРЗИНА. Убедитесь, что в нем находится удаленная папка ОБЩАЯ ПАПКА. Щелкните на ней правой кнопкой мыши и в открывшемся меню выберите пункт ВОССТАНОВИТЬ. Закройте корзину.
- 12. Откройте окно МОИ ДОКУМЕНТЫ, папку ОБЩАЯ ПАПКА и убедитесь, что в ней восстановилась папка ПАПКА1 и папка ПАПКА2. Закройте папку ОБЩАЯ ПАПКА. Закройте все окна.
- 13.Откройте папку МОИ ДОКУМЕНТЫ. Щелкните правой кнопкой мыши на папке ОБЩАЯ ПАПКА. В открывшемся меню выберите команду ПЕРЕИМЕНОВАТЬ. Наберите имя папки МОЯ РАБОТА.
- 14.Откройте папку МОИ ДОКУМЕНТЫ. Измените размер окна МОИ ДОКУМЕНТЫ, чтобы на рабочем столе был виден значок КОРЗИНА. Щелчком мыши выделите папку МОЯ РАБОТА и при нажатой кнопке Ctrl щелкните на папку ПАПКА1 и ПАПКА2 (групповое выделение). Удалите выделенные папки с помощью метода перетаскивания. С помощью нажатой левой кнопки мыши перетащите выделенные объекты в Корзину. Закройте окно МОИ ДОКУМЕНТЫ.
- 15.Самостоятельно проделать задания п 2.-п.14 для закрепления навыков работы.
- 16.Выполните тест **Файлы и папки**.
- 17.Завершите работу и выключите компьютер.

# **Лабораторная работа № 4. ТЕМА: Выполнение операций с папками и файлами посредством файлового менеджера. Программа Проводник (EXPLORER).**

Цель работы: Изучить программу Проводник, ее назначение и функциональные возможности по работе с файлами и папками, приобрести практические навыки работы с программой Проводник. Научиться работать и производить операции архивации и дезархивации объектов программой WinRar.

## **Теоретическая часть.**

**Файловый менеджер - компьютерная программа, предоставляющая** [интерфейс](http://ru.wikipedia.org/wiki/%D0%98%D0%BD%D1%82%D0%B5%D1%80%D1%84%D0%B5%D0%B9%D1%81_%D0%BF%D0%BE%D0%BB%D1%8C%D0%B7%D0%BE%D0%B2%D0%B0%D1%82%D0%B5%D0%BB%D1%8F)  [пользователя](http://ru.wikipedia.org/wiki/%D0%98%D0%BD%D1%82%D0%B5%D1%80%D1%84%D0%B5%D0%B9%D1%81_%D0%BF%D0%BE%D0%BB%D1%8C%D0%B7%D0%BE%D0%B2%D0%B0%D1%82%D0%B5%D0%BB%D1%8F) **для работы с** [файловой системой](http://ru.wikipedia.org/wiki/%D0%A4%D0%B0%D0%B9%D0%BB%D0%BE%D0%B2%D0%B0%D1%8F_%D1%81%D0%B8%D1%81%D1%82%D0%B5%D0%BC%D0%B0) **и** [файлами](http://ru.wikipedia.org/wiki/%D0%A4%D0%B0%D0%B9%D0%BB)**.** Файловый менеджер позволяет выполнять наиболее частые операции над файлами — создание, открытие, просмотр, редактирование, перемещение, переименование, копирование, удаление, изменение атрибутов и свойств, поиск файлов и назначение прав.

Проводник - служебная программа, относящаяся к категории файловых менеджеров. Рис. 1 Окно программы Проводник.

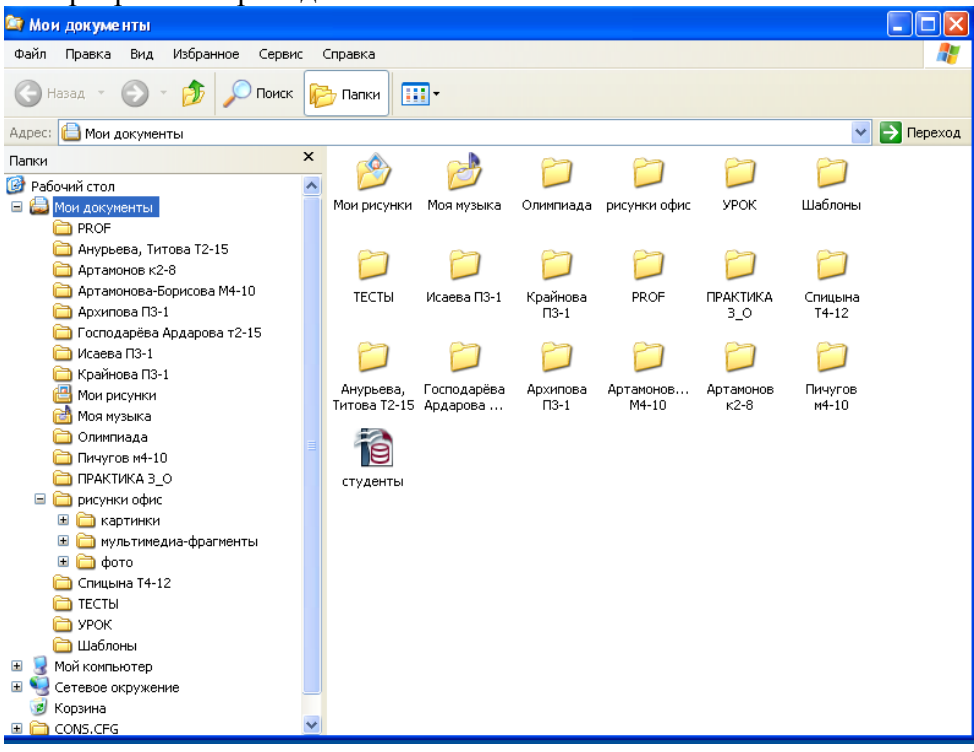

В верхней части окна находится *строка заголовка,* в которой отображается имя открытой папки. Под ней располагаются меню, а еще ниже — различные *панели инструментов.* Щелкая на кнопках панелей инструментов или выбирая пункты меню, вы тем самым даете программе определенные команды.

Большую часть окна занимает *рабочая область.* Здесь представлены значки всех файлов и папок, находящихся в открытой папке; информация о содержимом подпапок в рабочей области не выводится.

Проводник ОС Windows - это программа, которая отображает иерархическую структуру файлов, папок и дисков на ПК, т.е. является средством доступа к файлам, папкам и дискам.

В левой части окна Проводник ОС Windows использует иерархическое представление папок, файлов и других ресурсов, подключенных к компьютеру или сети. Работа с программой Проводник производится с помощью двух панелей. В правой части окна Проводник отображается содержание выделенной папки в левой части Проводника.

Программа запускается командой **Пуск/Все программы/Стандартные/Проводник** или **нажатием правой кнопки мыши на кнопке Пуск.**

**Архиватор — компьютерная программа, которая осуществляет сжатие данных в один файл архива для более легкой передачи, или компактного их хранения.** В качестве данных обычно выступают файлы и папки. Процесс создания архива называется архивацией или упаковкой, а обратный процесс — распаковкой. Программы-архиваторы позволяют уменьшить размер дисковой памяти, занимаемый файлами.

Основными функциями, выполняемыми всеми программами архивирования являются:

- $\bullet$ создание архивов из отдельных или всех файлов, находящихся в каталоге и его подкаталогах;
- добавление, извлечение или удаление из архива отдельных файлов или групп файлов;  $\bullet$
- просмотр содержимого архивов;
- закрытие создаваемых архивов паролем;  $\bullet$  .
- создание самораскрывающихся архивов в виде EXE- или COM-программ;
- создание многотомных архивов, располагающихся в нескольких файлах или на нескольких дискетах.

В настоящее время существует множество программ архиваторов, отличающихся друг от друга по степени сжатия файлов, быстродействию и количеству сервисных функций. Например, WinZip.exe, WinRar.exe. Pkzip.Exe. Мы будем работать с программой WinRar.

## **Практическая часть.**

В отчете о лабораторной работе письменно ответьте на следующие вопросы:

- 1) Что такое файловый менеджер?
- 2) Возможности файлового менеджера.
- 3) Назначение программы Проводник.
- 4) Где отображается имя открытой папки?
- 5) Как производится работа с Проводником?
- 6) Как запустить программу Проводник?
- 7) Что такое архиватор?
- 8) Как называется процесс создания архива и обратный процесс?
- 9) Каковы основные функции программ архивирования?
- 10) С какой программой архиватором вы будете работать на лабораторной работе?

1.Запустите Проводник.

2.Разыщите на левой панели папку **Мои документы** и откройте ее щелчком на окне папки.

3.На правой панели Проводника создайте папку с именем **Моя группа**.

На левой панели Проводника разверните папку Мои документы одним щелчком на значке узла "+". Обратите внимание, что раскрытие и разворачивание папок на левой панели - это разные операции. Убедитесь в том, что на левой панели в папке Мои документы образовалась вложенная папка **Моя группа**.

Откройте папку **Моя группа** на левой панели Проводника.

4.Создайте на правой панели Проводника новую папку **Моя фамилия** внутри папки **Моя группа**. На левой панели убедитесь в том, что рядом со значком папка имеет вложенные папки. Разверните узел.

6. На правой панели Проводника внутри папки **Мои документы** создайте папку с именем **Лабораторная работа**.

7. На левой панели Проводника найдите папку **Лабораторная работа**, находящуюся внутри папки **Мои документы**. Раскройте ее. Методом перетаскивания поместите папку Лабораторная работа с правой панели Проводника на левую - в папку **Моя фамилия**. Эту операцию надо выполнять аккуратно. Чтобы "попадание" было точным, следите за цветом надписи папкиприемника. При точном наведении надпись меняет цвет - в этот момент можно отпустить кнопку мыши при перетаскивании.

Убедитесь в наличии папки **Лабораторная работа** внутри папки **Моя фамилия**.

8. Верните папку **Лабораторная работа** обратно в папку Мои документы.

9. На правой панели найдите папку **Лабораторная работа.** Используя правую кнопку мыши Переименуйте папку **Лабораторная работа** в папку **Моя лабораторная работа.**

10. На правой панели в папке **Мои документы** выделите папки **Моя лабораторная работа** и **Моя группа**, используя клавишу Ctrl, удалите выделенные папки.

11. Закройте программу **Проводник.**

12. Самостоятельно проделайте задания пп. 1-9.

13. Заархивируйте папку **Моя лабораторная работа.**

- *правой кнопкой мыши щелкните на папке Моя лабораторная работа;*
- *в появившемся окне дайте команду Добавить в архив;*
- *в следующем появившемся окне установите параметры архивации.*

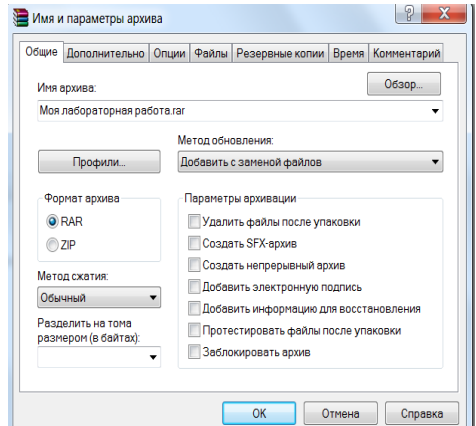

*щелкните* ОК.

Убедитесь, что в папке МОИ ДОКУМЕНТЫ появилась архивная папка Моя

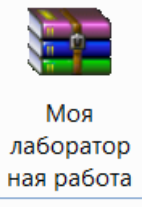

14.Удалите из папки Мои документы не заархивированную папку **Моя** 

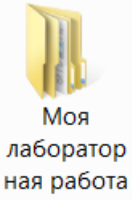

## **лабораторная работа**

лабораторная работа.

15.Разархивируйте папку Моя лабораторная работа:

- *правой кнопкой мыши щелкните на архивной папке Моя лабораторная работа;*
- *в появившемся окне дайте команду Извлечь файлы*

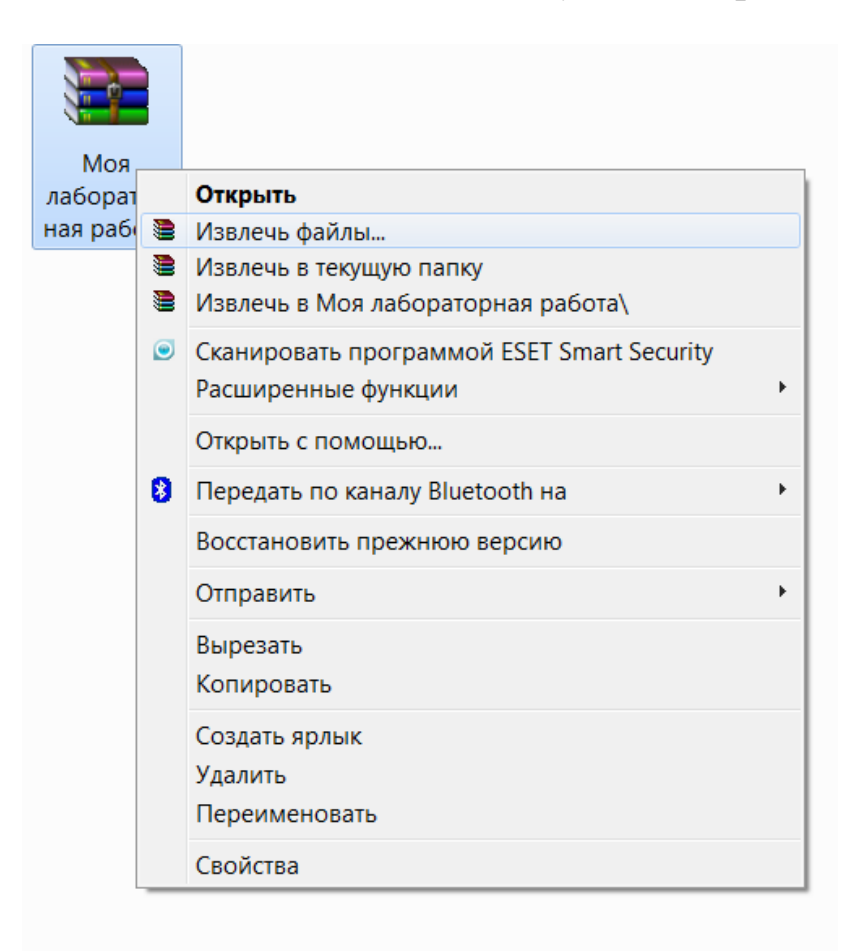

В следующем окне подтвердите путь для извлечения файлов и нажмите ОК. Убедитесь, что в папке Мои Документы появилась папка **Моя лабораторная** 

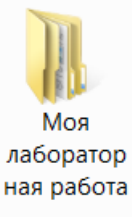

### **работа.**

16. Вызовите **средство поиска** с помощью кнопки **Поиск** на панели

 $\bigcirc$  Поиск

инструментов окна Проводник .

В правой части открывшегося окна выберите объект поиска-щелкните на ссылке **Файлы и папки**. В результате появится несколько полей, в которых вы сможете задать параметры. В поле **Часть имени файла или имя целиком** указывается имя файла. Задайте имя **Моя группа.** Чтобы началось выполнение операции, щелкните на кнопке **Найти**.

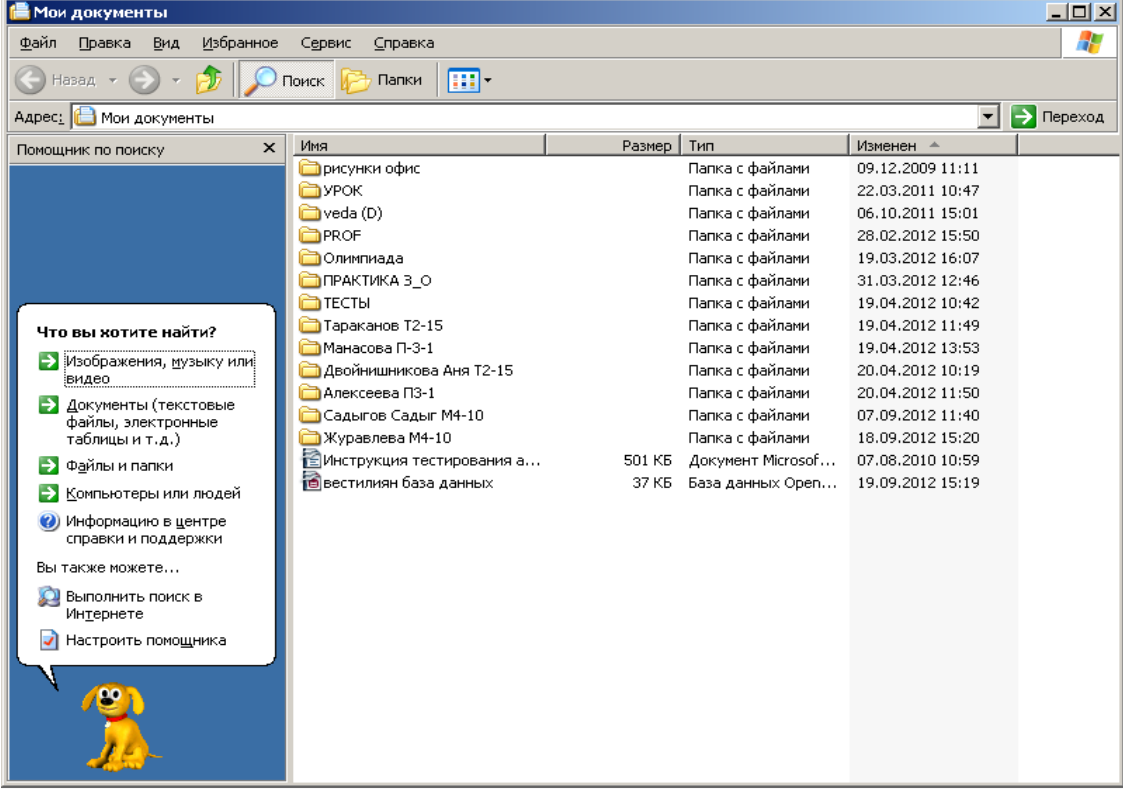

## Рис. 2 Окно поиска

Примечание. Используя панель поиска, вы можете произвести поиск по дате (ссылка Когда были произведены изменения?), по размеру файла (ссылка Какой размер файла?) и т.д. (ссылка Дополнительные параметры).

18. Удалите найденные папки. Удалите оставшиеся созданные Вами папки. Закройте все окна. Выполните тест Файловый менеджер. Завершите работу.

# **ТЕМА: Создание, сохранение и шрифтовое оформление текстового документа.**

Цель работы: получение практических навыков по созданию, сохранению и шрифтовому оформлению текстового документа с помощью программы **OpenOffice.org Writer.**

## **Теоретическая часть.**

OpenOffice.org — это полнофункциональный пакет офисных приложений с многоязыковой поддержкой, работающий под всеми основными операционными системами. OpenOffice.org позволяет хранить все ваши данные в открытом формате OpenDocument Format (ODF), одобренным международной организацией по стандартизации ISO (ISO/IEC 26300:2006), предусматривает наличие встроенной функции экспорта документов в формат PDF одним нажатием кнопки мыши и поддержку Flash. Интерфейс легко выучить и использовать. OpenOffice.org позволяет читать, редактировать и сохранять файлы в форматах Microsoft Office. Использование OpenOffice.org не требует никаких лицензионных отчислений.

**OpenOffice.org Writer,** входящий в состав OpenOffice.org **-** мощный редактор или текстовый процессор. Редактор OpenOffice.org Writer включает сотни инструментов. Эти инструменты интуитивно понятны и позволяют быстро создавать документы.

К основным этапам создания документов относятся:

- ввод текста (таблиц, рисунков, графических объектов);
- редактирование содержимого документа;
- форматирование документа;
- проверка правописания;
- печать текста;
- сохранение файла.

Основная графическая единица текста — это символ. Последовательность символов образует текст. СИМВОЛ имеет следующие параметры: гарнитура, (например, шрифт Times New Roman), размер, (например: 14 пт, 16 пт), начертание, (например, обычный, полужирный, курсив, полужирный курсив);тип подчеркивания и прочее. Форматирование символов производится либо с помощью команды **Формат Символ,** либо с помощью панели инструментов Форматирование.

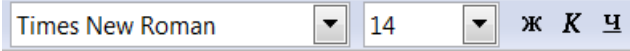

Абзацем называется фрагмент текста, заканчивающийся нажатием клавиши Enter. Для начала абзаца с красной строки используют клавишу Таb.

## **Практическая часть.**

Изучите теоретическую часть и письменно ответьте на вопросы:

1. Кратко охарактеризуйте OpenOffice.org.

2. К какому классу программного обеспечения он относится?

3.Охарактеризуйте текстовый редактор, с которым вы будете работать на лабораторной работе.

4.Выделите этапы создания документа.

5.Какая основная графическая единица текста, охарактеризуйте ее.

6.Что такое абзац? Какую клавишу применяют для ввода красной строки.

В папке **Мои документы** Создать свою папку для сохранения ваших файлов. Имя папки должно содержать Фамилию студента и группу.

Например, **Иванова К2-8.**

Вызвать программу **Open Office.org 3.0** двойным щелчком по ярлыку программы **Open Office.org 3.0** с рабочего стола или из меню кнопки Пуск. Затем выбрать **Текстовый документ**.

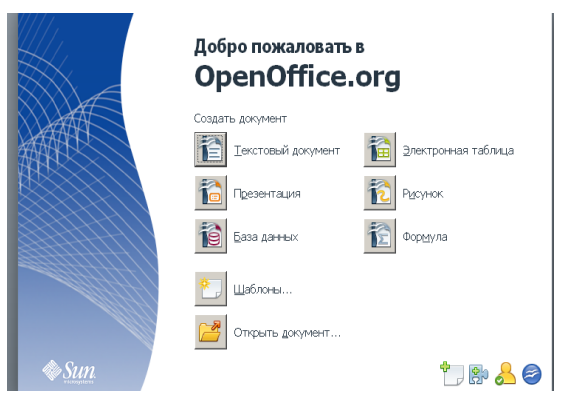

Рис. 1

## Задание 1.

Создание документа и сохранение документа.

**1.Наберите на экране документ, используя шрифт Times New Roman 14, заголовок документа выровняйте по центру, абзацы, выровняйте по ширине.** 

## Текстовые процессоры.

Значительная доля времени современных персональных компьютеров расходуется на обработку разнообразной текстовой информации. Вид обрабатываемых документов: проза, таблица, программа на языке программирования.

Обработку текстовой информации на компьютере обеспечивают пакеты прикладных программ - текстовые редакторы (текстовые процессоры). Различают текстовые редакторы встроенные и самостоятельные.

В процессе подготовки текстовых документов можно выделить следующие этапы:

набор текста;

редактирование;

орфографический контроль, форматирование текста, разметка страниц,

печать (просмотр перед печатью текста на экране, печать на

## бумаге),

## сохранение файла.

Примечание: Набор производите используя кнопки на панели инструментов. В конце абзаца нажимаем **ENTER.** Клавишу **TAB** используем для печати с красной строки.

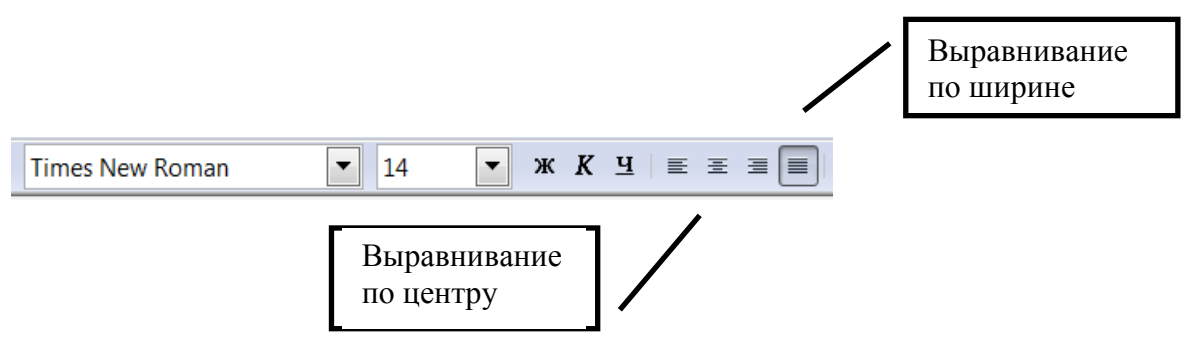

Рис. 2

2. Сохраните документ в свою папку под именем; **Фамилия студента пример1,** для чего выполните команду **Файл — Сохранить как.** В папке **Мои документы** найдите и **откройте свою папку,** в строке имя файла наберите имя файла, расширение присвоится автоматически. Нажмите **Сохранить**.

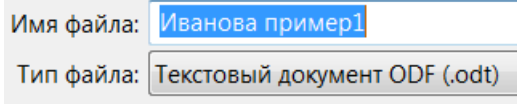

Рис. 3

**3. Закройте файл документа командой** Закрыть **меню** Файл**. Завершите работу программы** Файл Выход **или используйте** кнопку закрытия окна **программы** Open Office.org Writer.

**Задание 2.** 

Изменение шрифтового оформления документа.

1.**Откройте документ** одним из следующих способов:

а) Вызовите программу текстовый редактор**.** Используйте команду **Файл Открыть** Открыть свою папку Выбрать и Открыть свой документ.

б) **Пуск Мои документы** Открыть свою папку **Выбрать и** Открыть **свой документ.**

**2.** Измените шрифтовое оформление заголовка документа. Для этого выделите заголовок документа (для этого надо установить указатель мыши в начале фрагмента, нажать левую кнопку мыши и переместить указатель мыши в требуемое место)и выберите шрифт Times New Roman 16 Ж.

3. Первый абзац оформите шрифтом Times New Roman 14 К.

4. Этапы подготовки текстовых документов выделите шрифтом Times New Roman 14 Ч.

5. В конец документа добавьте текст шрифтом Times New Roman 14:

Текстовым процессором обычно называют мощный текстовый редактор, располагающий продвинутыми возможностями по обработке текстовых документов. Современные текстовые процессоры предусматривают множество дополнительных функций, позволяющих намного упростить набор и модификацию текстов, повысить качество отображения текста на экране, качество распечатки документов. Среди этих функций:

форматирование символов (использование различных шрифтов и начертаний);

форматирование абзацев (выравнивание по ширине страницы и автоматический перенос слов);

 оформление страниц (автоматическая нумерация, ввод колонтитулов-cносок);

 оформление документа (автоматическое построение оглавлений и указателей);

создание и обработка таблиц;

проверка правописания и т.д.

6.Дополнительные функции выделите курсивом.

7.Подчеркните первое предложение добавленного абзаца.

8.Сохраните документ под тем же именем в своей папке командой Файл Сохранить или кнопкой Сохранить на панели инструментов .

## **Задание 3.**

Определение вида экрана, режимов и масштаба просмотра документа. 1.Установите видимые панели инструментов на экране командой **Вид, Панели инструментов** как показано на рисунке.

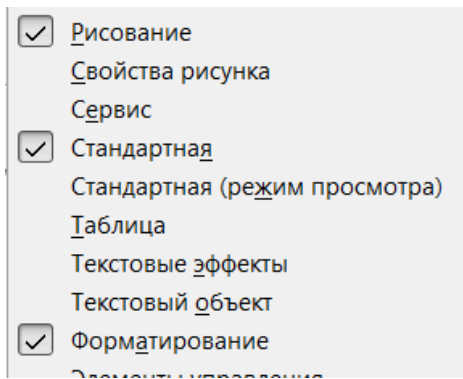

Рис. 4

2.Уберите линейку с экрана Командой Вид, Линейка. Этой же командой восстановите линейку на экране.

3.Выбирая в меню **Вид** команды: **Разметка печати, Режим веб-страницы** пронаблюдать изменение (вида документа в различных режимах просмотра).

4.Выбрав в меню **Вид** команду **Масштаб,** задать следующие масштабы изображения документа на экране: **100%, Произвольно** 150%, 200%, 50%,и пронаблюдать изображение документа с различным масштабом.

5.Перейти в режим **Предварительного просмотра** перед печатью, выполнив команду **Предварительный просмотр в меню Файл** или щелкнув по соответствующей пиктограмме в панели инструментов **Стандартная .**  Изменить масштаб при просмотре документа. Закрыть окно просмотра документа перед печатью, щелкнув кнопку **Закрыть предварительный**  просмотр <sup>Закрыть предварительный просмотр или выбрав выполнив команду</sup> **Предварительный просмотр в меню Файл.** 

6.Сохранить внесенные изменения командой **Файл Сохранить**.

## **Задание 4.**

Дополните отчет письменными ответами на следующие вопросы:

7.Какой командой устанавливают и убирают с экрана панели инструментов, линейку.

8.Можно ли производить изменения в тексте документа в режиме предварительного просмотра?

## **Лабораторная работа № 6.**

# **ТЕМА:Редактирование текстового документа.**

Цель работы: получение практических навыков по редактированию текстового документа с помощью программы **OpenOffice.org Writer.**

#### **Теоретическая часть.**

Редактирование документа осуществляется как в процессе ввода текста, так и после его ввода. Редактирование документа - это внесение изменений в содержимое документа. Кроме того, к редактированию относится выявление и устранение ошибок в тексте, проверка правописания. Этапы редактирования текста: редактирование символов, слов, строк и фрагментов текста.

В Open Office.org Writer имеются различные средства для выполнения редактирования текста документа. Используется средство "перетащи и отпусти" (Drag and Drop); применяются команды: выделить, вырезать, копировать, вставить через буфер обмена, "Найти и заменить", проверка правописания и другие команды.

#### **Редактирование символов.**

На уровне редактирования символов используются клавиши клавиатуры Backspace или Delete. Причем Delete применяется, когда необходимо удалить символ, расположенный справа от курсора. Для удаления символа, расположенного слева от курсора, используют клавишу Backspace.

#### **Редактирование строк.**

К операциям редактирования для строк относятся: удаление строк, разделение одной строки на две, слияние двух строк в одну, вставка пустой строки. Для разделения строк и вставки пустой строки используется клавиша Enter. Для слияния двух строк в одну применяют клавишу Delete или Backspace.

#### **Редактирования фрагментов (непрерывной части текста)**

Для удаления, вырезания, копирования и перемещения фрагмента необходимо его **выделить**. Выделить фрагмент можно:

- 1. с помощью манипулятора мышь. Для этого надо установить указатель мыши в начале фрагмента, нажать левую кнопку мыши и переместить указатель мыши в требуемое место.
- 2. Для выделения большого фрагмента надо щелкнуть левой кнопкой мыши в начале фрагмента, нажать клавишу Shift, и щелкнуть левой кнопкой мыши в конце фрагмента.
- 3. Для выделения нескольких несмежных фрагментов надо выделить один фрагмент, а затем нажать клавишу Ctrl и выделить следующий фрагмент и т.д.
- 4. Выделить весь текст документа можно с помощью клавиатуры (сочетание клавиш Ctrl+A).
- 5. Выделить один или несколько символов, строку или фрагмент текста можно с помощью клавиш перемещения курсора, удерживая нажатой клавишу Shift.

Выделенный текст можно копировать и перемещать как с помощью буфера обмена, так и средствами редактирования "перетащи и отпусти" (Drag and Drop).

После выделения фрагмента его можно копировать и перемещать следующими способами:

- используя левую кнопку мыши (перетащи и отпусти);
- с помощью команд на вкладке Правка (Вырезать, Копировать, Вставить);
- с помощью команд контекстного меню (при щелчке правой кнопкой мыши на выделенном тексте);
- с клавиатуры (набор клавиш: Ctrl+C копировать, Ctrl+V вставить).

Для отмены ошибочного действия в Open Office.org Writer применяется операция откатки. Пиктограмма отмены выполненной операции находится на панели инструментов

Стандартная или вызывается командой **Правка, Отменить**. Чтобы отменить последнее выполненное действие, достаточно выполнить команду Отменить.

#### **Вставка специальных символов**

В процессе редактирования можно вставить в документ формулы, разнообразные символы и буквы, отсутствующие на клавиатуре. Для этого необходимо перейти на вкладку Вставка и в группе Символы выбрать требуемую формулу или нужный символ, поместив курсор в место вставки символа.

#### **Редактирование текста с помощью средства Найти и Заменить текст**

Средство Найти и Заменить, расположенное на вкладке **Правка** или на панели инструментов

Стандартная , позволяет значительно ускорить процесс редактирования (правки) большого текста. Кроме того, с помощью этой команды можно осуществлять поиск и замену определенных параметров форматирования, специальных символов и других объектов документа.

## **Практическая часть.**

Изучите теоретическую часть и письменно ответьте на вопросы:

- 1. Что такое редактирование документа? Когда его можно осуществить?
- 2. Перечислите виды редактирования.
- 3. Что надо сделать перед удалением, вырезанием, копированием объекта?
- 4.Способы выделения большого фрагмента текста.
- 5. Как выделить несмежные фрагменты текста?
- 6. Как вызвать контекстное меню?
- 7. Комбинация клавиш при копировании текста.

8. Комбинация клавиш при вставке текста.

9.Операция откатки. Что это?

10.С помощью какого средства можно быстро найти какое-либо слово в документе?

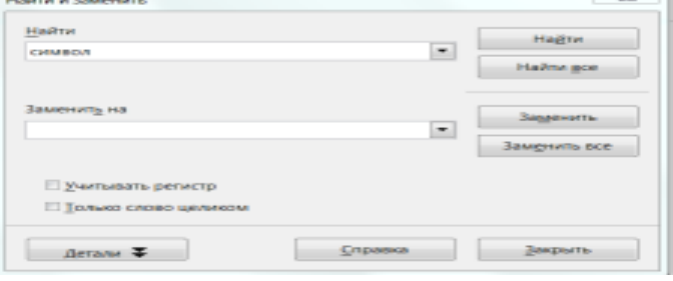

## Задание 1.

1.Откройте документ, созданный вами на лабораторной работе №5 любым из известных вам способов.

2. **Найти и выделить курсивом** в тексте слово: *символ* командой **Правка Найти и заменить.** Аналогично поочередно найти в тексте и выделить курсивом слова *текст, абзац, процессор.*

3.Выделить тремя способами первый абзац.

4.Выделить несмежные первый и последний абзац, весь текст.

5.Переместить первый абзац в конец текста методом перетаскивания. Действие отменить.

6. Скопировать первый абзац в конец текста с помощью буфера обмена. (Выделенный текст поместить в буфер обмена используя контекстное меню. Курсор установить в конец текста. Вставить текст из буфера обмена командой Вставить).

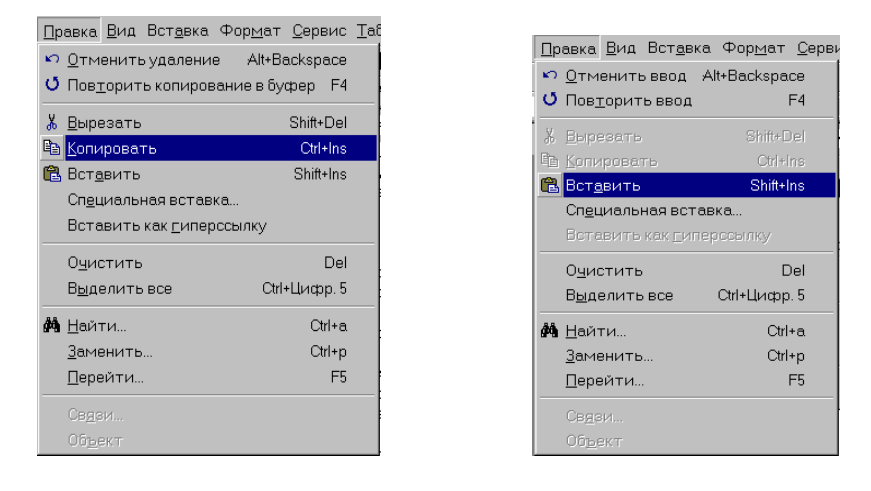

Рис. 1

7.Выделить скопированный абзац и удалить его, нажав клавишу **Dе1еtе.**

8. Скопировать первый абзац в конец текста с помощью клавиатуры. Действие отменить.

9. Восстановить операцию удаление командой **Правка Повторить** или кнопкой **Вернуть** на панели инструментов **Стандартная.** Удалить скопированный абзац.

10. Вставьте пустую строку между заголовком и первым абзацем.

11. Выйти из редактора, сохранив изменения в документе **Файл Сохранить**.

## **Задание 2.**

III.Форматирование текста

ФОРМАТИРОВАНИЕ ТЕКСТА - изменение внешнего вида текста, при этом его содержание не меняется. Форматирование текста включает в себя процесс оформления страницы, абзаца, строки, символа.

## ФОРМАТИРОВАНИЕ АБЗАЦЕВ

Абзацем называется фрагмент текста, заканчивающийся нажатием клавиши Enter. Абзац, как и любой объект, имеет свои параметры:

- ширина;
- способ выравнивания строк (по левому краю, по правому краю, по центру, по ширине);
- положение на странице;
- отступ в первой строке;
- межстрочное расстояние;
- интервал между абзацами.

Форматирование абзаца - задание или изменение его параметров. Форматировать абзацы можно непосредственно при наборе текста или после его окончания. Форматирование может производиться с помощью диалогового окна вызываемого командой **Формат, Абзац**, или с помощью контекстного меню, а также с помощью Панели форматирования.

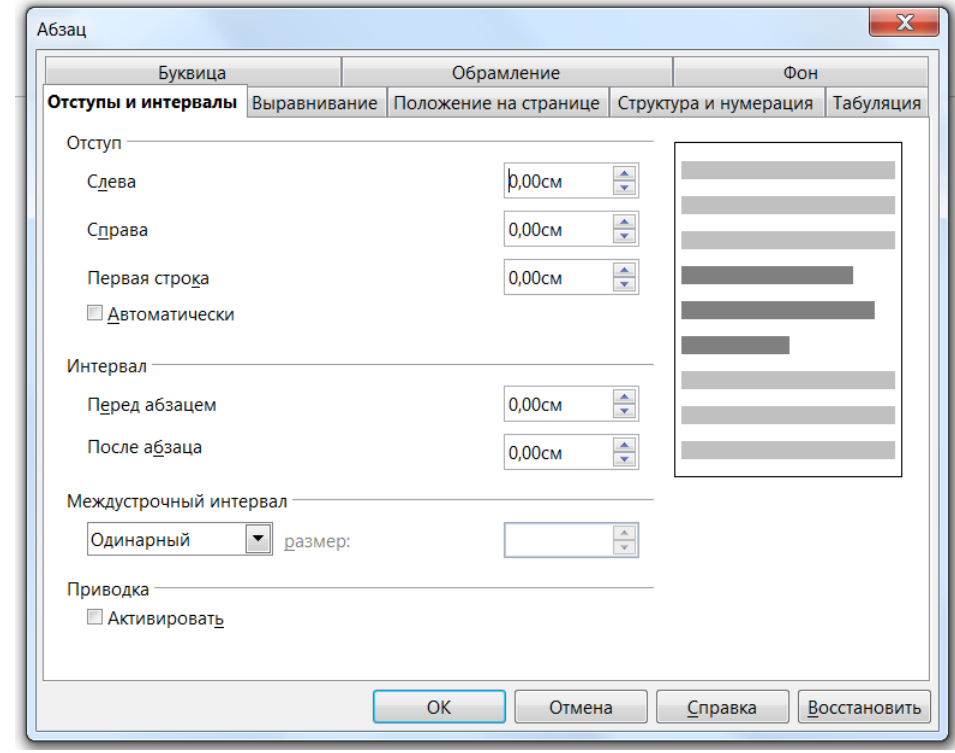

 $\overline{a}$ Рис. 2

1. Открыть Свой файл, созданный ранее**.**

2. Выделить весь документ, установить для него шрифт размером 12 пт, убрать специальное начертание(жирный, курсив, подчеркнутый). Выровнять весь текст по ширине. Командой **Файл Сохранить как** присвоить файлу имя **Ваша фамилия пример2**, например, **Иванова пример2**.

3. Выделить абзацы:

набор текста;

редактирование;

орфографический контроль, форматирование текста, разметка страниц;

печать (просмотр перед печатью текста на экране, печать на бумаге, сохранение файла.

и оформить документ в виде маркированного списка, щелкнув кнопку **Маркированный список** на панели инструментов **Форматирование.**

**EEEEEEEEEEEA'Y'** 2'

 $4 \times 5$ Маркированный список (Shift+F12)

Рис. 3

Аналогично оформите абзацы:

форматирование символов (использование различных шрифтов и начертаний),

форматирование абзацев (выравнивание по ширине страницы и автоматический перенос слов),

оформление страниц (автоматическая нумерация, ввод колонтитуловсносок);

оформление документа (автоматическое построение оглавлений и указателей);

создание и обработка таблиц;

проверка правописания и т.д.

4.Отформатировать абзац, начинающийся со слов *«Текстовым процессором обычно называют* ...», задав следующие параметры: выравнивание **По ширине,** отступы слева и справа **1 см,** отступ в первой строке на 1.5 **см,** интервал **перед абзацем 1,2 см, после - 0,6 см,** междустрочный интервал **Полуторный.** Для этого установить курсор в абзац меню **Формат** выбрать команду **Абзац,** в диалоговом окне **Абзац** на вкладке **Отступы и интервалы** задать указанные параметры и щелкнуть кнопку **ОК** для их применения.

5.Проверить расположение текста на листе, перейдя в режим предварительного просмотра перед печатью.

6. Оформить абзац, начинающийся с текста: «Текстовым процессором называют мощный текстовый редактор...» в две колонки одинаковой ширины с разделителем и промежутком между колонками интервалом 1см. Для этого выделить абзац, затем в меню **Формат** выбрать команду **Колонки.** В диалоговом окне **Колонки** определить тип **две колонки равной ширины,** выбрать тип разделительной линии **1,00pt,** в поле **Интервал** задать интервал между колонками **1,00 см,** в поле **Применить** выбрать вариант **К выделению.** Щелкнув **ОК,** завершить форматирование абзаца и просмотреть результат.

7. Сохранить отформатированный документ под тем же именем командой **Файл Сохранить.**

## **Задание 3.**

Дополните отчет письменными ответами на следующие вопросы:

- 11.Что такое форматирование текста?
- 12.Что такое форматирование абзаца? Когда его можно производить?
- 13. Какой командой можно отформатировать абзац?

14.Как разбить текст на колонки.

## **Лабораторная работа № 7.**

# **ТЕМА:Работа с рисунками и таблицами.**

Цель работы: получение практических навыков по работе с рисунками и таблицами с помощью программы **OpenOffice.org Writer.**

#### **Теоретическая часть.**

Кроме работы с текстом, в OpenOffice.org Writer можно добавлять к тексту рисунки и фотографии. Можно вставлять в документ рисунок из самой программы OpenOffice.org Writer или рисунок (фотографию) со своего компьютера. Для вставки картинки из коллекции программы необходимо установить курсор в то место документа, где будет рисунок и применить команду **Вставка, Изображение из файла.** (Рисунки находятся в папке **Картинки офис**, которая вложена в папку **Мои документы**). Выбираем нужную картинку и нажимаем Открыть или вставляем ее двойным щелчком.

Для изменения размеров картинки курсор устанавливают на границу рисунка таким образом, чтобы он принял вид двунаправленной стрелки. Левой кнопкой «мыши» устанавливают нужный размер.

*Для перемещения картинки* курсор устанавливают на картинку, щелкнув по ней левой кнопкой мыши, (курсор должен принять вид четырехнаправленной стрелки), левой кнопкой мыши перетаскиваем рисунок в нужное место документа и отпускаем кнопку бросив рисунок в текст.

В общем случае для работы с рисунками, курсор устанавливают на рисунок и вызывают команду **Формат Изображение** или вызывают команду **контекстного меню.**

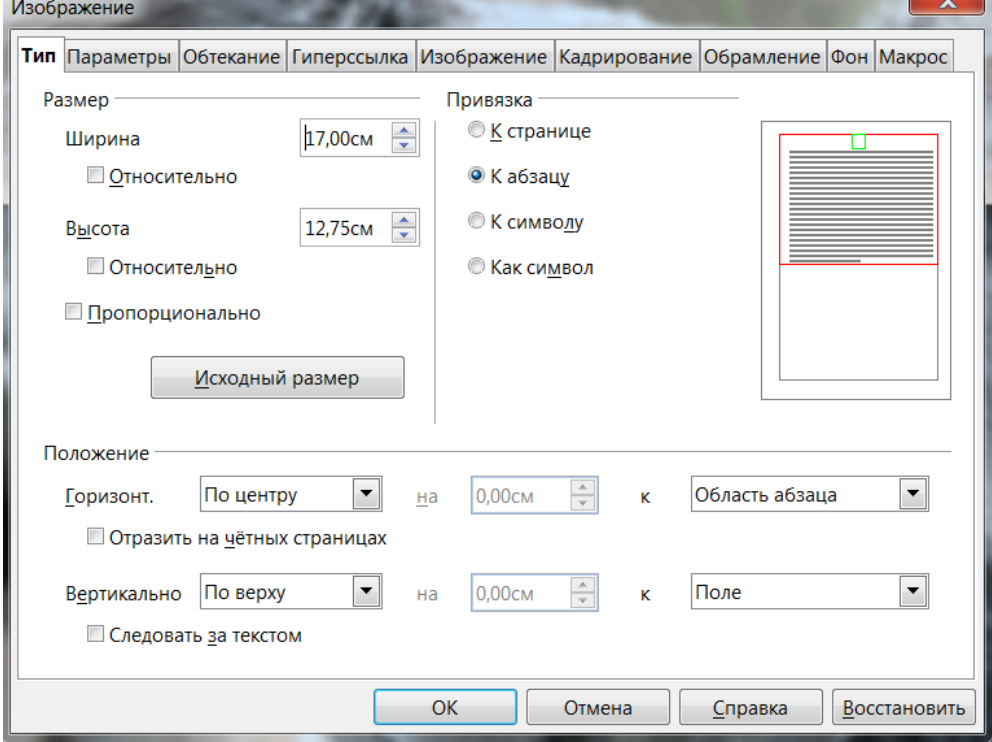

Рис. 1

Например, на рисунке 1 с помощью вкладки Тип можно изменить Размер и положение объекта.

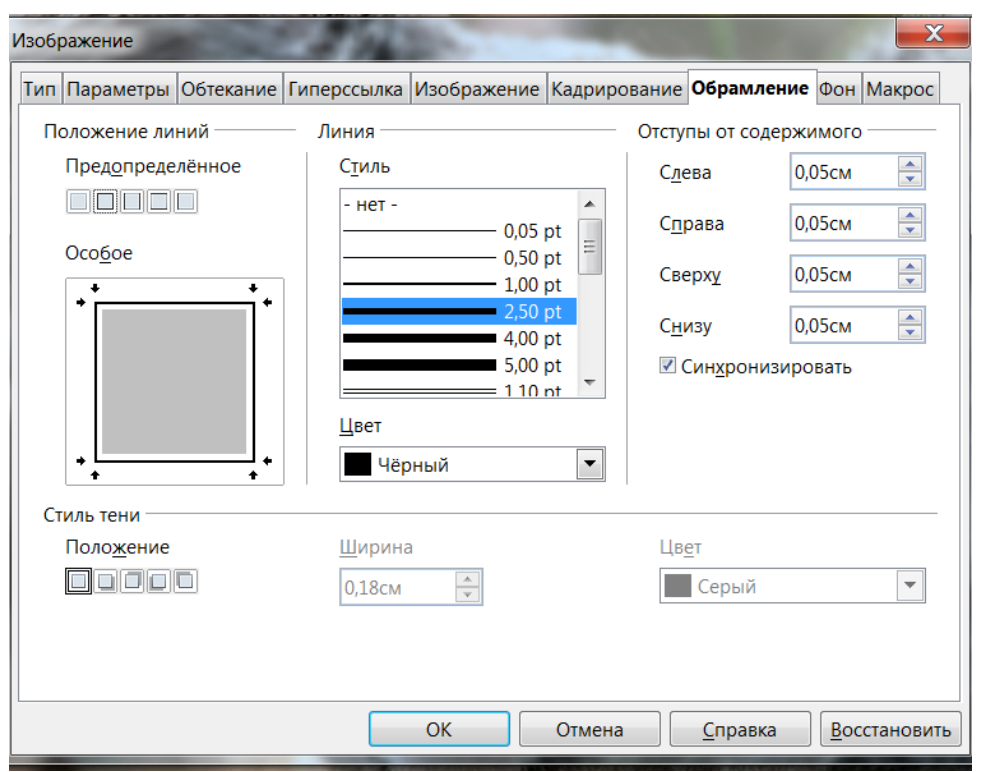

### $P$ ис. 2

На рис. 2 с помощью вкладки Обрамление можно заключить рисунок в рамку.

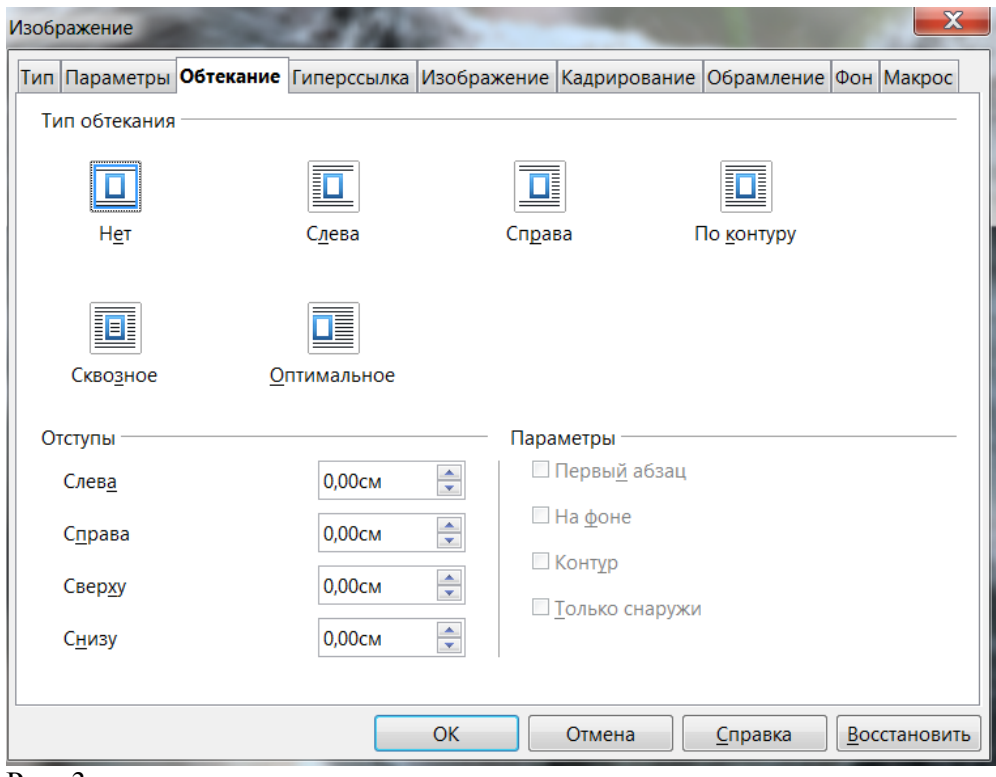

#### Рис. 3

На рис. 3 с помощью вкладки Обтекание можно определить положение текста и рисунка.

Кроме работы с рисунком, в OpenOffice.org Writer можно добавлять к тексту таблицы. Вся **работа с таблицами производится с помощью меню Таблица**. Для добавления таблицы используют команду **Таблица Вставить таблицу**.

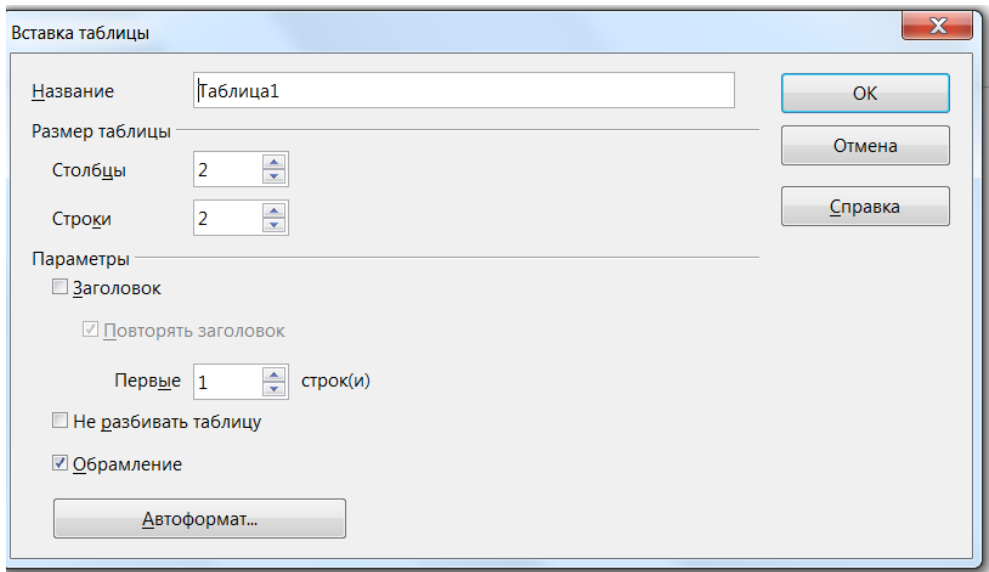

#### Рис. 3

Затем указывают количество строк и столбцов.

При работе с таблицей курсор устанавливают внутри таблицы и вызывают меню **Таблица** для выполнения необходимых действий.

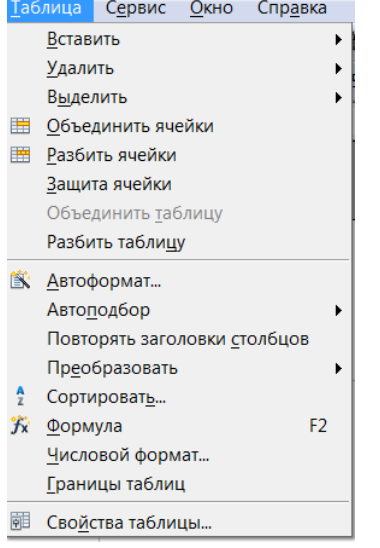

#### Рис. 4

**Колонтитул** (фр. *colonne* — столбец и лат. *titulus* — надпись, заголовок), заголовочные данные (название произведения, части, главы, параграфа, № страницы и т. п.), помещаемые над или под текстом на нескольких или на всех страницах многостраничного издания. Причем колонтитулы устанавливаются пользователем один раз на одной странице текста и автоматически проставляются на всех остальных. Различаются верхний и нижний колонтитулы.

## **Практическая часть.**

Изучите теоретическую часть и письменно ответьте на вопросы:

- 1. Как вставить рисунок в документ?
- 2.Как вызвать меню для работы с рисунком?
- 3.Как вставить таблицу?
- 4. Где должен находиться курсор при работе с таблицей?
- 5. Что такое колонтитул?

## **Задание 1.**

Работа с рисунком.

1.Открыть документ **Фамилия студента Пример2.**

2. Установить курсор в конец текста.

3.Выбирать пункты меню **Вставка Изображение Из файла.** (Рисунки находятся в папке **Картинки офис**, которая вложена в папку **Мои документы**). Выбираем нужную картинку и нажимаем Открыть или вставляем ее двойным щелчком. Изменить размер рисунка. Переместить рисунок внутрь текста.

4. Сделать обтекание текстом по **контуру**.

5. Заключить рисунок в цветную рамку.

6.Сохранить изменения в документе.

## **Задание 2**

Работа с таблицами

**Создать новый документ, содержащий заголовок и таблицу.**

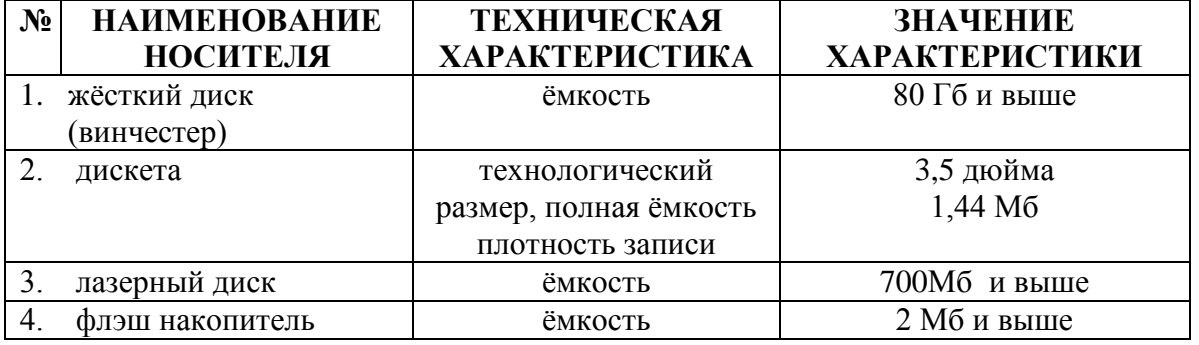

#### *НОСИТЕЛИ ИНФОРМАЦИИ*

11.Сохранить файл в своей папке присвоив ему имя **Фамилия студента таблица**.

## **Задание 3**

Создание и редактирование колонтитулов.

Во все своих файлах задать колонтитулы

## **верхний колонтитул:**

*Документ создал(а) Ф.И.О. студента*

#### **нижний колонтитул:**

текущая дата, текущее время

1. Открыть файл, в котором будет создаваться колонтитул.

2.Для создания верхнего колонтитула используйте команду **Вставка Верхний колонтитул Обычный**. После этого в окне редактора откроется область колонтитула для редактирования. В область верхнего колонтитула с форматированием по центру введите текст *Документ создан: Ф.И.О. студента.*  3.Для создания нижнего колонтитула команду **Вставка Нижний колонтитул Обычный**. Чтобы вставить текущую дату укажите место в колонтитуле и нажмите кнопку **Вставка поле Дата** на панели инструментов **Колонтитулы.**  Текущее время вставьте аналогично дате.

4. Вставить номер страницы в нижний колонтитул справа командой **Вставка поля Номер страницы.**

**5.** Сохранить файл под тем же именем.

## **Лабораторная работа № 8.**

# **ТЕМА: Печать текстового документа.**

Цель работы: получение практических навыков по организации печати документа с помощью программы **OpenOffice.org Writer.**

#### **Теоретическая часть.**

Получение отпечатанного текста является, как правило, главной целью подготовки документа с помощью текстового редактора на ПК. Этап печати состоит из операций подготовки текста к печати и собственно печати.

**Выбор параметров страницы.** Любой документ состоит из страниц, поэтому в начале работы над документом необходимо задать параметры страницы: формат, ориентацию и размеры полей.

Формат страниц документа определяет их размеры. При создании реферата или заявления целесообразно выбрать формат страницы А4 (21 х 29,7 см), который соответствует размеру стандартного листа бумаги для принтера. Для объявлений и плакатов подходит формат A3, размер которого в два раза больше стандартного листа. Для писем можно выбрать формат А5, который в два раза меньше стандартного листа.

**Ориентация задает** расположение страницы на экране монитора. Существуют две возможные ориентации страницы - **книжная** и **альбомная**. Для обычных текстов чаще всего используется книжная ориентация, а для таблиц с большим количеством столбцов альбомная.

На странице можно установить **требуемые размеры полей** (верхнего и нижнего, правого и левого), которые определяют расстояния от краев страницы до границ текста. В программе OpenOffice.org Writer подготовка страницы для печати осуществляется командой **Формат страница.**

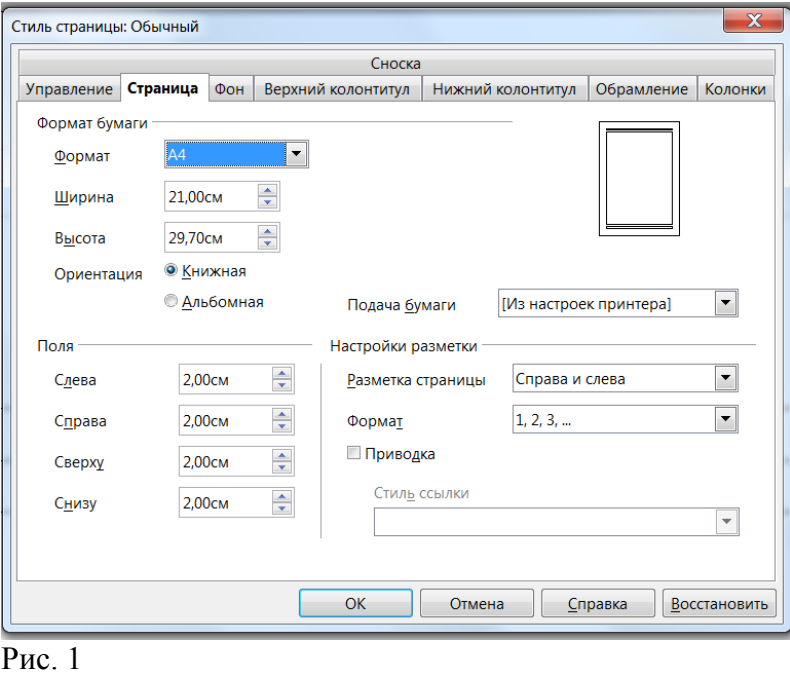

**Колонтитулы и номера страниц.** Для вывода на каждой странице документа одинакового текста (например, имени автора, названия документа и др.) удобно использовать верхний и нижний колонтитулы. Расстояния от краев страницы до колонтитулов можно изменять.

Страницы документа рекомендуется нумеровать, причем номера можно размещать вверху или внизу страницы по центру, справа или слева.

При подготовке текста к печати полезно **просмотреть документ на экране**. Это дает возможность выявить неудачные результаты работы редактора (например, такое разбиение на страницы, при котором заголовок раздела оказывается на одной странице, а сам раздел на другой) и выполнить дополнительное редактирование, чтобы получить текстовый документ хорошего качества.

При выводе документа на печать необходимо **установить параметры печати**: задать номера выводимых на печать страниц, количество копий документа и др. Печать осуществляется командой **Файл Печать.**

Установка режимов печати принтера зависит от модели принтера и подробно описывается в руководстве по его эксплуатации.

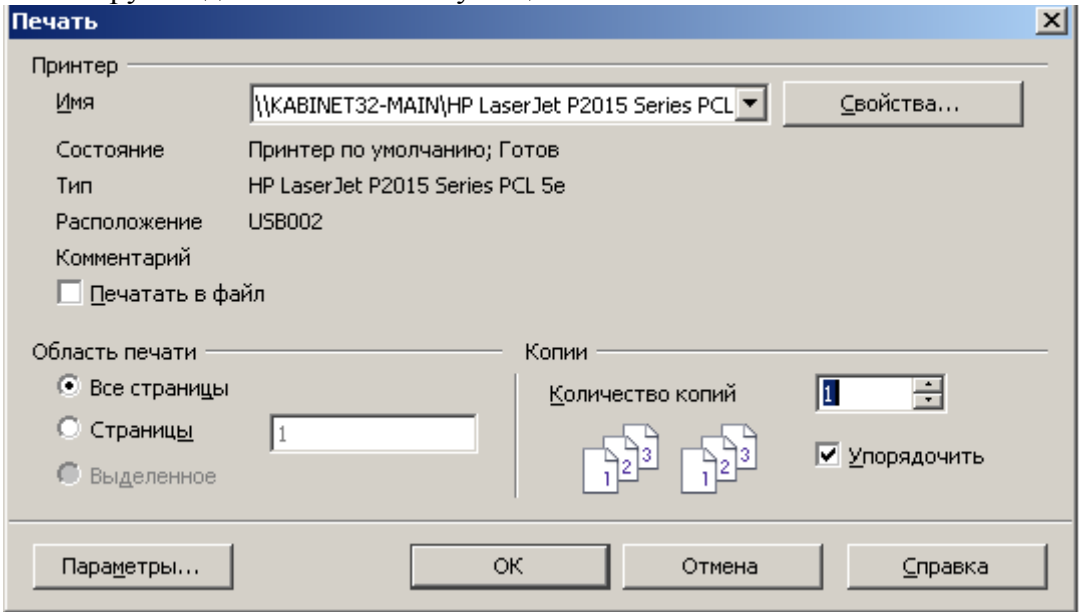

## Рис. 2 Параметры печати принтера

## **Практическая часть.**

Изучите теоретическую часть и письменно ответьте на вопросы:

- 1. Какая главная цель подготовки документа на ПК?
- 2. Из чего состоит этап печати?
- 3. Перечислите этапы подготовки текста к печати.
- 4.Какие форматы страниц документа вы знаете?
- 5.Какая бывает ориентация бумаги?
- 6. Можно ли установить требуемые размеры полей?
- 7. Какой командой форматируется страница для печати?
- 8. Как просмотреть документ на экране?
- 9. Какие параметры печати можно задать при выводе документа на печать?
- 10. Какой командой производится печать документа?

## **Задание 1.**

Печать документа.

1.Открыть свой файл Пример2.

2.Убедиться в наличие колонтитулов.

3.Подготовить его для печати, установив формат А4, ориентацию книжную, все поля 2 см, кроме правого – 1 см.

- 4. Предварительно просмотреть документ.
- 5.Сохранить изменения в документе.
- 6.Распечатать документ.

## **Задание 2.**

Изменение параметров печати

- 1.В файле Пример2 изменить ориентацию страницы(альбомная).
- 2. Предварительно просмотреть документ.
- 3.Сохранить изменения в документе.
- 4.Распечатать документ.

## **Лабораторная работа № 9.**

# **ТЕМА: Работа с комплексным текстовым документом.**

Цель работы: закрепление практических навыков по созданию, сохранению и шрифтовому оформлению текстового документа с помощью программы **OpenOffice.org Writer.**

**Примечание:** при выполнении практической части рекомендуется использовать материалы лекций данные методические указания, а также Справку по OpenOffice.org, вызываемую командой меню **Справка.**

## **Практическая часть.**

## **Задание 1.**

- **1. Создать документ содержащий заголовок и схему согласно образцам Схема1 или Схема2.**
- **1.1. Файл Создать** ОК.
- **1.2.** Набрать заголовок схемы.

Если на экране нет панели инструментов **Рисование,** установить ее на экран командой **Вид Панели инструментов Рисование.**

 $\mathbb{R} \times \mathbb{R} \cup \mathbb{R}$ 

1.3. С помощью кнопок на панели инструментов **Рисование** 

создать структурную схему. С помощью кнопки **Т (Текстовые)** на панели инструментов **Рисование** ввести текст в рисованные объекты. Для этого щелкнуть по кнопке **Т (Текстовые)**, а затем по рисованному объекту и ввести нужный текст, задав шрифт.

1.4. Создать верхний и нижний колонтитул.

1.5. Подготовить документ для печати, установив формат А4, ориентацию книжную, все поля 2 см, кроме правого – 1 см.

1.6. Выполнить предварительный просмотр документа.

1.7. Сохранить документ в своей папке, присвоив ему имя (например, Иванова схема).

1.8. Распечатать документ на сетевом принтере.
#### Схема 1

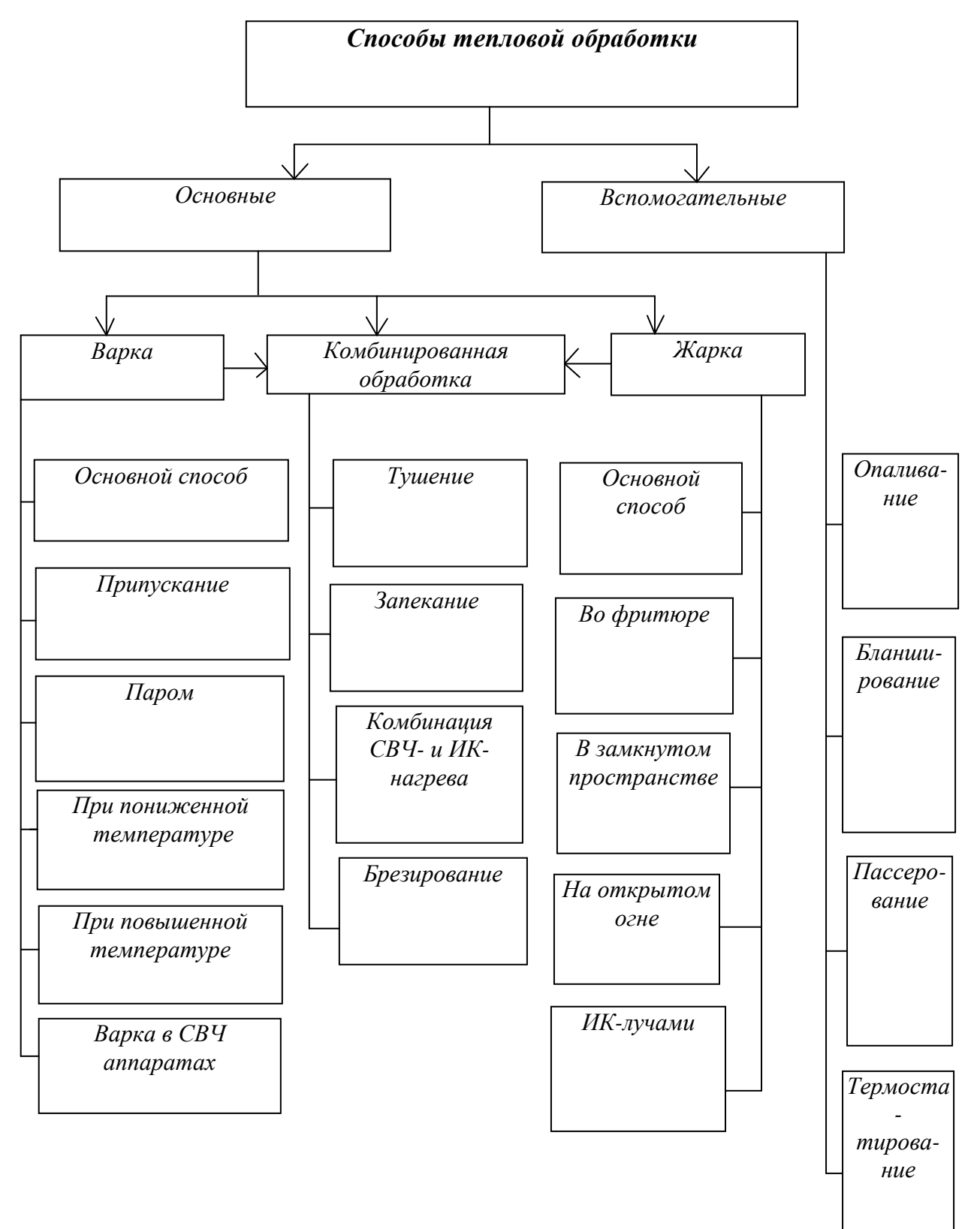

Схема 2

## *Классификация соусов.*

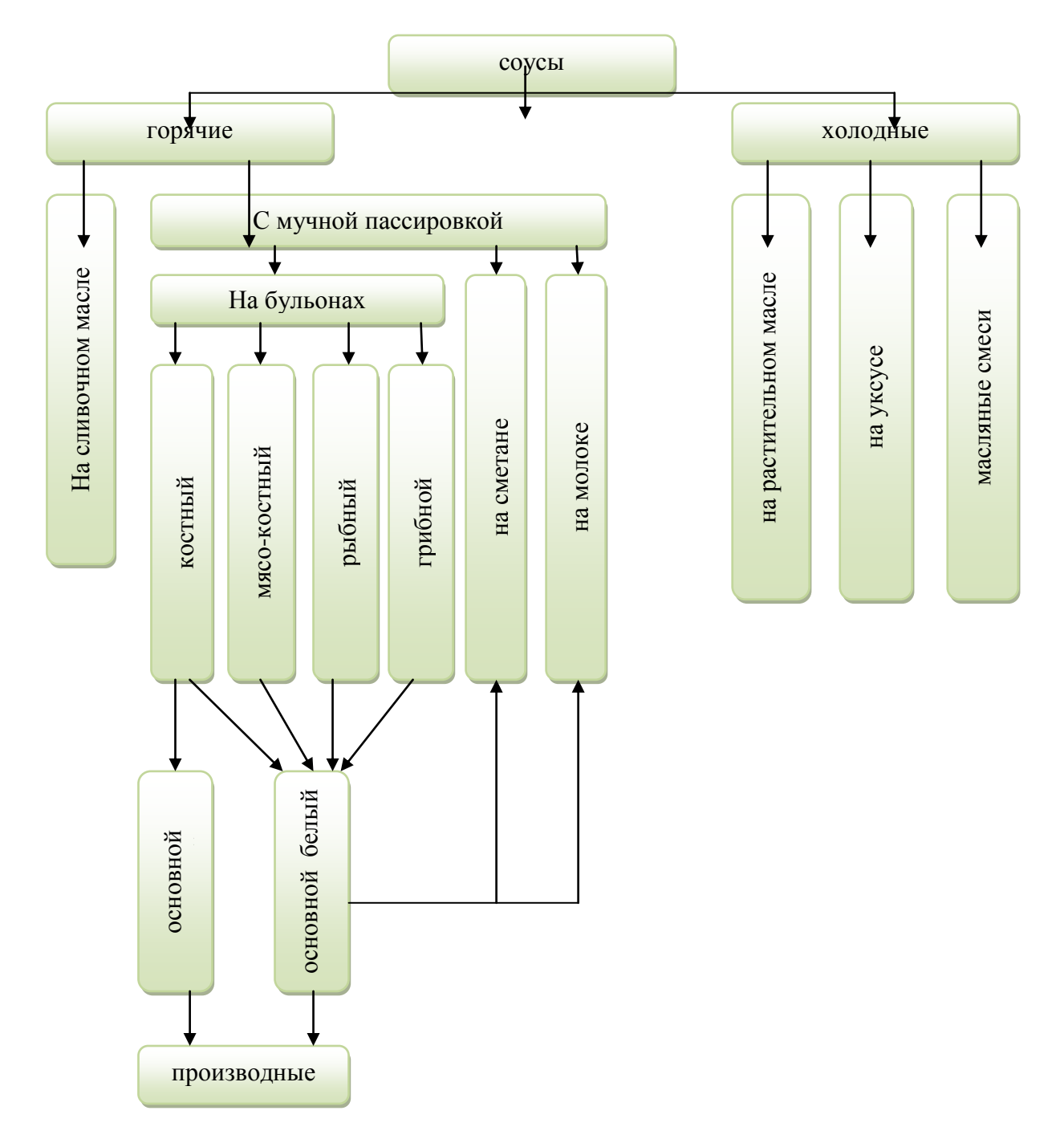

#### **Задание 2. Создать комплексный документ по профессиональной деятельности, используя текст, таблицу, графические объекты, колонтитулы.**

Ниже приведены примеры комплексных документов.

Пример 1

### *Запечённое куриное филе в специях.*

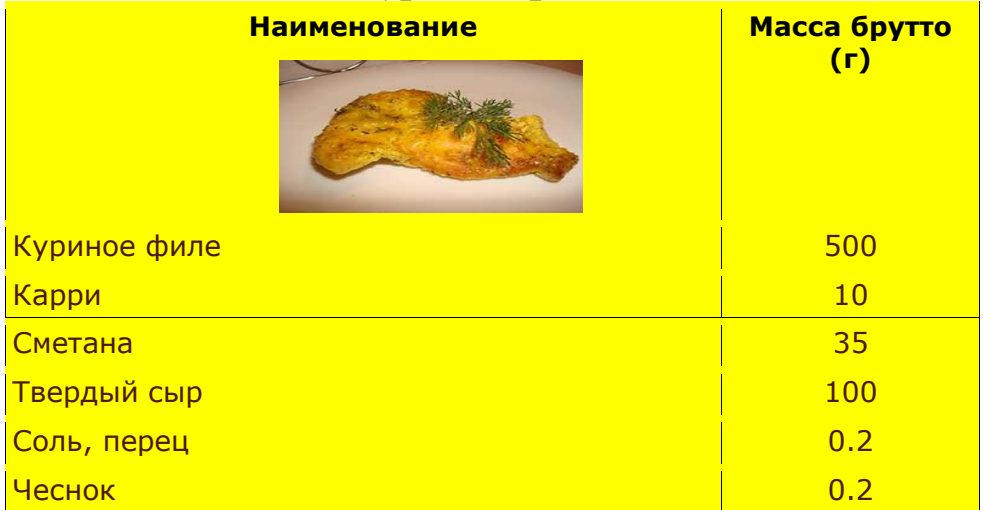

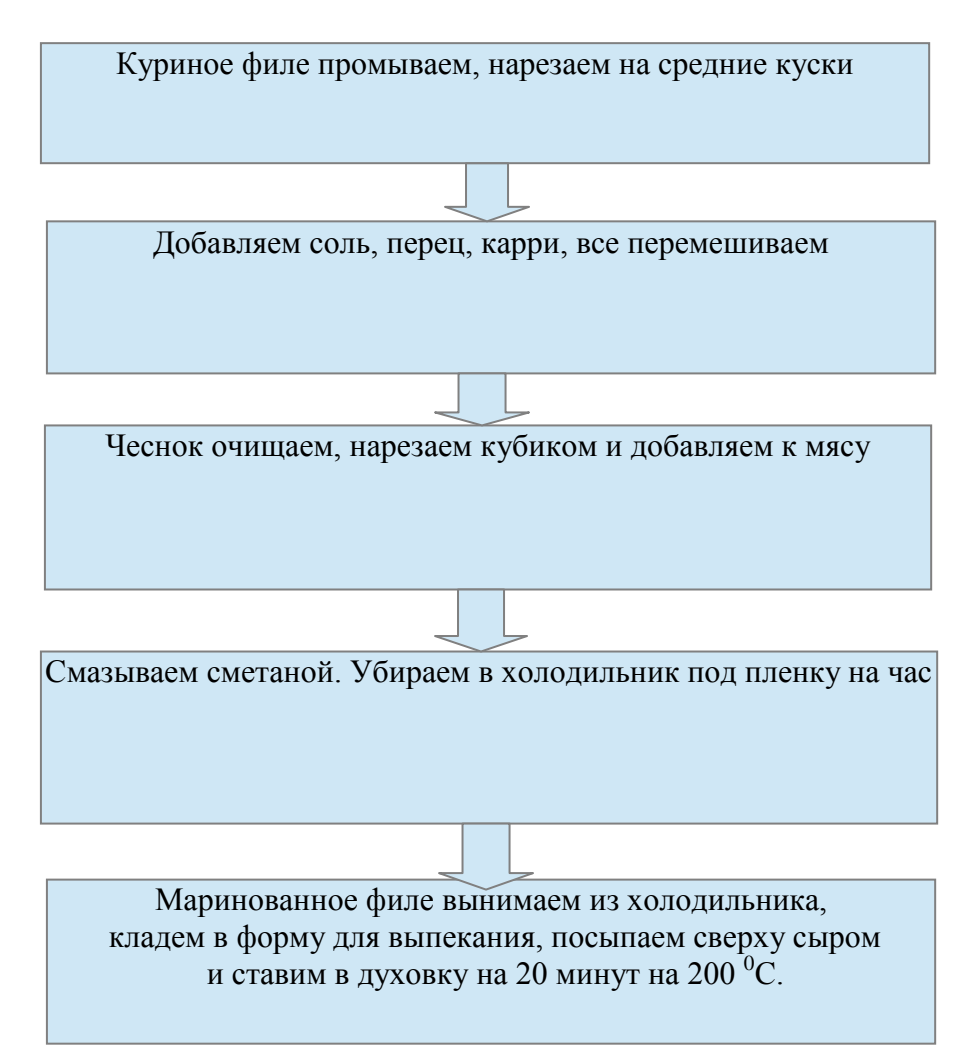

## Пример 2

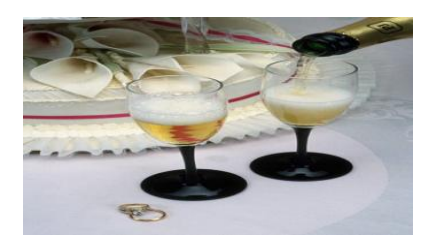

# Кафе «Прайм» М Е Н Ю

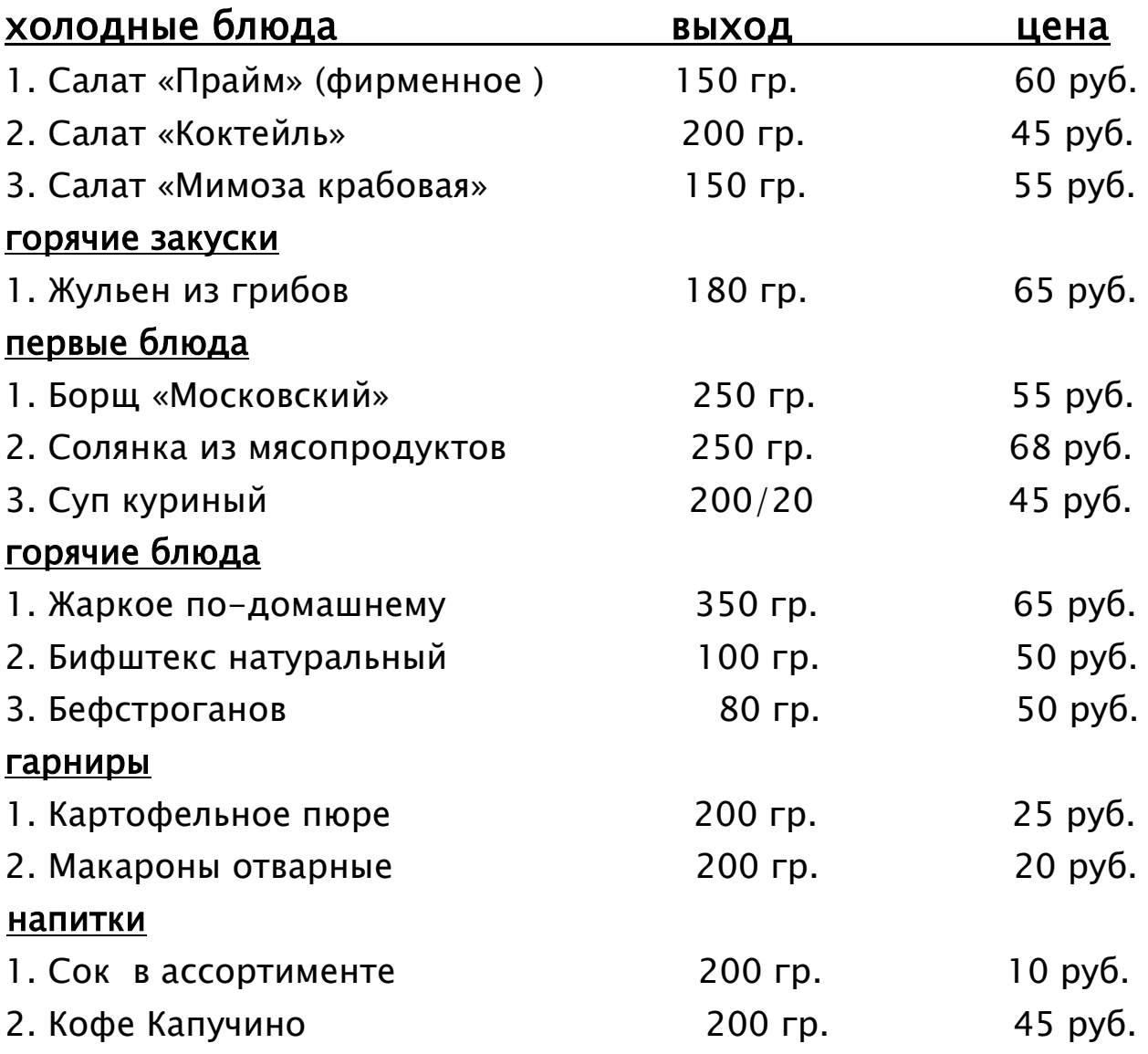

Дата

подпись расшифровка подписи

М.П.

## **Лабораторная работа № 10.**

## **ТЕМА: Организация работы с электронной таблицей.**

Цель работы: получение практических навыков по организации работы с расчетными таблицами с помощью программы **OpenOffice.org Сalc.**

#### **Теоретическая часть.**

OpenOffice.org Calc — табличный процессор, входящий в состав OpenOffice.org. С его помощью можно анализировать вводимые данные, заниматься расчётами, прогнозировать, сводить данные с разных листов и таблиц, строить диаграммы и графики. Доступны разнообразные настройки для печати готовых листов на принтере: масштаб, поля, колонтитулы. А встроенная проверка орфографии, как в текстовом редакторе, позволит улучшить качество готового отчёта.

Данные представлены в виде нескольких таблиц - листов, которые вместе составляют так называемую "книгу". Листы "книги" представлены в виде вкладок, переключение которых производится в нижней части окна. Листы книги по умолчанию имеют названия "Лист1", "Лист2" и "Лист3". Их можно переименовать. Листов по умолчанию три, но их количество может быть любым. Можно вставить лист или нужное количество листов.

На каждом листе столбцы обозначены буквами английского алфавита, а строки цифрами. Место пересечения столбца и строки называется ячейкой. Таким образом, каждая ячейка таблицы имеет свой уникальный адрес, который может использоваться для доступа к данным, например, А1, D1, F12.

В электронных таблицах можно работать как с одной ячейкой, так и с блоком ячеек. Имена ячеек в блоках разделяются двоеточием, например, A1:B4. При работе с отдельными ячейками их имена разделяются точкой с запятой, например, A;B4.

В ячейках могут быть помещены данные различных типов:

- **Текст** любая последовательность символов. Например, Накладная. Данные текстового типа используются для заголовков таблиц, заголовков сток и столбцов и т. д. По умолчанию текстовые данные выравниваются по левому краю ячейки. При необходимости форматирование можно поменять.
- **Число** любая числовая константа. Дробные числа пишутся через запятую. Например, 10; 1,25. По умолчанию числовые данные выравниваются по правому краю ячейки. При необходимости форматирование можно поменять. При вводе числовых данных, особенно дробных, лучше использовать правую цифровую клавиатуру.
- **Дата**  числовая характеристика, обозначающая некоторый момент времени, которая может быть представлена в различных форматах. С датами можно выполнять различные арифметические и логические операции.
- **Формула**  выражение, которое начинается со знака равно, содержит адреса клеток, числовые константы и знаки арифметических операций. Например, =А1+В1\*5.
- **Функция**  это запрограммированная формула. Функции могут самостоятельно присутствовать в ячейках, а также могут входить в состав формул. Различают математические, статистические, логические, финансовые и др. функции. Например,  $=$ CYMM $(A4: A10)$ .

Ниже изображено окно программы Calc.

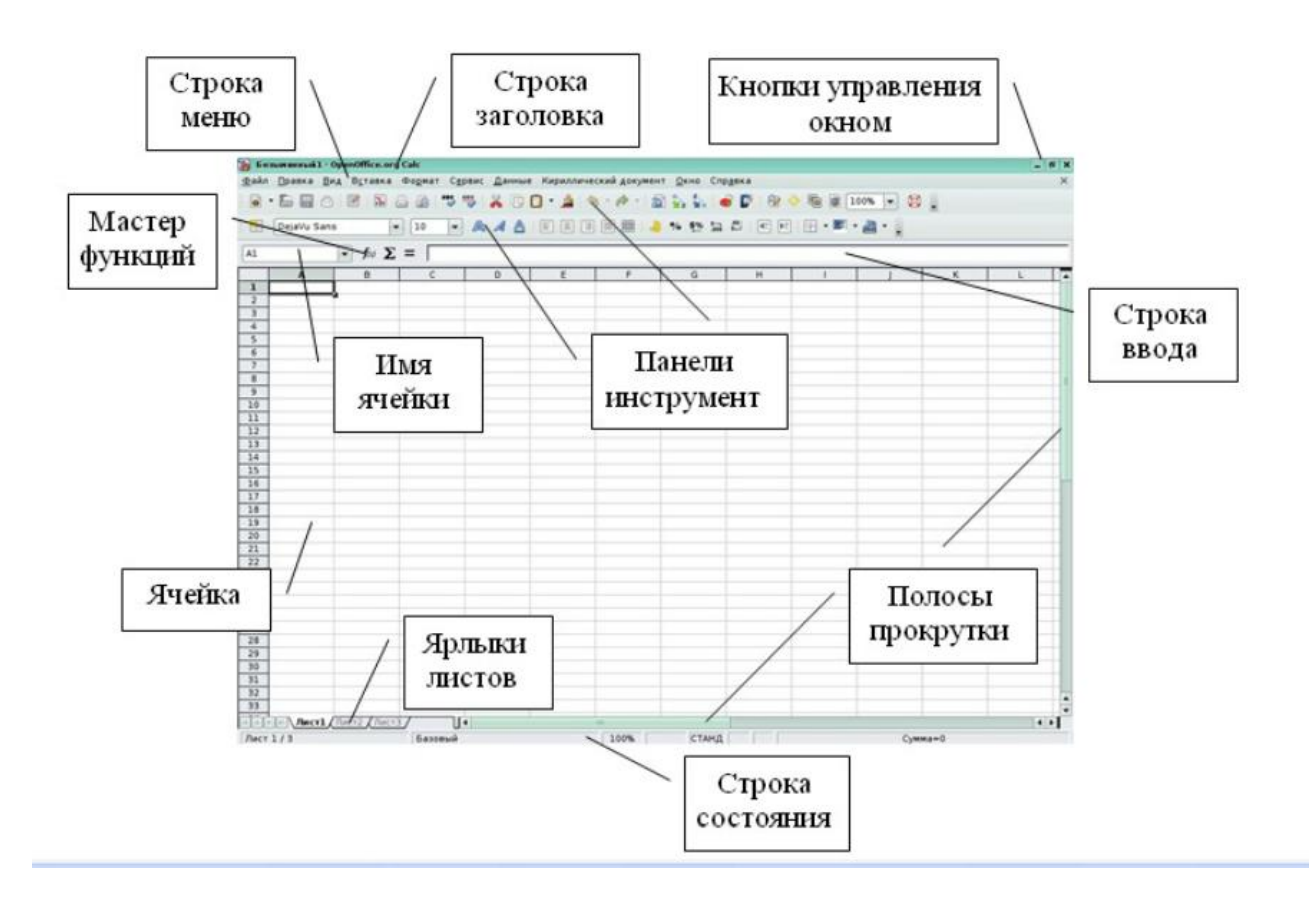

## **Практическая часть.**

Изучите теоретическую часть и письменно ответьте на вопросы:

- 1. Кратко охарактеризуйте OpenOffice.org Calc.
- 2.Что такое лист? Сколько листов в книге по умолчанию?
- 3.Запишите примеры адресов ячеек.
- 4.Как обозначается блок ячеек?
- 5.Как обозначаются несмежные ячейки?
- 6.Перечислите основные типы данных в ячейках. Приведите примеры.

7.Какую часть клавиатуры лучше использовать для ввода дробных чисел?

#### **Задание 1.**

Создать таблицу **АНАЛИЗ ПРОДАЖ, з**аполнить таблицу, произвести расчеты, выделить максимальную и минимальную сумму покупки, отформатировать данные, подготовить для печати.

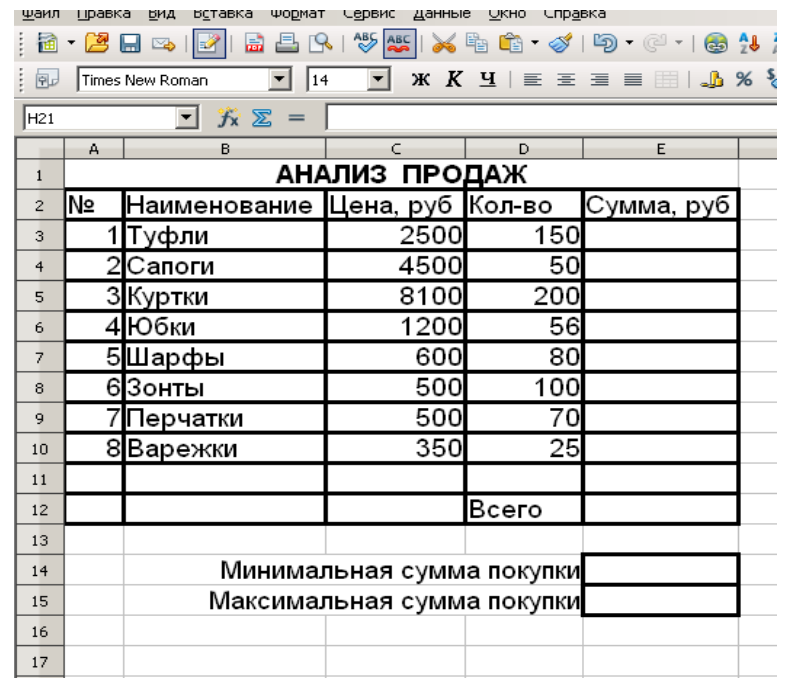

Рис. 1 Исходные данные для задания 1.

#### *Порядок работы*

- 1. Вызвать программу OpenOffice.org Calc одним из следующих способов:
	- Двойным щелчком по ярлыку программы OpenOffice.org3.0 Электронная таблица.
	- Пуск, OpenOffice.org3.0 Электронная таблица.

2. Введите заголовок таблицы шрифтом 14Ж **АНАЛИЗ ПРОДАЖ**, начиная с ячейки А1. Для оформления заголовка таблицы:

- выделить блок ячеек A1:Е1**,** затем выберите команду меню **Формат — Объединить ячейки** или нажмите кнопку **Объединение ячеек** на панели инструментов Форматирование ...

**- Формат Ячейки Выравнивание по горизонтали:/ по центру** или выровняйте с помощью кнопки **По центру** на панели инструментов **Форматирование.**<br>• The management of a Temple and Temple and Temple and Temple and Temple and Temple and Temple and Temple and Temple

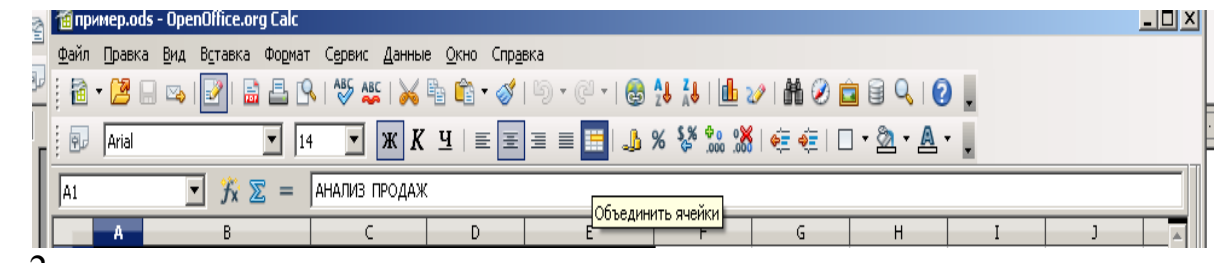

#### Рис.2

Начиная с ячейки А2 ввести исходные данные для расчета согласно рис.1.

В ячейке E3 поставить формулу, для расчета Суммы по первому наименованию =D3\*C3. Нажать Enter.

**Краткая справка**. **Адреса ячеек** в формуле проставить с помощью **щелчка левой кнопки** мыши по требуемым ячейкам. Для копирования формулы на весь столбец курсор установить на копируемую ячейку в правый нижний угол (курсор примет следующий вид +). Левой кнопкой мыши растянуть формулу вниз на весь столбец.

Для подсчета «Итого» - выделить столбец, в котором производится суммирование значений, затем щелкнуть по кнопке автосуммирование  $\Sigma$ 

3. Отформатировать столбцы Цена и Сумма в числовом формате с двумя десятичными знаками. Для этого:

- выделить форматируемые ячейки;
- **Формат Ячейки Числовой** Дробная часть **2. ОК**

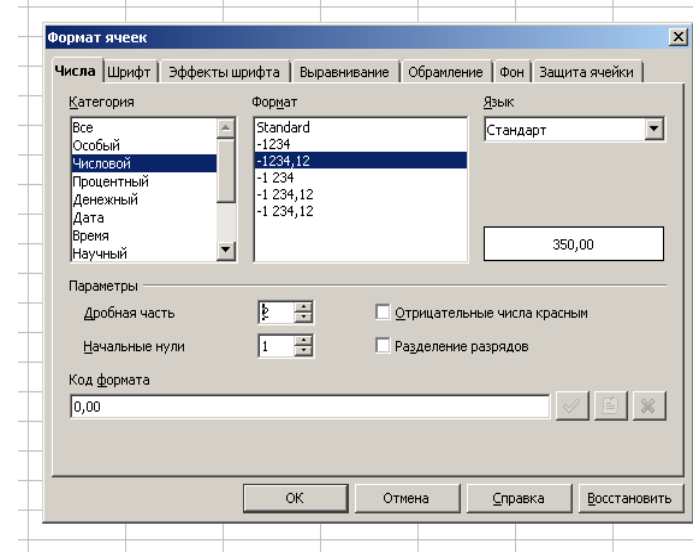

#### Рис. 3

Аналогично отформатируйте с двумя десятичными знаками данные в колонке **Сумма.** Если в ячейке появился значок **###**, необходимо увеличить ширину ячейки.

4. Рассчитайте минимальную и максимальную сумму покупки, пользуясь **мастером функций**. Для расчёта функции MIN установите курсор в соответствующей ячейке для расчёта минимальной суммы покупки (E13), запустите мастер функций (**Вставка Функция** категория**- Статистические MIN**). **Далее.** В качестве первого числа выделите группу ячеек с данными для расчёта среднего значения - Е3: Е10. **ОК**.

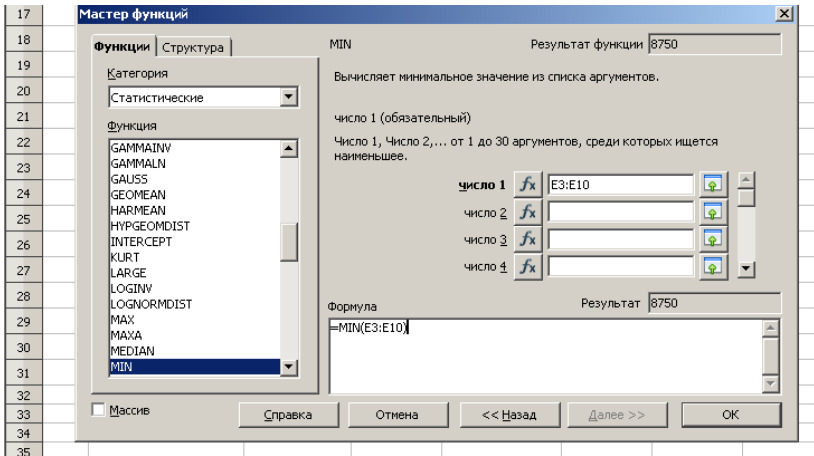

Аналогично рассчитать максимальное значение функцией MAX.

5. Отформатировать минимальную и максимальную сумму покупки с двумя десятичными знаками.

6. Объединить ячейки В14:D14 и выровнять текст в объединенной ячейке по правому краю.

Объединить ячейки В15:D15 и выровнять текст в объединенной ячейке по правому краю.

7. Выполните обрамление таблицы. Для этого:

- выделите интервал ячеек A2:Е12.

-**Формат Ячейки Обрамление Установить внешнюю рамку и линии внутри** выбрать толщину линии 2,50 pt. См. Рис. 5.

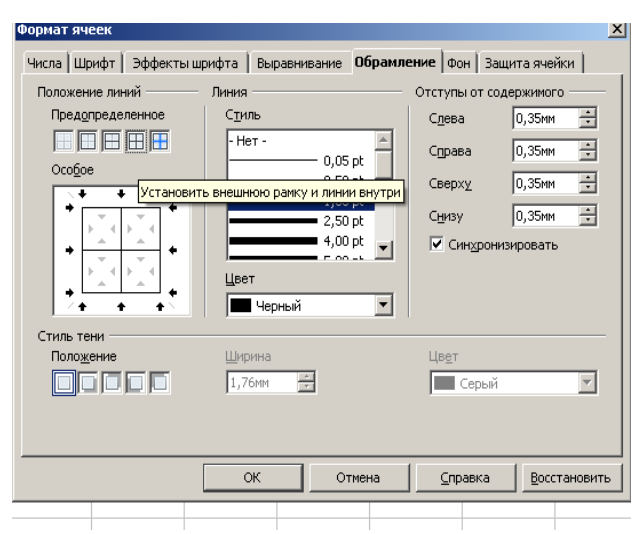

### Рис. 5

Аналогично выполнить обрамление ячеек Е14:Е15.

8. Дополнить таблицу до 10 наименований. (Вставка строки осуществляется командой **Вставка строки)**. Просчитать **суммы** по новым строкам, **Всего**, **Минимальную и максимальную сумму покупки**.

9. Переименовать ярлык Листа1 щелчком правой кнопки мыши по имени **Лист1** и выбором пункта **Переименовать.** Наберите название листа **Продажи.**

10. Подготовьте документ для печати. Ориентация книжная, верхний колонтитул в центре Название предприятия, нижний колонтитул слева: Документ составил Ф.И.О. студента, дата составления.

Подготовку документа для печати осуществляйте с помощью команды **Формат страница**. Для ориентации страницы используйте вкладку **Страница.**

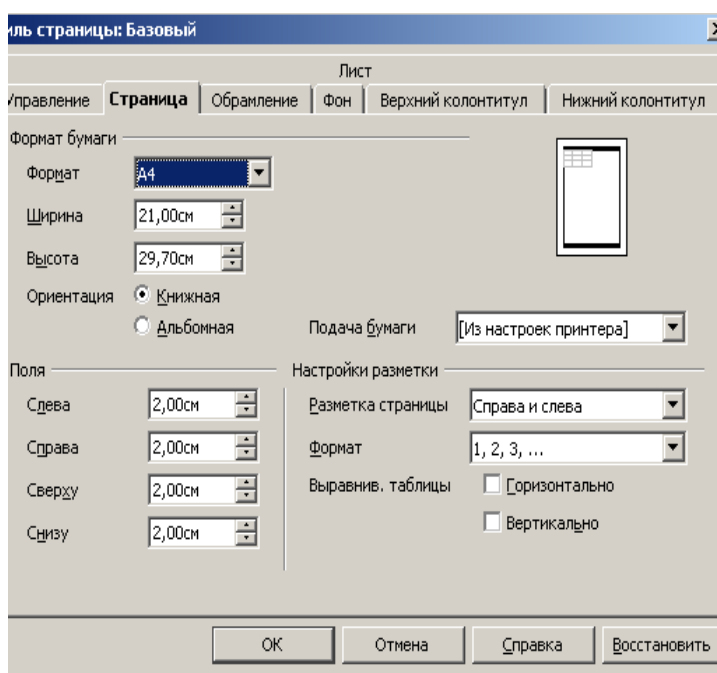

Для вставки верхнего колонтитула используйте Вкладку **Верхний Колонтитул.**

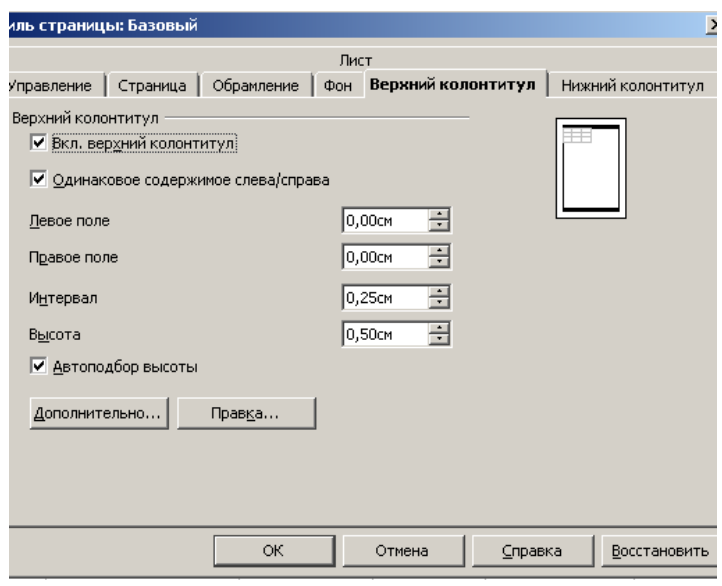

Рис. 7

Нажмите **Правка.** В появившееся окно в **центральную область** введите название предприятия.

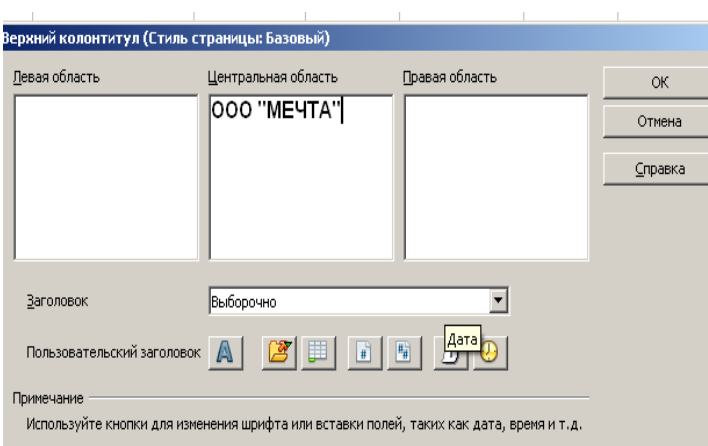

11. Для работы с нижним колонтитулом используйте вкладку **нижний колонтитул.** В левую область введите: Документ составил Ф.И.О. студента, дата составления. Дату составления вводите с помощью значка Дата. (См. Рис.8).

13. Просмотрите получившийся документ в режиме **Файл Предварительный просмотр**.

14. Выйдите из режима предварительного просмотра командой **Закрыть**.

15. Готовый документ сохранить командой **Файл Сохранить** в своей папке с именем файла Фамилия Расчеты (Например, Иванова расчеты).

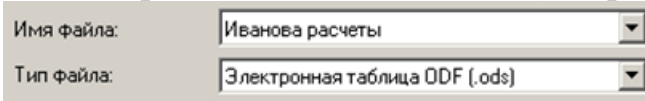

Рис.9

12.Завершить работу с программой электронные таблицы.

## **Лабораторная работа № 11.**

## **ТЕМА:Редактирование электронной таблицы.**

Цель работы: получение практических навыков по редактированию таблиц с помощью программы **OpenOffice.org Сalc.** Работа с листами электронной книги.

#### **Теоретическая часть.**

При вводе данных Вы можете ошибиться и должны уметь исправлять ошибки. Конечно, Вы можете просто ввести в ячейку с ошибочными данными новое правильное значение, но если исправить требуется один- два символа, то целесообразнее отредактировать содержимое ячейки.

Отредактировать данные Вы можете различными способами, но курсор ЭТ должен стоять на редактируемой ячейке.

1. Перейдите в режим редактирования содержимого ячейки. Это можно сделать одним из следующих способов:

- Щелкнете левой клавишей мыши в строке формул.
- $\bullet$  Haжмите  $\langle F2 \rangle$ .
- Дважды щелкните мышью на ячейке.

2. Текстовый курсор поставьте перед неверным символом, исправьте данные.

3. Нажмите<Enter> или "зеленую галочку" на панели инструментов, чтобы выйти из режима редактирования.

Неверный формат ячейки может быть изменен только выбором другого формата в меню Формат / Ячейка.

Если ошибка допущена при вводе числа, то так как программа не знает, что это ошибка, автоматически пытается подобрать подходящий для данного изображения формат.

Например, Вы хотели ввести число 410. Интерпретация некоторых возможных при вводе ошибок приводится в таблице 1.

Таблица 1.

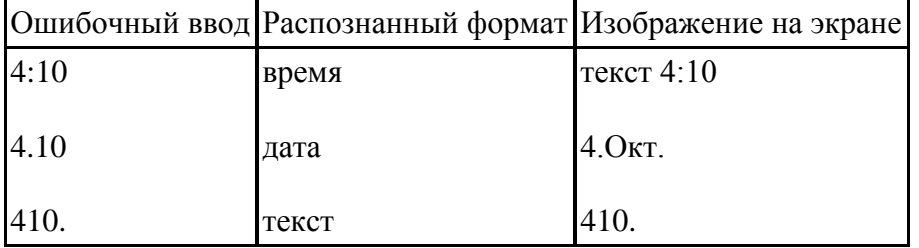

Не пытайтесь исправить ошибку непосредственно в ячейке, вряд ли это удастся, так как скрытый формат этой ячейки уже сформирован. Поэтому нужно исправлять сначала формат ячейки на правильный с помощью меню Формат / Ячейка/ Число.

Если при вводе формул Вы забыли поставить знак "=", то все, что было набрано, запишется в ячейку как текст. Если Вы поставили знак равенства, то компьютер распознал, что идет ввод формулы и не допустит записать формулу с ошибкой до тех пор, пока она не будет исправлена. Некоторые ошибки, которые могут быть допущены при вводе формулы, приведены в таблице 2.

Таблица 2.

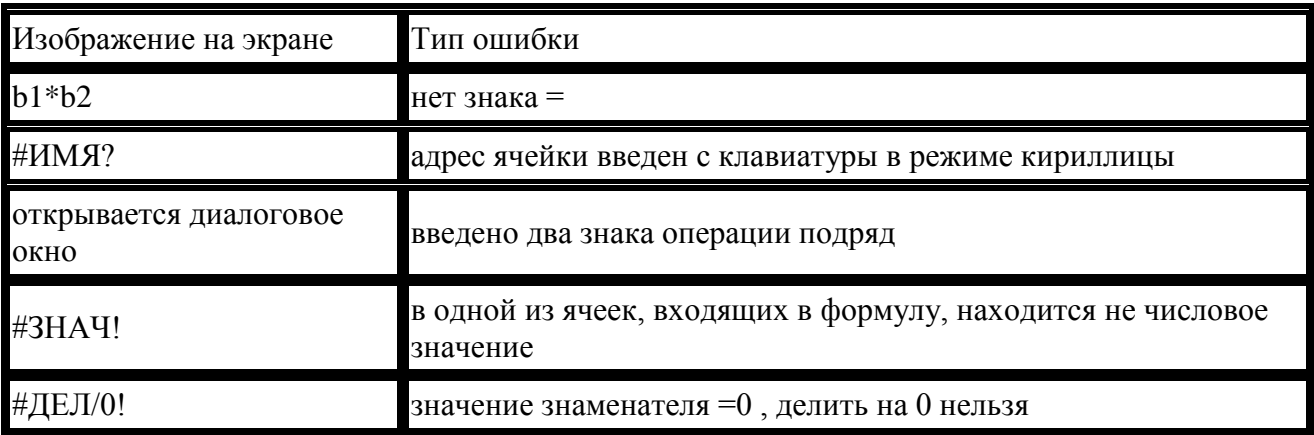

#### **Практическая часть.**

Изучите теоретическую часть. Ответьте на вопросы:

1. Если при вводе с клавиатуры числа 410 изображение на экране 4.Окт, что нужно сделать?

2.Перепишите в тетрадь таблицу 2 с типами ошибок.

Выполните следующие задания:

#### **Задание 1**

Заполнить таблицу на 2 листе файла (Ваша фамилия Расчеты), произвести расчёты, отформатировать данные и результаты расчета (Цена и Сумма с двумя знаками после запятой), выделить минимальную и максимальную суммы покупки (рис.1). Лист переименовать **Продажи2.** 

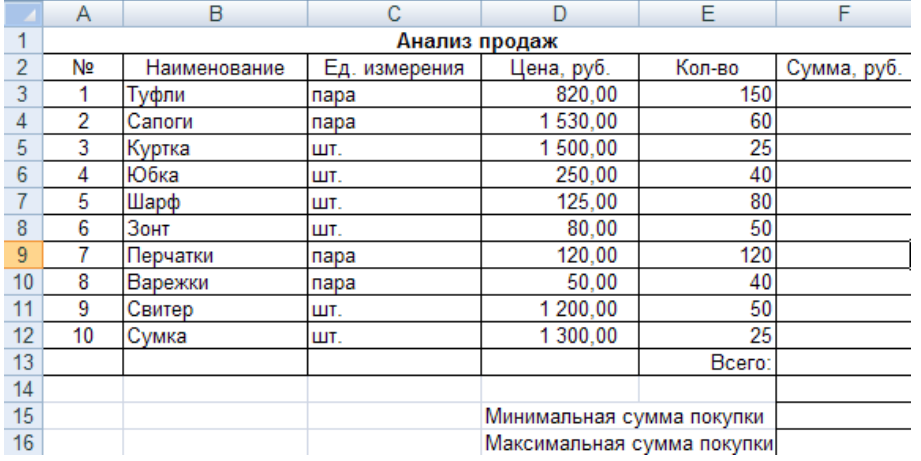

Рис. 1

#### *Порядок работы*

1.Открыть файл, созданный на лабораторной работе №9. Открыть лист 2, щелкнув мышью по ярлыку листа внизу экрана

Базовь

Продолжать работать аналогично методическим указаниям лабораторной работы №9.

#### **После создания таблицы** файл сохранить**.**

Задание 2.

Создать таблицу финансовой сводки за неделю на 3 листе файла (Ваша фамилия Расчеты), произвести расчёты, произвести фильтрацию данных, выполнить обрамление таблицы.

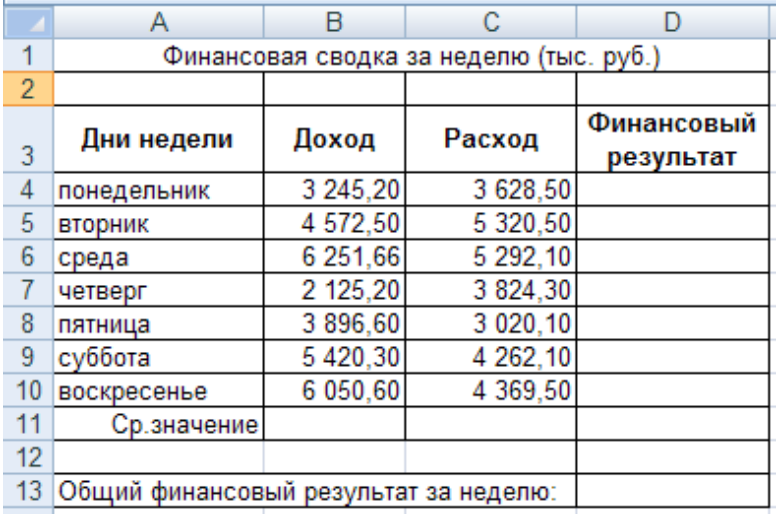

Исходные данные приведены на рис.2

#### *Порядок работы*

1. Открыть лист 3, щелкнув мышью по ярлыку листа внизу экрана.

Введите заголовок таблицы "Финансовая сводка за неделю (тыс. р.) ", начиная с ячейки А1. Отформатируйте его аналогично заголовку задания 1 лабораторной работы .

На третьей строке введите название колонок таблицы-«Дни недели», «Доход», « Расход», «Финансовый результат». Для форматирования ячейки D3(печать на 2 строках) курсор установите в ячейку D3 **Формат-Ячейки-Выравнивание-Переносить по словам.** Отформатируйте блок ячеек B4:C11 в числовом формате с двумя десятичными знаками (см. рис. 1.3). Далее заполните таблицу исходными данными согласно Заданию 2(рис. 2).

Краткая справка. Для ввода дней наберите « Понедельник» и произведите автокопирование до «Воскресенья» (левой кнопкой мыши за маркер автозаполнения в правом нижнем углу ячейки).

Произведите расчёты в графе «Финансовый результат» по следующей формуле:

Финансовый результат = Доход- Расход, для этого в ячейки D4 наберите формулу = В4- С4.

Краткая справка. Введите расчётную формулу только для расчёта строки «Понедельник», далее произведите автокопирование формулы.

Для блока ячеек с результатом расчётов D4:D13 задайте формат – «Денежный» с выделением отрицательных чисел красным цветом (рис.3) (**Формат Ячейки**/вкладка **Число***/*формат-**Денежный***/* отрицательные числа*красные*. Число десятичных знаков задайте равное 2).

Рис. 2

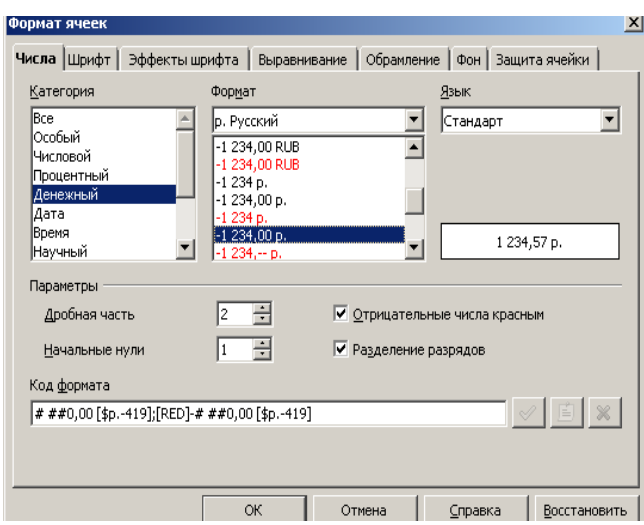

Рис. 3.

Обратите внимание, как изменился цвет отрицательных значений финансового результата на красный.

2.Рассчитайте средние значения Дохода и Расхода, пользуясь мастером функций. Функция «Среднее значение» (AVERAGE) находится в разделе «Статистические». Для расчёта функции AVERAGE дохода установите курсор в соответствующей ячейке для расчёта среднего значения (В11), запустите мастер функций (**Вставка Функция** категория**- Статистические AVERAGE**). **Далее.** В качестве первого числа выделите группу ячеек с данными для расчёта среднего значения - В4: В10 (рис.4). **ОК**.

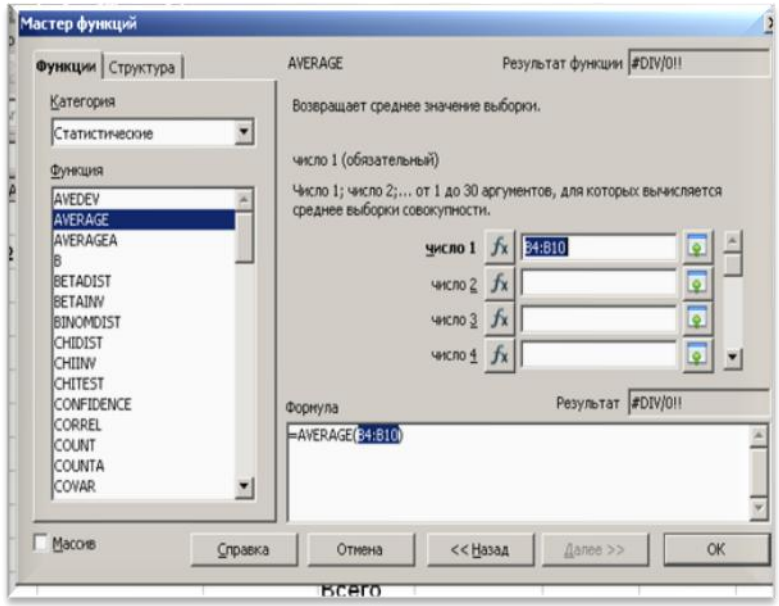

Рис. 4

Аналогично рассчитайте «Среднее значение» расхода.

3.В ячейке D13 выполните расчёт общего финансового результата (сумма по столбцу «Финансовый результат»). Для выполнения автосуммы удобно пользоваться кнопкой *Автосуммирования.* Отформатируйте ячейку D13 в денежном формате.

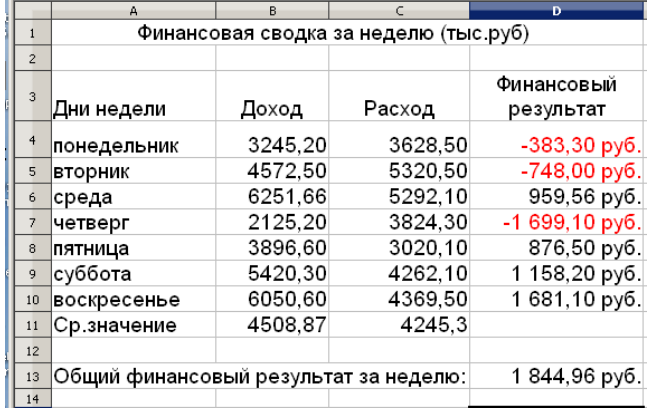

Конечный вид таблицы приведён на рис. 5.

#### Рис. 5

4.Произведите фильтрацию значений дохода, превышающих 4000 р.

Краткая справка. В режиме фильтра в таблице видны только те данные, которые удовлетворяют некоторому критерию, при этом остальные строки скрыты. В этом режиме все операции форматирования, копирования, автозаполнения, автосуммирования и т.д. применяются только к видимым ячейкам листа.

Для установления режима фильтра установите курсор внутри таблицы в ячейку В3 и воспользуйтесь командой **Данные Фильтр Автофильтр**. В заголовках полей появятся стрелки выпадающих списков. Щёлкните по стрелке в заголовке поля, на которое будет наложено условие (в столбце «**Доход**»), и вы увидите список всех неповторяющихся значений этого поля. Выберите команду для фильтрации — **Стандартный фильтр**. См. рис.6.

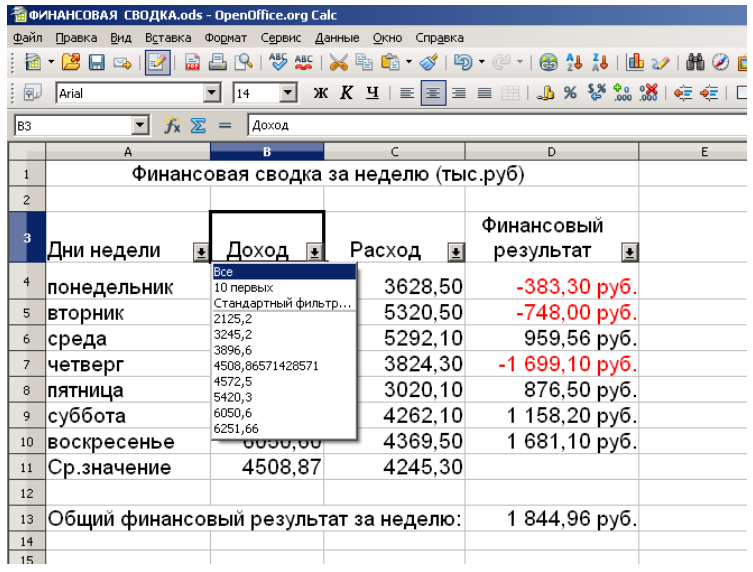

#### Рис. 6

В открывшемся окне **Стандартный фильтр** задайте условие «**Больше 4000**». См. рис. 7.

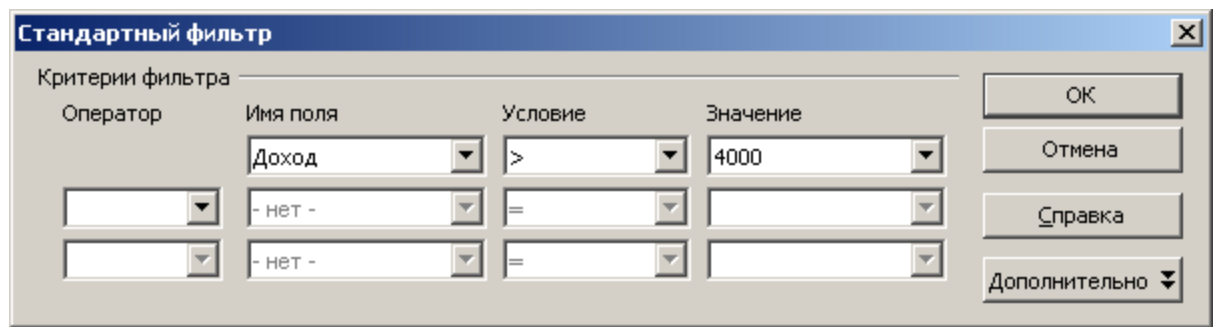

Произойдёт отбор данных по заданному условию.

Проследите, как изменился вид таблицы (рис. 8).

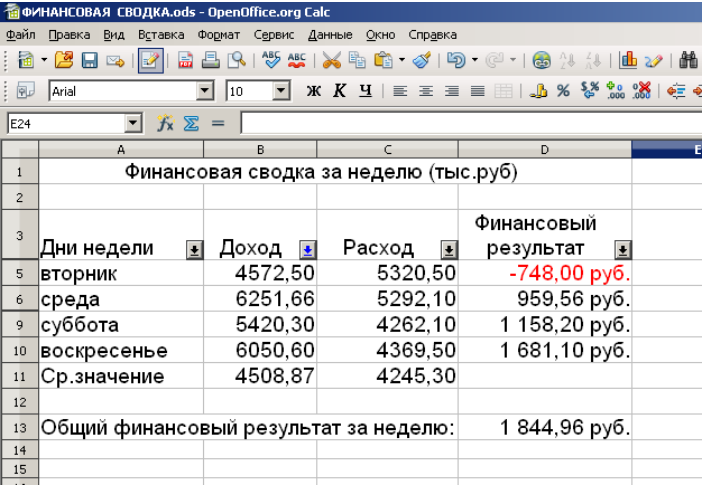

#### Рис. 8.

Отмените фильтр командой **Данные Фильтр Автофильтр** или покажите на экране все данные командой **фильтра Все**.

5. Выполните обрамление таблицы.

6. Переименуйте ярлык **Лист3** на **Финансовый результат.**

7. Сохраните созданную электронную книгу в своей папке под тем же именем командой **Файл Сохранить** или значком на панели инструментов Стандартная  $\blacksquare$ 

## **Лабораторная работа № 12.**

## **ТЕМА:Использование формул в электронных таблицах.**

Цель работы: получение практических навыков по работе с формулами с использованием относительной и абсолютной адресации ячеек в программе **OpenOffice.org Calc.** Сортировка, условное форматирование и копирование созданных таблиц. Работа с листами электронной книги.

#### **Теоретическая часть.**

Одно из преимуществ электронных таблиц в том, что в формулах можно использовать не только конкретные числовые значения (*константы*), но *переменные* - ссылки на другие ячейки таблицы (адреса ячеек). В тот момент, когда Вы нажимаете клавишу <Enter>, в формулу вместо адреса ячейки подставляется число, находящееся в данный момент в указанной ячейке.

При копировании формул входящие в них ссылки изменяются (относительная адресация). Однако иногда при решении задач требуется, чтобы при копировании формулы ссылка на какую-либо ячейку не изменялась. Для этого используется абсолютная адресация, или абсолютные ссылки. Для этого нужно зафиксировать положение этой ячейки в формуле до того, как вы будете копировать или перемещать данные.

Для фиксации адреса ячейки используется знак "\$". Координата строки и координата столбца в адресе ячейки могут фиксироваться раздельно.

Например,

при относительной адресации адреса ячеек A1; D5; G6 и т.д.

при абсолютной адресации адреса ячеек \$A\$1; \$D5; G\$6 и т.д.

#### **Практическая часть.**

Изучите теоретическую часть. Ответьте на вопросы:

1. Что такое относительная адресация? Примеры относительной адресации.

2. Когда применяется абсолютная адресация? Примеры абсолютной адресации.

#### **Задание 1**.

Создать таблицы ведомости начисления заработной платы за два месяца на разных листах электронной книги, произвести расчёты, форматирование, сортировку и защиту данных.

Исходные данные представлены на рис.1

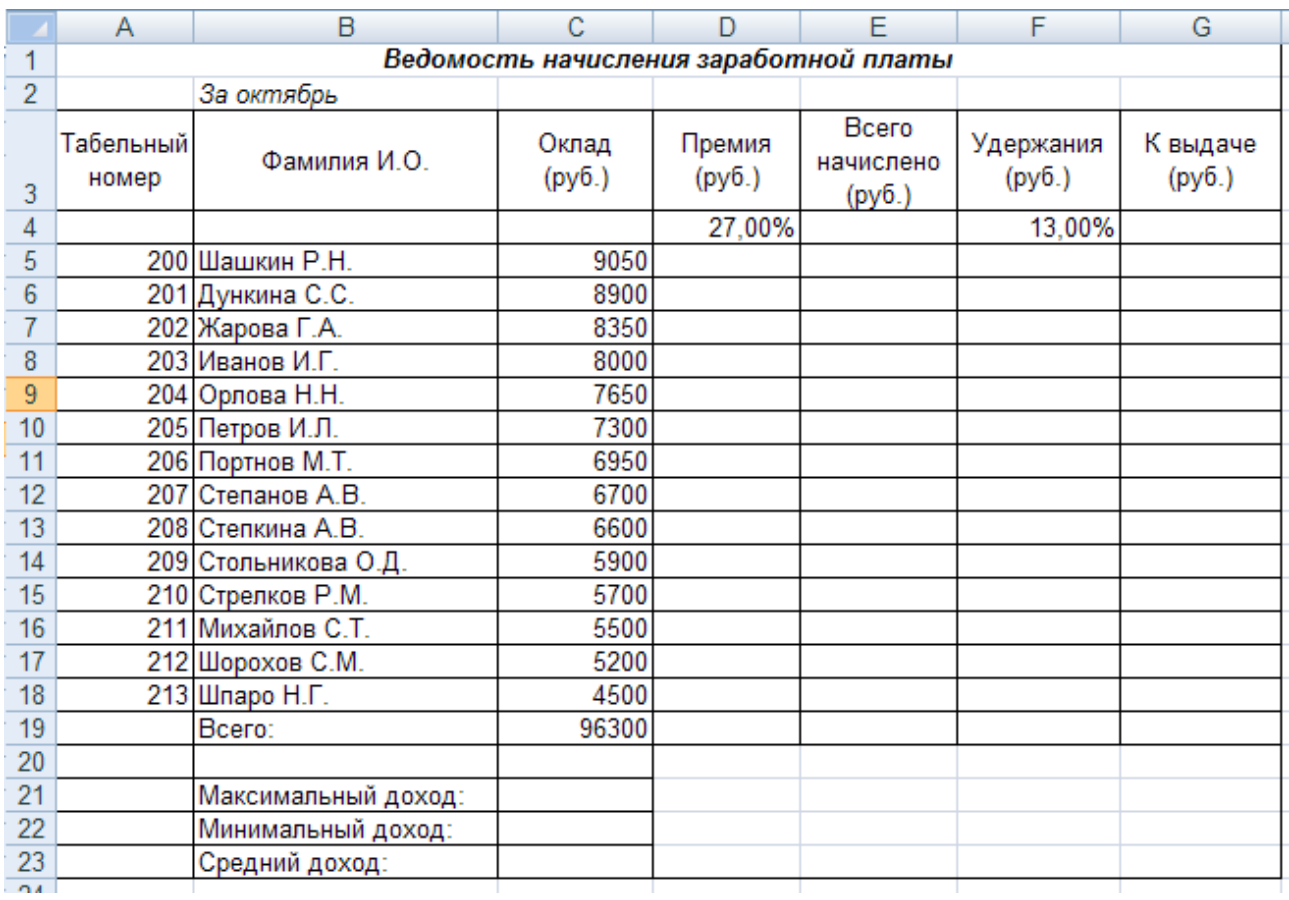

#### *Порядок работы*

1.Запустите редактор электронных таблиц и создайте новую электронную книгу.

2.На 1 листе электронной книги создайте таблицу расчёта заработной платы по образцу (см. рис.1). Введите исходные данные - Табельный номер, ФИО и Оклад, % Премии=27%, % Удержания = 13%.

Примечание. Выделите отдельные ячейки для значений % Премии (D4) и % Удержания (F4).

Произведите расчёты во всех столбцах таблицы.

При расчёте Премии используется формула

**Премия** = Оклад умножить на % Премии,

в ячейке D5 наберите формулу = \$D\$4\* C5 (ячейка D4 используется в виде абсолютной адресации) и скопируйте автозаполнением.

Формула для расчёта «Всего начислено»:

**Всего начислено** = Оклад + Премия.

При расчёте Удержания используется формула

**Удержание** = Всего начислено умножить на % Удержания,

для этого в ячейке F5 наберите формулу = \$F\$4\* E5.

Формула для расчёта столбца «К выдаче»:

**К выдаче** = Всего начислено - Удержания.

3.Рассчитайте итоги по столбцам, а также максимальный, минимальный и средний доходы по данным колонки «К выдаче» (**Вставка Функция категория Статистические функции**). Отформатируйте данные в числовом формате с двумя десятичными знаками.

Готовый документ показан на рис.2.

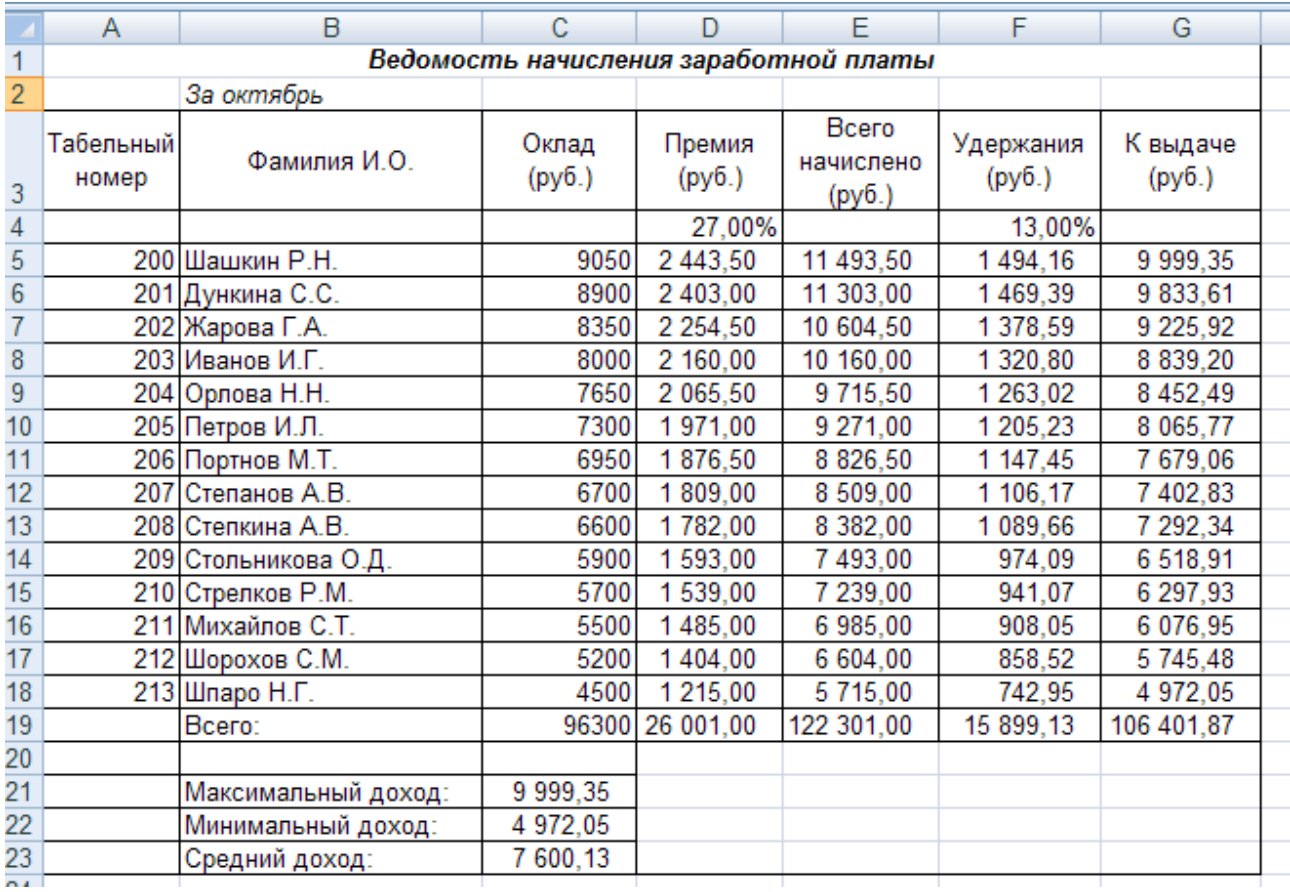

Рис.2

4.Сохраните файл в своей папке с именем Ваша Фамилия зарплата.

5.Переименуйте ярлычок Листа 1, присвоив ему имя «Зарплата октябрь». Воспользуйтесь командой **Переименовать** контекстного меню ярлычка, вызываемого правой кнопкой мыши или двойным щелчком по ярлыку Лист1.

Краткая справка. Каждая рабочая книга электронных таблиц может содержать до 255 рабочих листов. Это позволяет, используя несколько листов, создавать понятные и чётко структурированные документы, вместо того, чтобы хранить большие последовательные наборы данных на одном листе.

6. Скопируйте содержимое листа «Зарплата октябрь» на новый лист (**Правка Лист Переместить Скопировать**). Можно воспользоваться командой **Переместить Скопировать** контекстного меню ярлычка. Не забудьте для копирования поставить галочку в окошке Копировать (рис. 3).

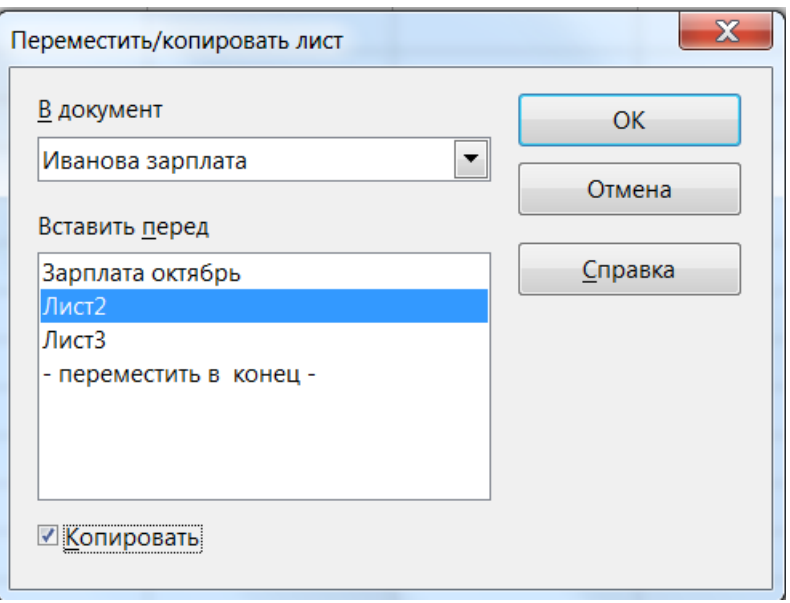

Рис. 3

Краткая справка. Перемещать и копировать листы можно, перетаскивая их корешки (для копирования удерживайте нажатой клавишу [Ctrl]).

7. Присвойте скопированному листу название «Зарплата ноябрь». Исправьте название месяца в название таблицы. Измените значение Премии на 32%. Убедитесь, что программа произвела пересчёт формул.

8.Между колонками «Премия» и «Всего начислено» вставьте новую колонку «Доплата» (**Вставка Столбец**) и рассчитайте значение доплаты по формуле Доплата = Оклад умножить на % Доплаты. Значение доплаты примите равным 5%.

Измените формулу для расчёта значений колонки «Всего начислено»:

**Всего начислено** = Оклад + Премия + Доплата.

9.Проведите сортировку по фамилиям в алфавитном порядке по возрастанию. **ВНИМАНИЕ**: (**выделите блок ячеек А5:H18** (фрагмент с 5 по 18 строки таблицы - без итогов), выберите меню **Данные Сортировка**, Сортировать по - *Столбец В*). Вид ведомости после сортировки представлен на рис.4.

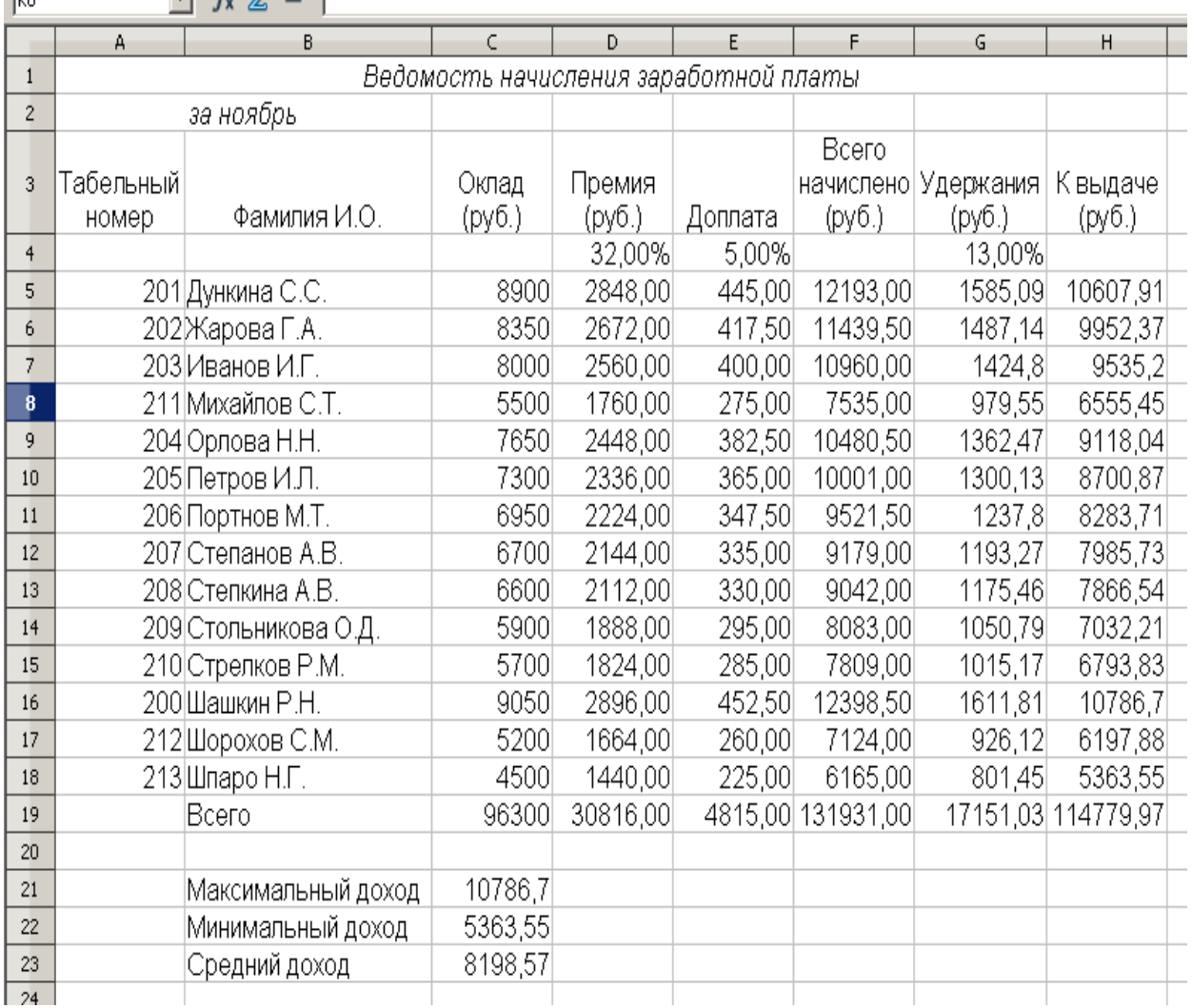

10. Поставьте к ячейке D3 комментарий «Премия пропорциональна окладу» (**Вставка Примечание**), при этом в правом верхнем углу ячейки появится красная точка, которая свидетельствует о наличии примечания.

11.Защитите лист «Зарплата ноябрь» от изменений (**Сервис Защита Защитить лист**). Задайте пароль на лист. Убедитесь, что лист защищён и невозможно удаление данных. Снимите защиту листа (**Сервис Защита Снять защиту листа**).

12.Подготовьте листы для печати. Ориентация альбомная, Верхний колонтитул слева – Название предприятия, нижний колонтитул – справа – Исполнитель: Ф.И.О. студента, дата составления документа.

13.Выполните предварительный просмотр созданных ведомостей. Убедитесь, что каждая ведомость расположена на одном листе.

14.Сохраните созданную электронную книгу.

**Задание 2**. Сделать примечание к двум- трём ячейкам.

**Задание 3.** Произведите фильтрацию значений **К выдаче** меньше 7000 руб. После проведения фильтрации фильтр отмените выключением режима **Автофильтра** в подменю **Фильтр**.

## **ТЕМА: Графические возможности электронных таблиц.**

Цель работы: получение практических навыков по организации работе с графиками и диаграммами в программе **OpenOffice.org Сalc.**

#### **Теоретическая часть.**

Одним из самых впечатляющих достоинств OpenOffice.org Сalc является способность превращать абстрактные ряды и столбцы чисел в привлекательные, информативные графики и диаграммы. OpenOffice.org Сalc поддерживает несколько типов различных стандартных двух- и трехмерных диаграмм. При создании новой диаграммы по умолчанию в OpenOffice.org Сalc установлена гистограмма.

Диаграммы - это удобное средство графического представления данных. Они позволяют оценить имеющиеся величины лучше, чем самое внимательное изучение каждой ячейки рабочего листа. Диаграмма может помочь обнаружить ошибку в данных.

Для того чтобы можно было построить диаграмму, необходимо иметь, по крайней мере, один ряд данных. Источником данных для диаграммы выступает таблица OpenOffice.org Сalc.

Специальные термины, применяемые при построении диаграмм:

· Ось X называется осью категорий. Значения, откладываемые на этой оси, называются категориями.

· Значения отображаемых в диаграмме функций и гистограмм составляют ряды данных. Ряд данных – последовательность числовых значений. При построении диаграммы могут использоваться несколько рядов данных. Все ряды должны иметь одну и туже размерность.

· Легенда – расшифровка обозначений рядов данных на диаграмме.

Последовательность действий, при построении диаграммы

1. Выделите в таблице диапазон данных, по которым будет строиться диаграмма, включая, если это возможно, и диапазоны подписей к этим данным по строкам и столбцам.

2. Для того чтобы выделить несколько несмежных диапазонов данных, производите выделение, удерживая клавишу <Ctrl>.

3. Вызовите мастера построения диаграмм (пункт меню Вставка/ Диаграмма или кнопка на

стандартной панели инструментов  $\mathbb{E}$ ).

4.Внимательно читая все закладки диалогового окна мастера построения диаграмм на каждом шаге, дойдите до конца (выбирайте "Далее", если эта кнопка активна) и в итоге нажмите "Готово".

После построения диаграммы можно изменить:

· размеры диаграммы, потянув за габаритные обозначения, которые появляются тогда, когда диаграмма выделена;

· положение диаграммы на листе, путем перетаскивания объекта диаграммы мышью;

· шрифт, цвет, положение любого элемента диаграммы, дважды щелкнув по этому элементу левой кнопкой мыши;

· тип диаграммы, исходные данные, параметры диаграммы, выбрав соответствующие пункты из контекстного меню (правая кнопка мыши).

Диаграмму можно удалить: выделить и нажать <Delete>.

Диаграмму, можно копировать в буфер обмена и вставлять в любой другой документ.

#### **Практическая часть.**

Изучите теоретическую часть и письменно ответьте на вопросы:

1. Для чего используется диаграмма?

- 2. Что такое легенда?
- 3. Последовательность действий при построении диаграммы.

4.Как удалить диаграмму?

#### **Задание 1.**

По данным первого листа файла Ваша фамилия расчеты (лабораторная работа №9, задание 1) построить **круговую диаграмму** суммы продаж, используя мастер диаграмм.

1. Откройте нужный файл.

2. Для построения диаграммы:

- выделите блок ячеек с наименованиями товаров В3:В12;

- нажмите и удерживайте клавишу Ctrl, выделите интервал ячеек с суммой продаж Е3:Е12;

-Выберите команду **Вставка Диаграмма**. **Далее** идите до 4 шага. На 4-ом шаге -Элементы диаграммы введите название диаграммы **АНАЛИЗ ПРОДАЖ**.

#### **Задание 2.**

По данным второго листа файла Ваша фамилия расчеты (лабораторная работа №10, задание 1) построить круговую диаграмму суммы продаж, используя мастер диаграмм.

#### **Задание 3.**

По данным таблицы Финансовая сводка за неделю (Лабораторная работа №10, задание 2) постройте диаграмму (линейчатого типа) изменения финансовых результатов по дням недели с использованием мастера диаграмм.

1. Откройте нужный лист электронной книги.

2.Выделите интервал ячеек с данными финансового результата D4:D10 и удерживая клавишу Ctrl выделите интервал ячеек с днями недели A4:A10. Выберите команду **Вставка Диаграмма**. **Далее** идите до 4 шага. На 4-ом шаге –Элементы диаграммы введите название диаграммы. Конечный вид диаграммы приведён на рис. 1.

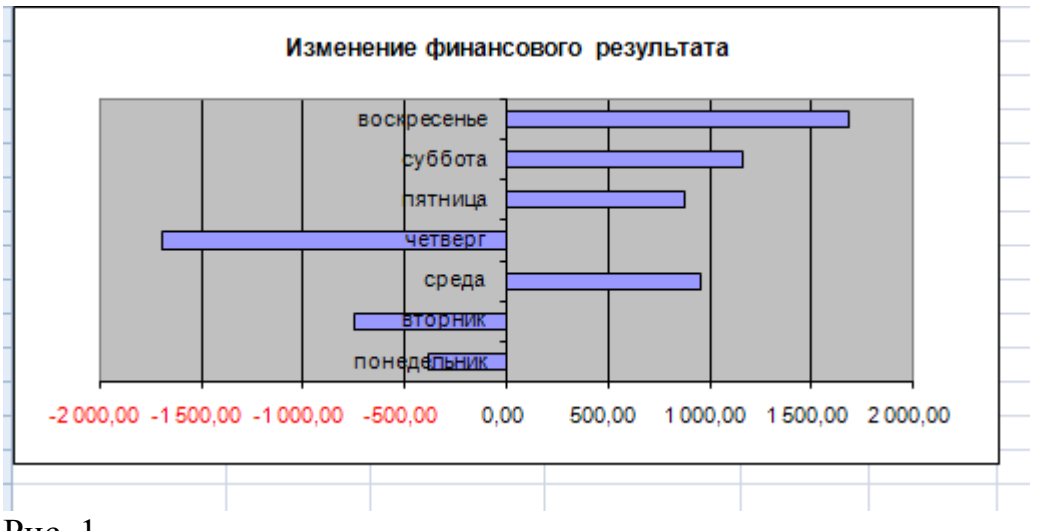

#### **Задание 4.**

Построить круговую диаграмму начисленной суммы к выдаче всех сотрудников за ноябрь месяц. См. рис. 2.

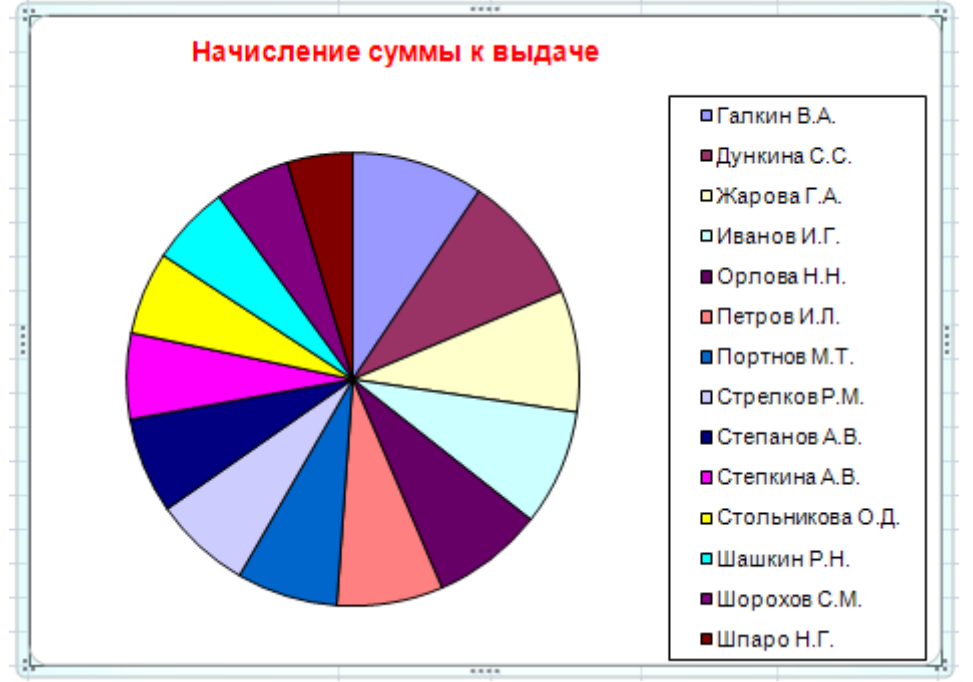

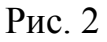

#### **Задание 5.**

На четвертом листе книги Ваша фамилия расчеты заполнить таблицу анализа продаж, произвести расчёты, отформатировать данные и результаты расчета с двумя знаками после запятой, выделить минимальную и максимальную продажи (количество и сумму); построить гистограмму(вид диаграммы) значений изменения выручки по видам продукции. Лист переименовать **Фирма.** Документ сохранить в той же электронной книге. Исходные данные расположены на рис. 3. Для вставки листа используют команду **Вставка Лист** или **контекстное меню** на ярлыке листа.

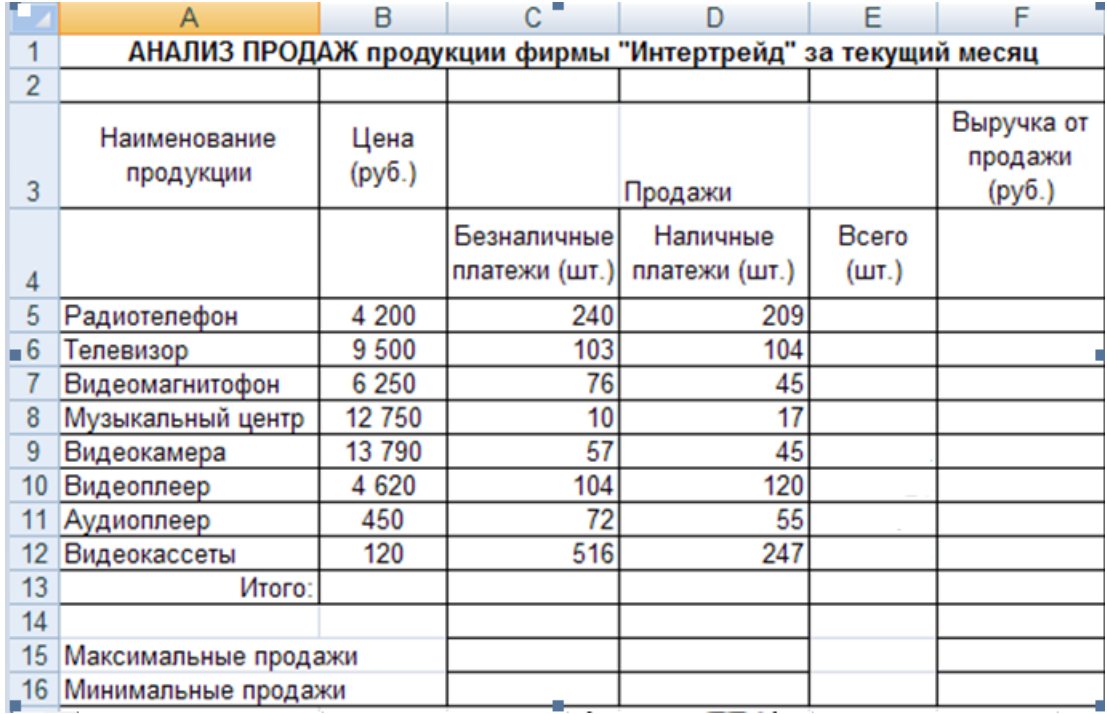

Формулы для расчёта:

Всего = Безналичные + Наличные платежи;

Выручка от продажи = Цена умножить на Всего.

## **ТЕМА: Применение электронных таблиц в профессиональной деятельности.**

Цель работы: закрепление практических навыков по работе с электронными таблицами с помощью программы **OpenOffice.org Calc** для применения электронных таблиц в профессиональной деятельности.

**Примечание:** при выполнении практической части рекомендуется использовать материалы лекций, данные методические указания, а также Справку по OpenOffice.org, вызываемую командой меню **Справка.**

### **Практическая часть.**

#### **Задание 1.**

**Используя программу OpenOffice.org Calc создать электронную книгу, содержащую 4 листа с расчетными таблицами по профессиональной деятельности, используя формулы, функции, диаграммы. Данные должны быть отформатированы, листы должны содержать колонтитулы и быть подготовлены для печати (каждый лист на одной странице).**

**Задание 1.** Создать закупочный акт. Исходные данные представлены в таблице1.

Таблица 1.

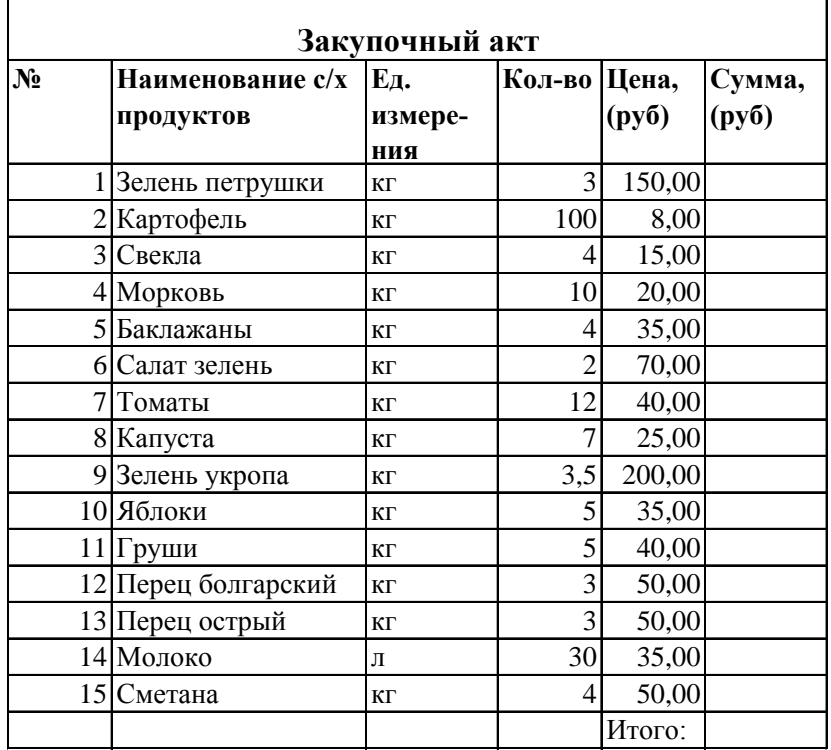

Произвести расчет по формулам. Полученная таблица будет иметь вид: Таблица 1.1

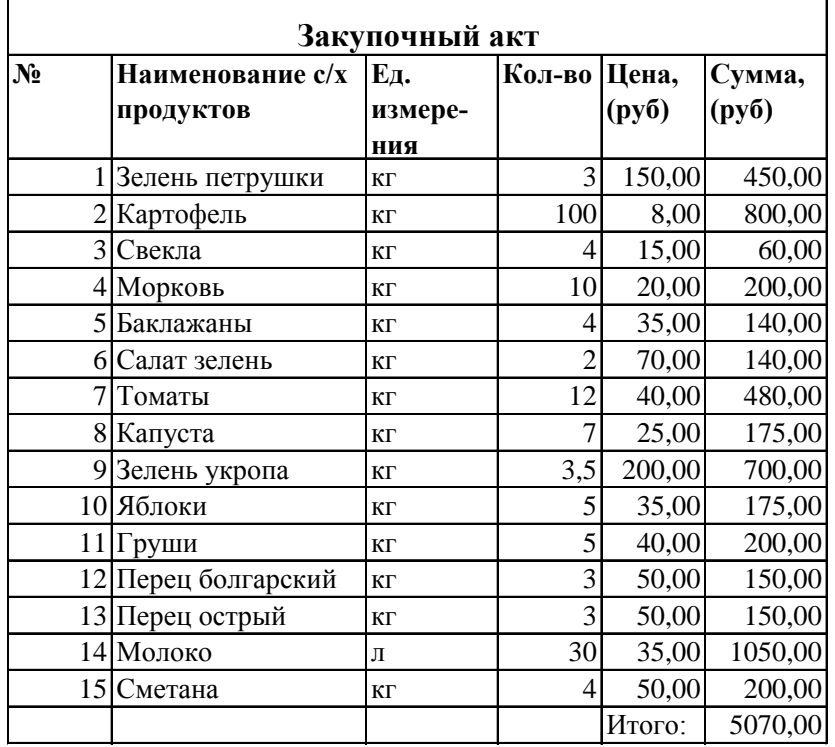

**Задание 2.** Составить таблицу расчета химического состава, калорийности. Исходные данные представлены в таблице 2. Таблица 2.

|         |                | В 100 гр   |            |            |      | В массе нетто |            |             |  |
|---------|----------------|------------|------------|------------|------|---------------|------------|-------------|--|
| Продукт | Macca          | Белки      | Жиры       | Угле-      | Ккал | Белки         | Жиры       | Углево-Ккал |  |
|         | нетто          | $(\Gamma)$ | $(\Gamma)$ | воды       |      | $(\Gamma)$    | $(\Gamma)$ | ды (г)      |  |
|         | $(\Gamma)$     |            |            | $(\Gamma)$ |      |               |            |             |  |
| Огурцы  |                |            |            |            |      |               |            |             |  |
| свежие  | 77             | 0,8        |            | 3          | 15   |               |            |             |  |
| Молоко  |                |            |            |            |      |               |            |             |  |
| кислое  | 30             | 3          | 0,1        | 3,8        | 30   |               |            |             |  |
| Масло   |                |            |            |            |      |               |            |             |  |
| расти-  |                |            |            |            |      |               |            |             |  |
| тельное | 16             |            | 99,9       |            | 899  |               |            |             |  |
| Зелень  |                |            |            |            |      |               |            |             |  |
| укропа  | $\overline{4}$ | 3,7        |            | 8,1        | 45   |               |            |             |  |
| Орехи   |                |            |            |            |      |               |            |             |  |
| грецкие | 7              | 13,8       | 61,3       | 10,2       | 648  |               |            |             |  |
| Чеснок  | 3              | 6,5        |            | 21,2       | 106  |               |            |             |  |
| Соль    | 3              |            |            |            |      |               |            |             |  |
| Вода    | 160            |            |            |            |      |               |            |             |  |
| Итого   |                |            |            |            |      |               |            |             |  |

**Химический состав, калорийность продуктов**

Произвести расчет по формулам. Полученная таблица будет иметь вид:

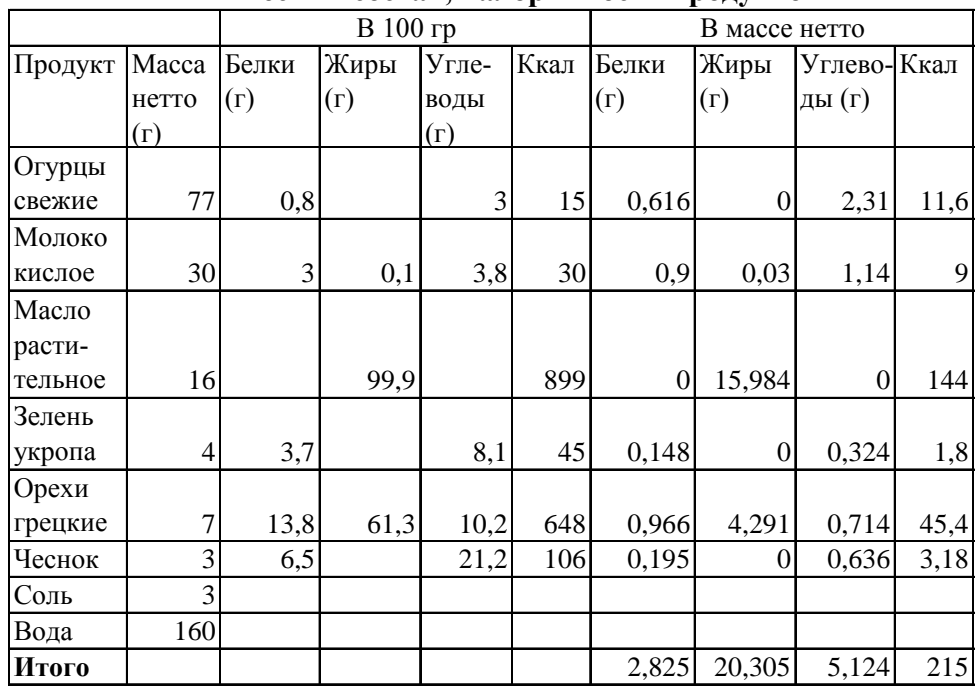

#### Таблица 2.1 **Химический состав, калорийность продуктов**

**Задание 3.** Создать таблицу Сырьевая ведомость. Произвести расчет по формулам. Построить диаграмму, отражающую количественный состав продуктов в 1 порции солянки сборной мясной. Таблица 3.

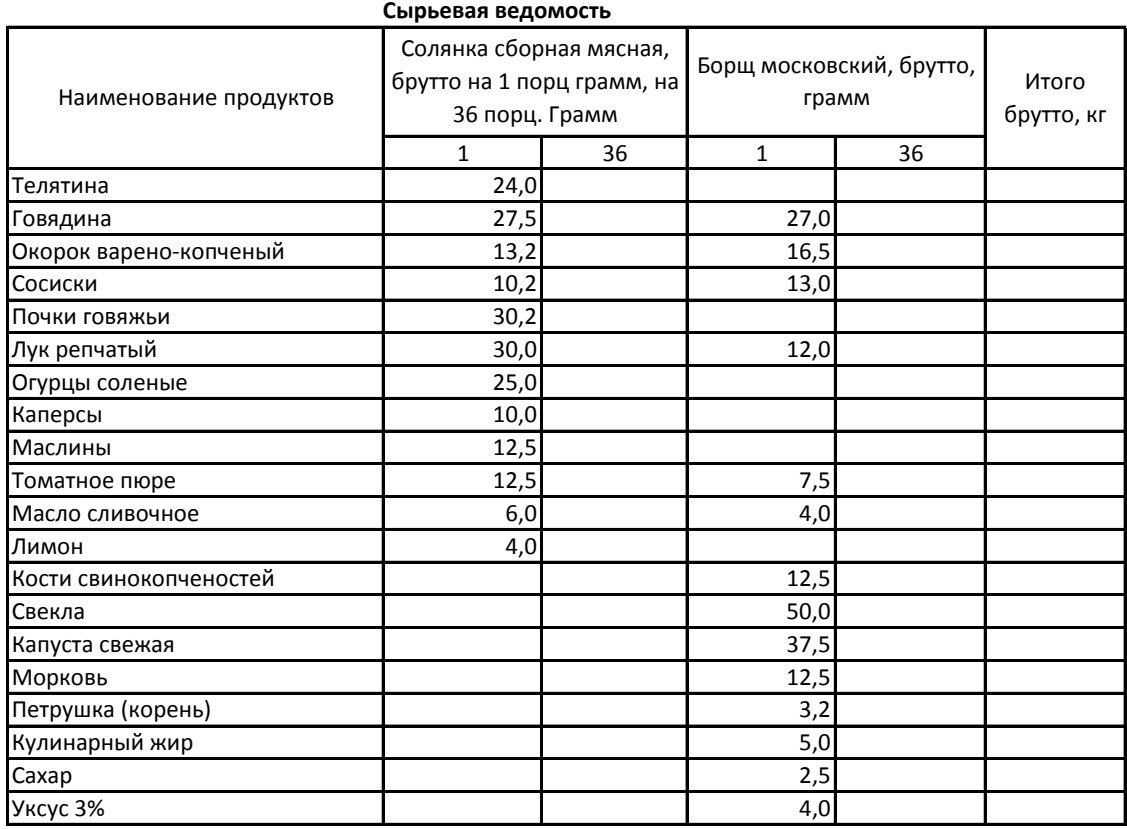

**Задание 4.** Создать калькуляционную карточку.

Унифицированная форма № ОП-1 Утверждена постановлением Госкомстата России от 25.12.98 № 132

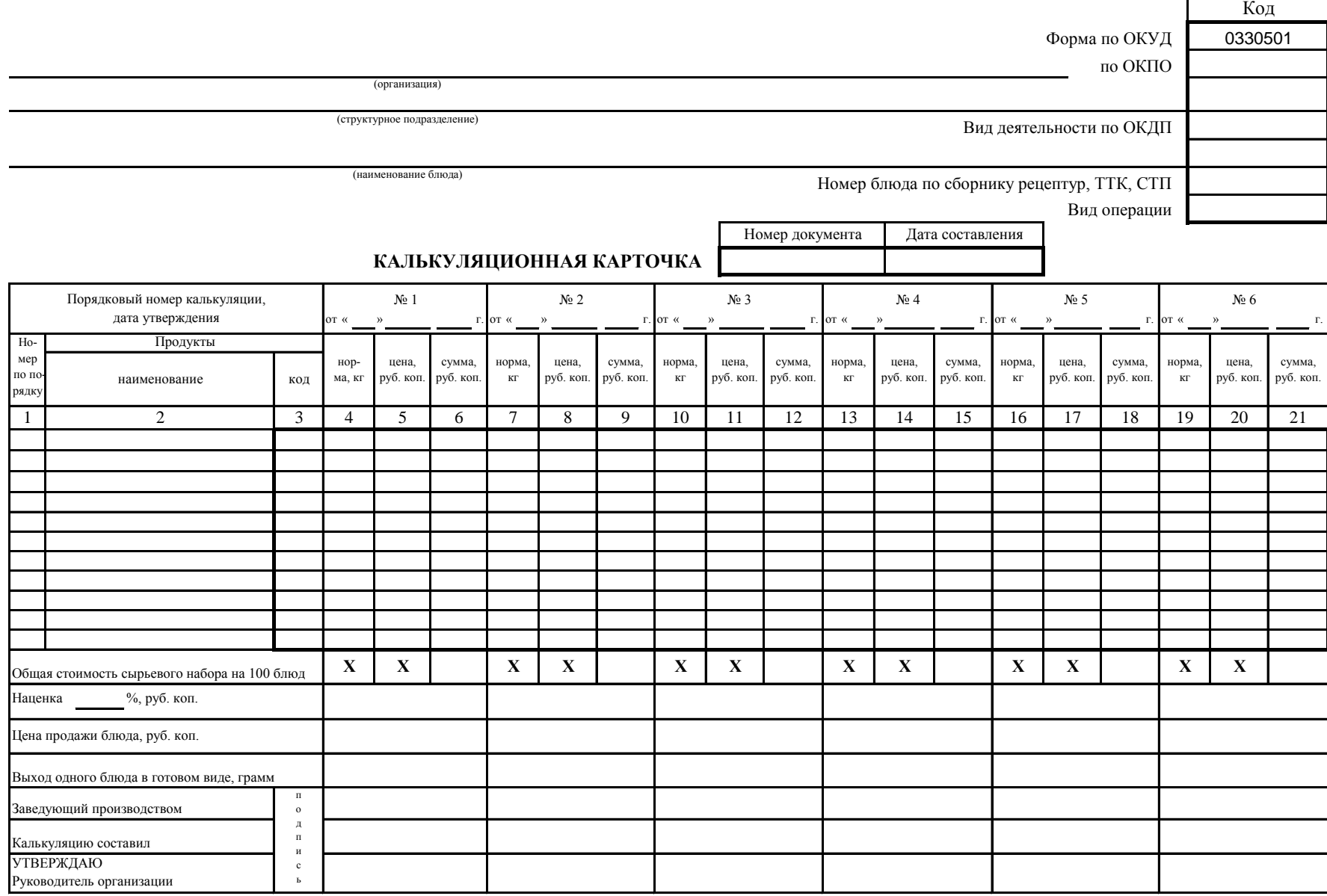

## **Лабораторная работа № 15. ТЕМА: Создание типовой презентации.**

Цель работы: Научиться создавать презентацию в программе OpenOffice.org Impress.

#### **Теоретическая часть.**

OpenOffice.org Impress, входящий в состав OpenOffice.org – инструмент для создания и демонстрации презентаций. Достоинства OpenOffice.org Impress:

- Наборы мастеров, позволят быстро подготовить из ваших материалов хорошую  $\bullet$ презентацию.
- Возможность просмотра презентации в нескольких режимах.
- Удобная панель инструментов для работы с графикой.
- Анимация Слайдов и Эффекты, чтобы придать красочность вашей презентации.
- Эффекты шрифтов помогут сделать двух и трех- мерные надписи.  $\bullet$
- OpenDocument и MS-Powerpoint.ppt совместимость формата файла.

Создание презентаций может производиться двумя способами

- с помощью Шаблона (путем использования готовых образцов слайдов),
- вручную, без использования заготовок.

В лабораторной работе рассматривается методика создания слайдов вручную.

Запуск системы презентации производится с помощью вызова программы **Open Office.org 3.0.**Затем выбрать **Презентация**.

## **Практическая часть.**

В отчете о лабораторной работе письменно ответьте на следующие вопросы:

- 1.Что такое OpenOffice.org Impress?
- 2. Достоинства OpenOffice.org Impress.
- 3. Как запустить OpenOffice.org Impress?

#### **Задание 1.**

Создать типовую презентацию.

## **1. РАЗРАБОТКА ТИТУЛЬНОГО СЛАЙДА**

- 1. Вызовите программу создания презентации.
- 2. Выберите Тип **Пустая презентация**. Нажмите кнопку **Далее.**

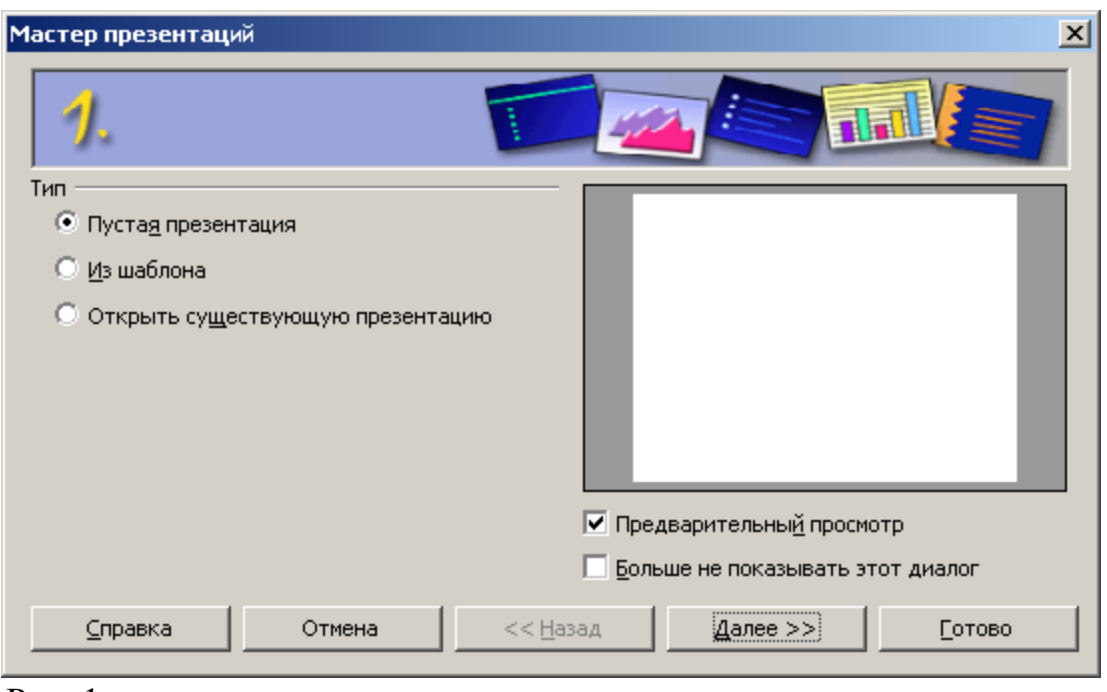

Рис. 1

3. Выберите фон презентации **Тонкие акценты.** Нажмите кнопку **Далее.**

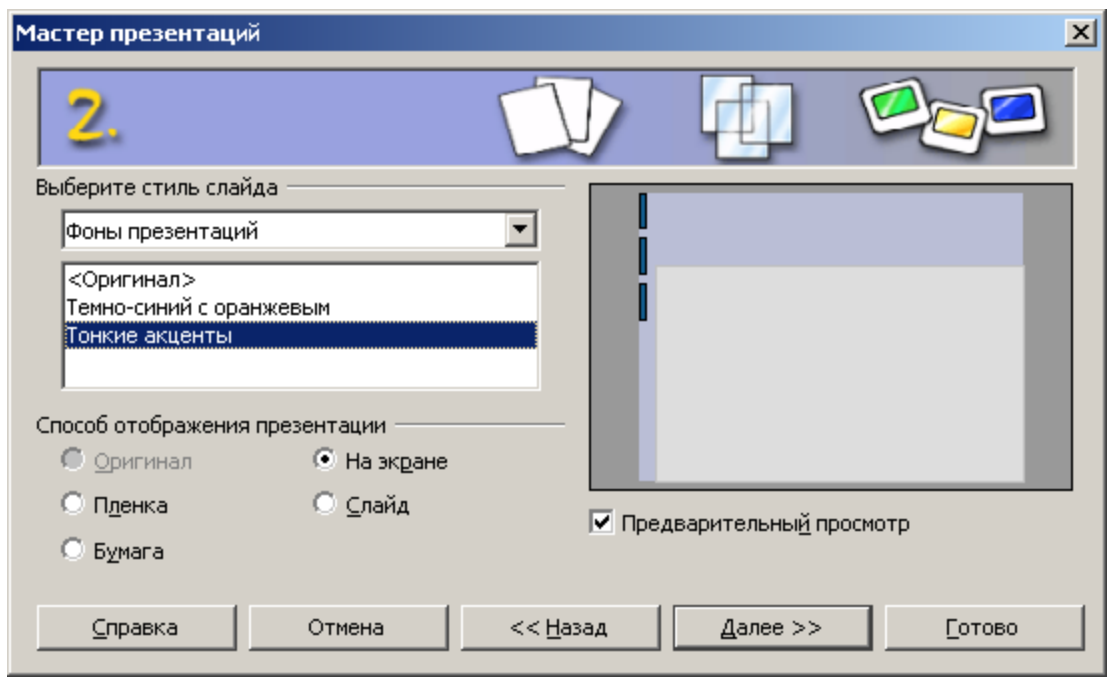

## Рис. 2

4.Выберите тип смены слайда: эффект — появление слева, скорость средняя. Тип презентации — по умолчанию. Нажмите кнопку **Готово.**

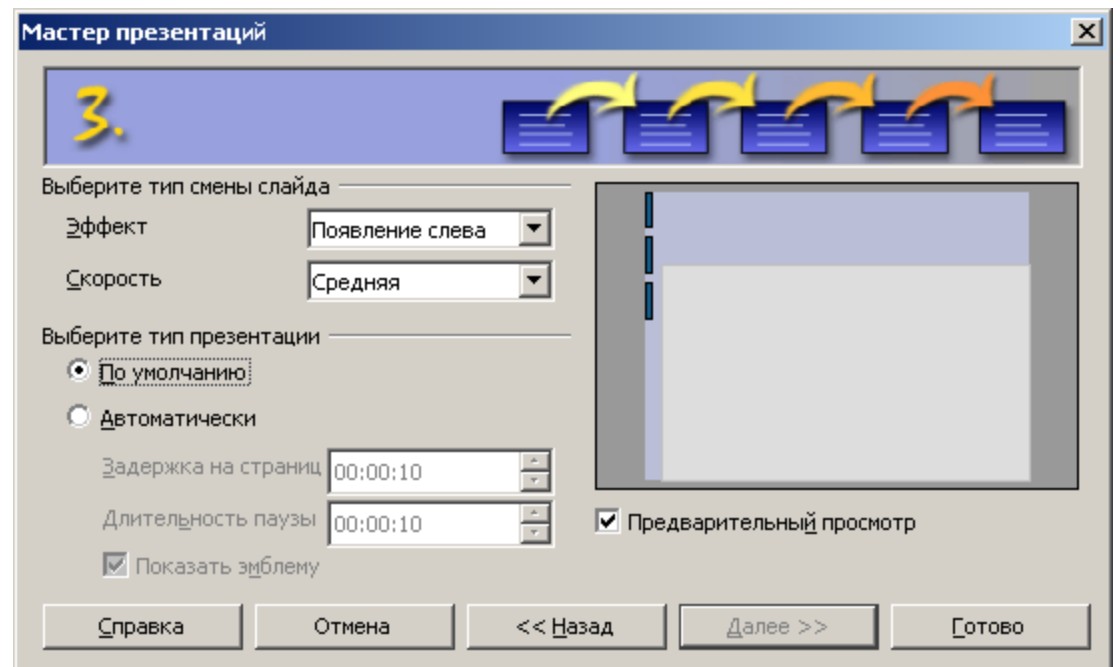

5.Выберите макет — **Заголовок, слайд (**второй в первом ряду)**.** Макеты

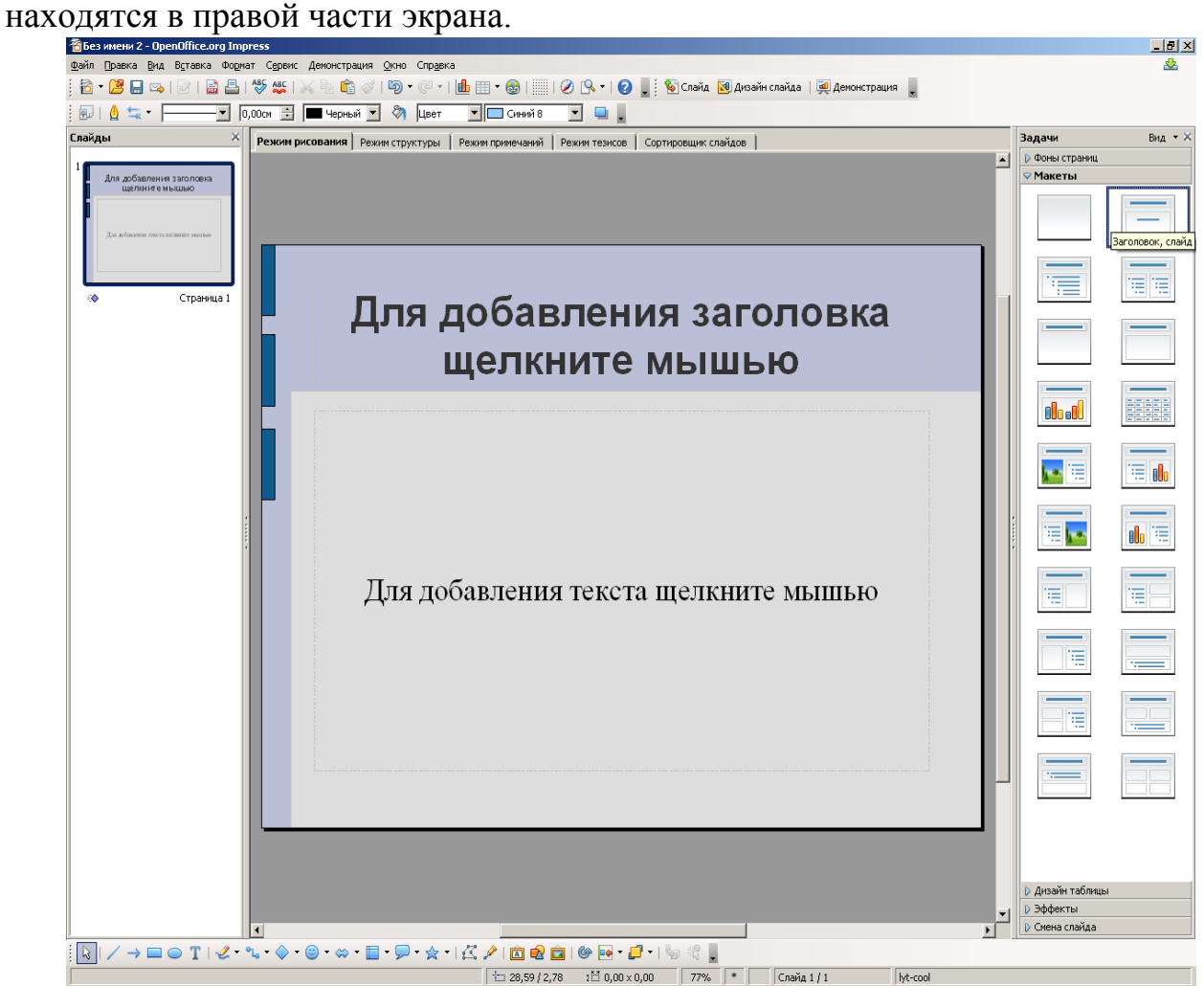

Рис. 4.

6. В появившемся слайде щелкните по верхнему прямоугольнику (заголовку). Появится рамка из наклонных серых линий. Введите текст заголовка **ОСНОВЫ ФИНАНСОВОГО МЕНЕДЖМЕНТА.** Размер шрифта оставьте по умолчанию.

7.Для добавления текста в нижний прямоугольник Щелкните мышью по нижнему прямоугольнику и введите текст (например ВТЭК, Кафедра информационных технологий).

8.Сохраните созданный файл на диске командой **Файл/ Сохранить как/Мои документы/Имя вашей папки/Имя файла** (например, Иванова Пример презентации) Нажмите кнопку <Сохранить>.

### **2.РАЗРАБОТКА ВТОРОГО СЛАЙДА**

1.Подайте команду **Вставка - Слайд.** Выберите макет **Заголовок, текст**  (первый во втором ряду).

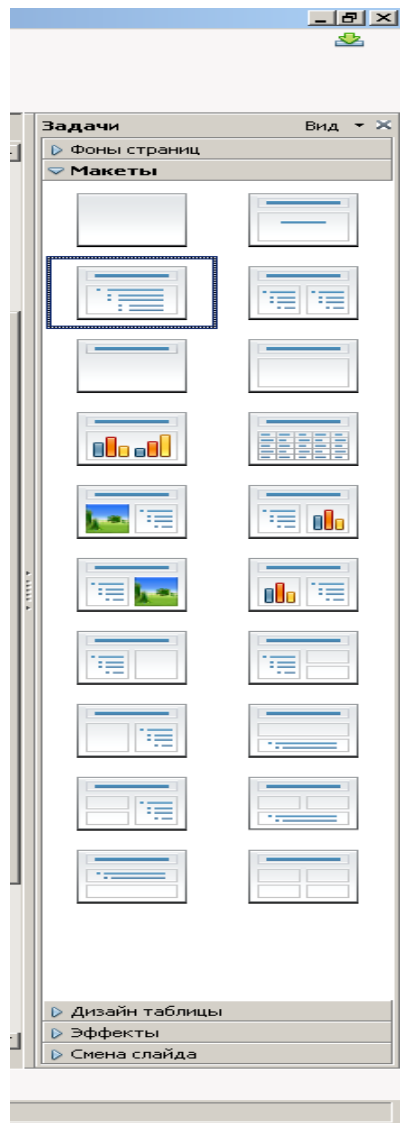

Рис. 5.

2.В верхнюю рамку введите заголовок размер шрифта 40(например, Методика расчета финансовых показателей).

2.3. В нижнюю рамку введите текст:

При расчете финансовых показателей применяются следующие методы:

- нормативный,
- расчетно-аналитический,
- балансовый,
- метод оптимизации плановых решений,
- экономико-математическое моделирование.

3.Сохраните созданные слайды командой **Файл / Сохранить**

#### **3. РАЗРАБОТКА ТРЕТЬЕГО СЛАЙДА**

1.Подайте команду **Вставка/Слайд.** Выберите макет **Заголовок, диаграмма** (первый в четвертом ряду).

2.В верхнюю рамку введите заголовок. Размер шрифта 40. См. Рис.6

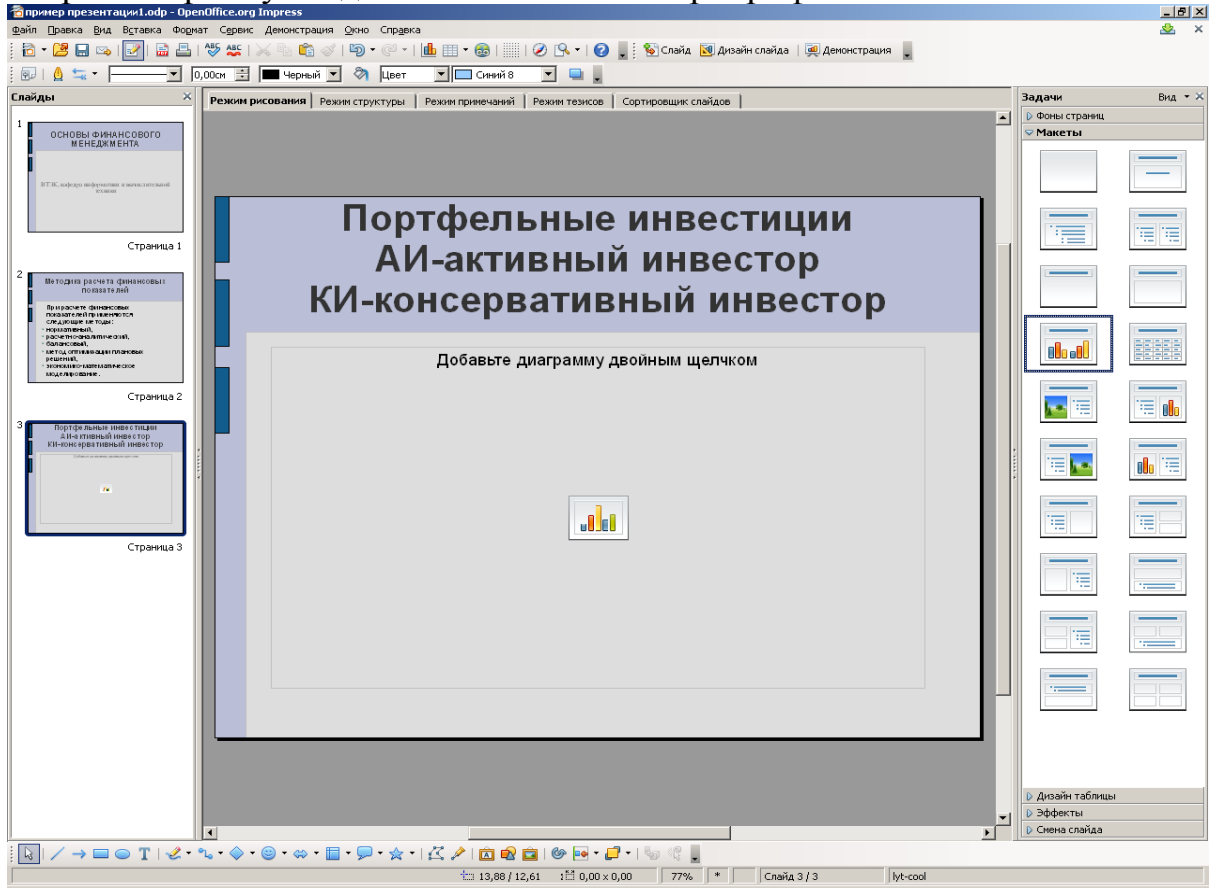

Рис. 6

3.В нижней рамке сделайте двойной щелчок по значку диаграммы. Появится следующее окно. См. Рис. 7.

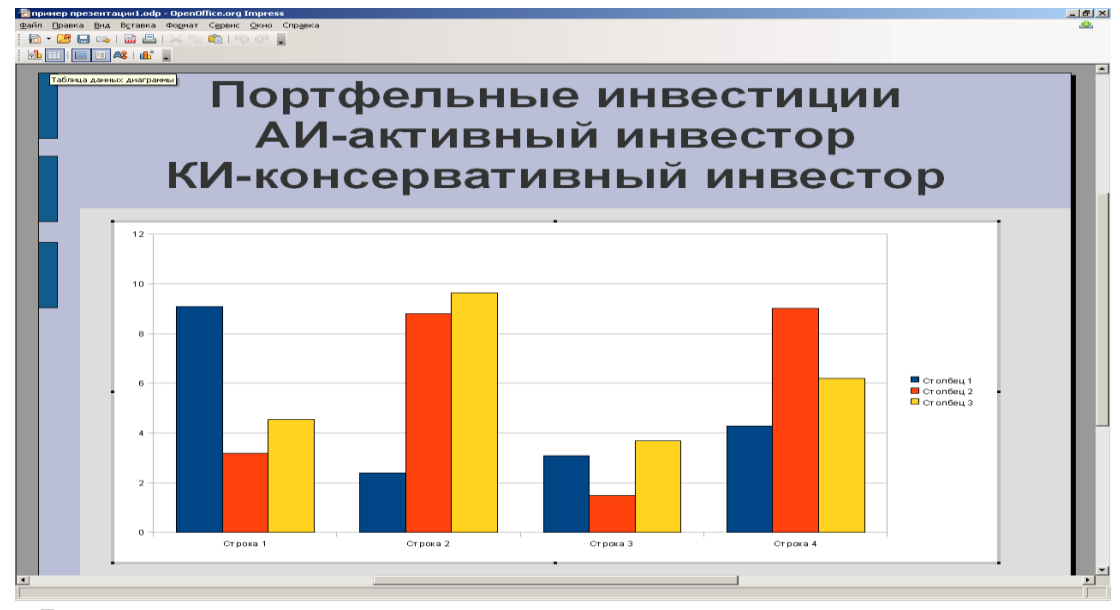

Рис. 7

4.В верхнем углу щелкните по пиктограмме Таблица данных. Переработайте таблицу данных так, чтобы она приобрела следующий вид. См. рис. 8.

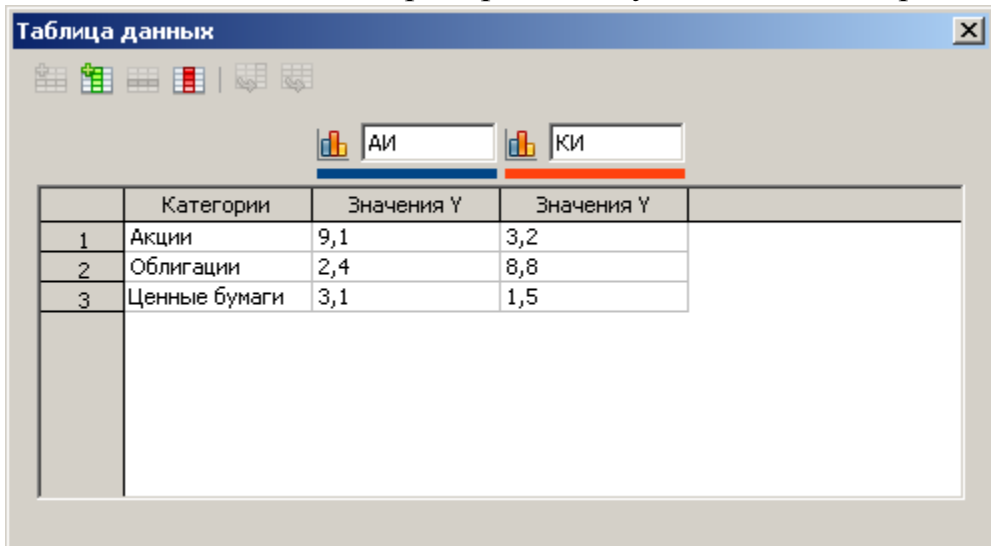

Рис. 8.

При работе с таблицей редактируйте значения и удалите 4-ю строку и 3 ряд, используя пиктограммы, находящиеся под заголовком окна.
Закройте таблицу данных. Щелкните по строке заголовка слайда для выхода из режима редактирования слайда. Вид готового слайда. См. Рис. 9.

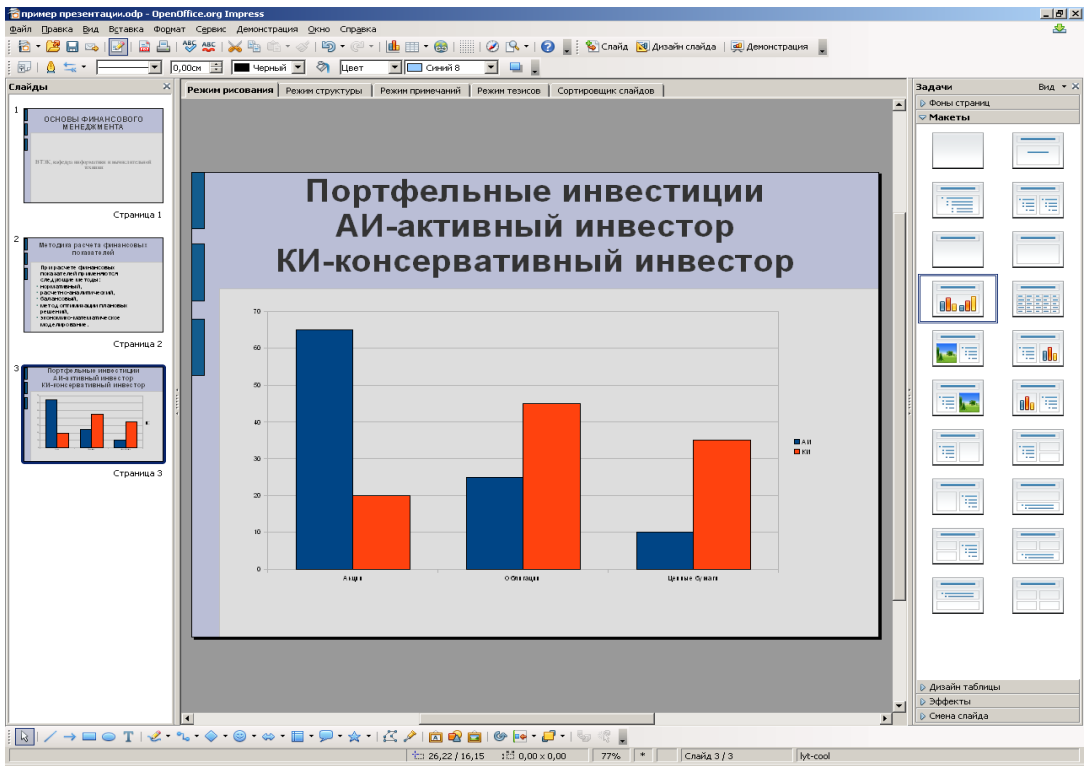

## Рис. 9

Построенная диаграмма отражает таблицу данных.

5.Подайте команду **Файл/Сохранить**.

# **4.РАЗРАБОТКА ЧЕТВЕРТОГО СЛАЙДА**

1.Подайте команду **Вставка/Слайд** Выберите макет **Заголовок, электронная таблица**(второй в четвертой строке).

2.В верхнюю рамку введите заголовок: **Эффективность использования основных фондов(**размер шрифта 40**).**

3.В нижней рамке сделайте двойной щелчок. Появится окно для ввода данных в электронную таблицу. Введите следующие данные:

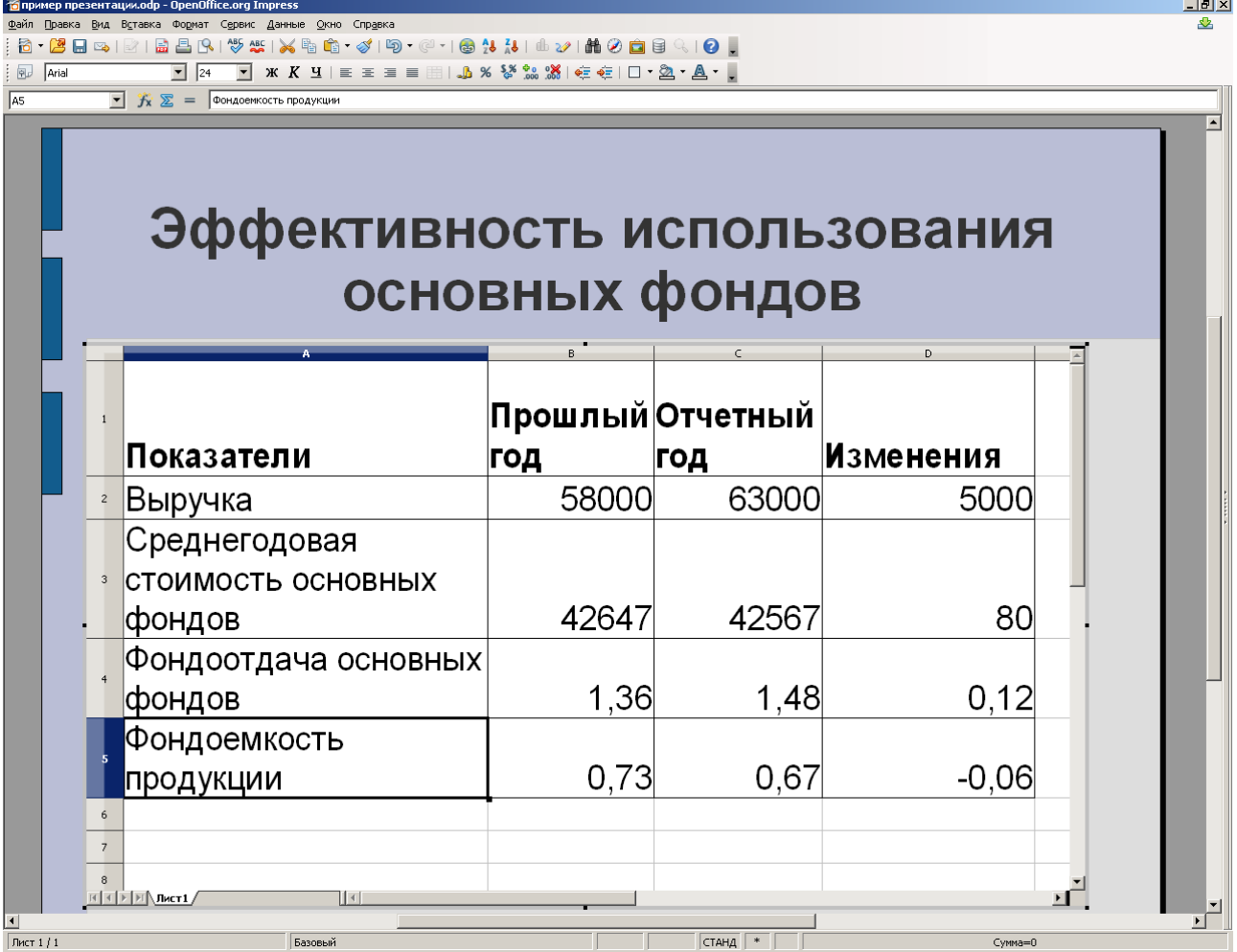

Рис. 10.

Щелкните по заголовку слайда.

4. Сохраните созданные слайды командой **Сохранить**.

## **5. РАЗРАБОТКА ПЯТОГО СЛАЙДА**

1.Подайте команду **Вставка/Слайд.** Выберите макет **Заголовок, картинки коллекции, текст** (первый в пятой строке).

2.В верхнюю рамку введите заголовок: **Обсуждение результатов анализа финансового состояния предприятия**

3.Введите произвольный текст в правое окно слайда.

4.В нижней левой рамке сделайте двойной щелчок. Выберите папку Картинки офис (она находится в папке Мои документы). Выберите подходящий рисунок.

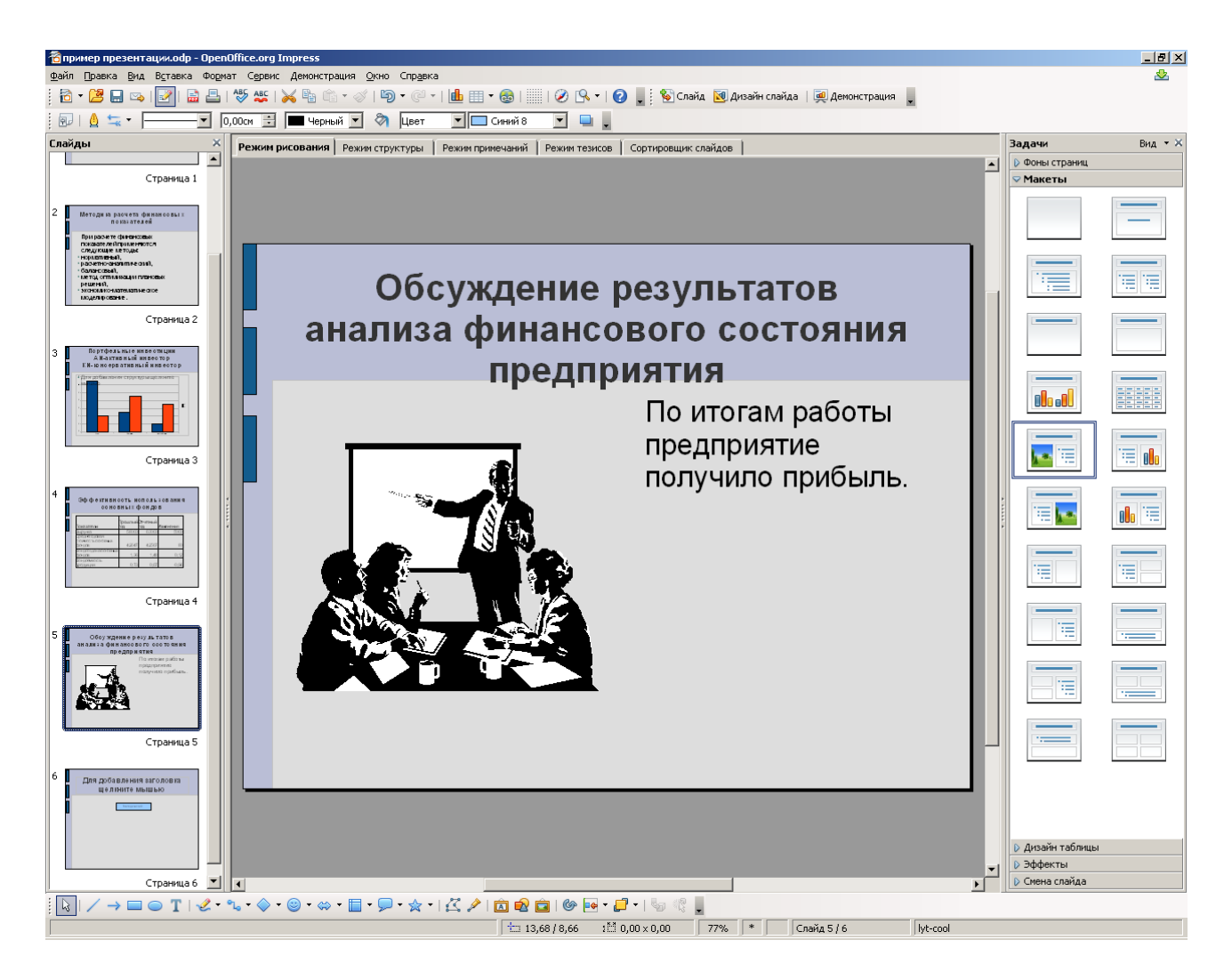

## Рис. 11.

5.4. Сохраните созданные слайды командой **Сохранить**.

## **6. РАЗРАБОТКА ШЕСТОГО СЛАЙДА**

1.Подайте команду **Вставка/Слайд.** Выберите макет **Только заголовок**  (первый образец в третьей строке).

2.В появившемся макете слайда щелкните по заголовку и введите текст заголовка **Структура управления**.

3.В нижнем прямоугольнике с помощью инструментов, расположенных на панели рисования постройте диаграмму:

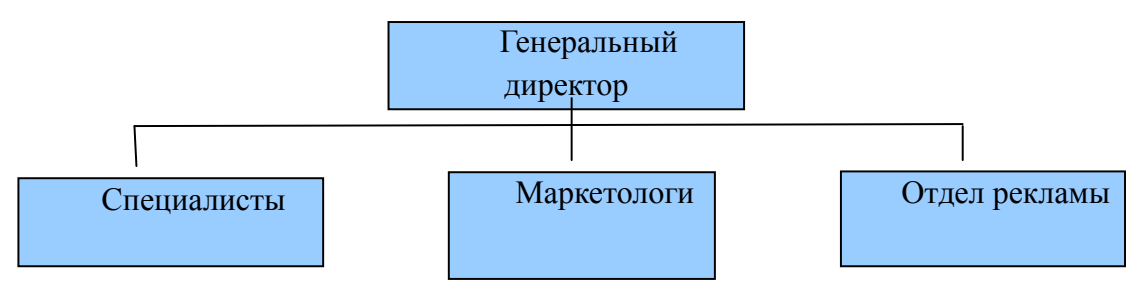

4.Сохраните созданные слайды командой **Сохранить**.

## **7. РАЗРАБОТКА ЭФФЕКТОВ ВЫВОДА СЛАЙДОВ НА ЭКРАН**

1.Командой **Демонстрация** просмотреть созданный слайд.

2.После завершения показа слайдов курсор установите на первый слайд.

3.В правом нижнем углу нажмите на кнопку **Смена слайда.** Выберите эффект смены слайда — **Часовая стрелка, 8 секторов.** См. Рис. 12

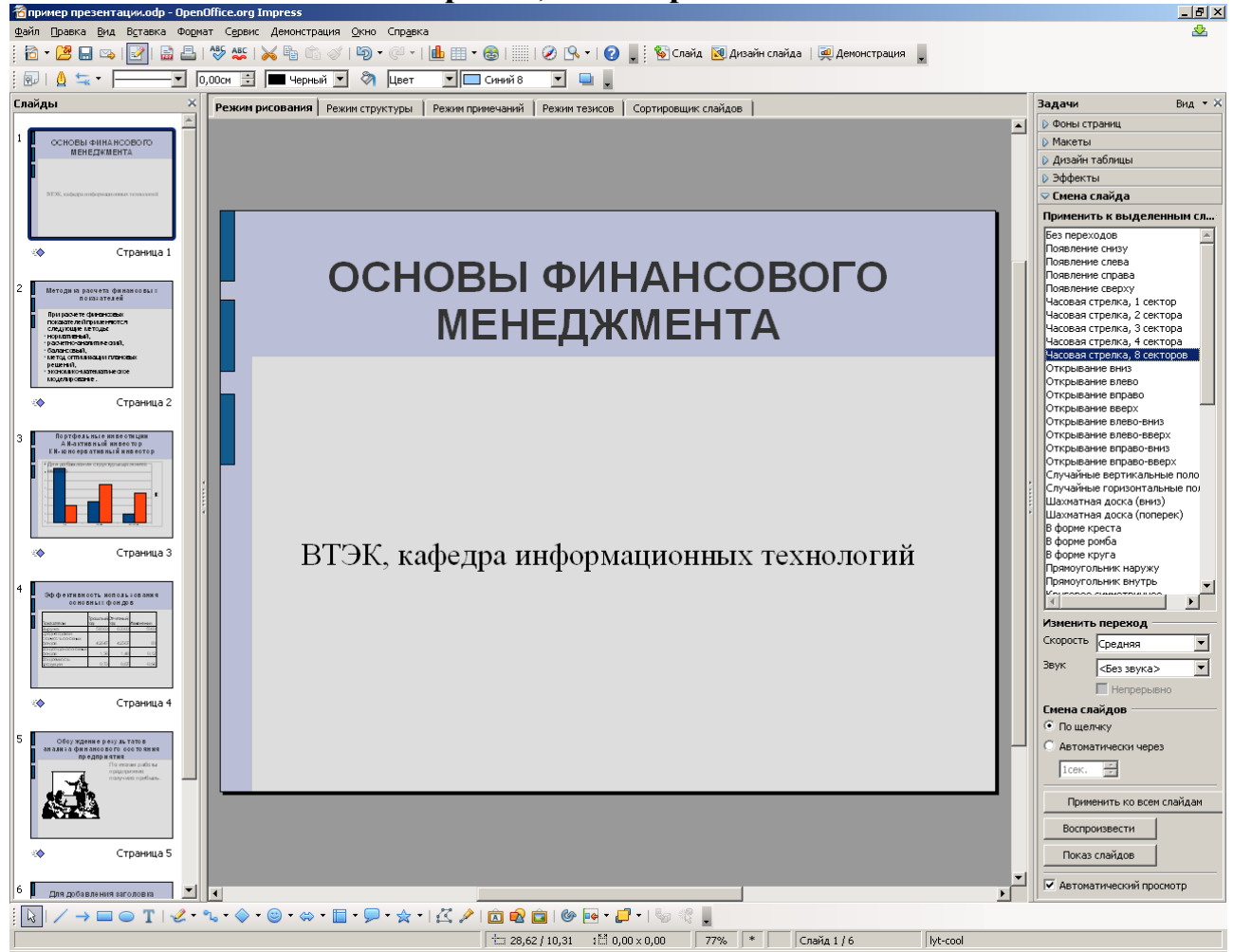

## Рис. 12.

Для остальных слайдов выберите эффект смены слайда согласно таблице1. **Таблица 1.**

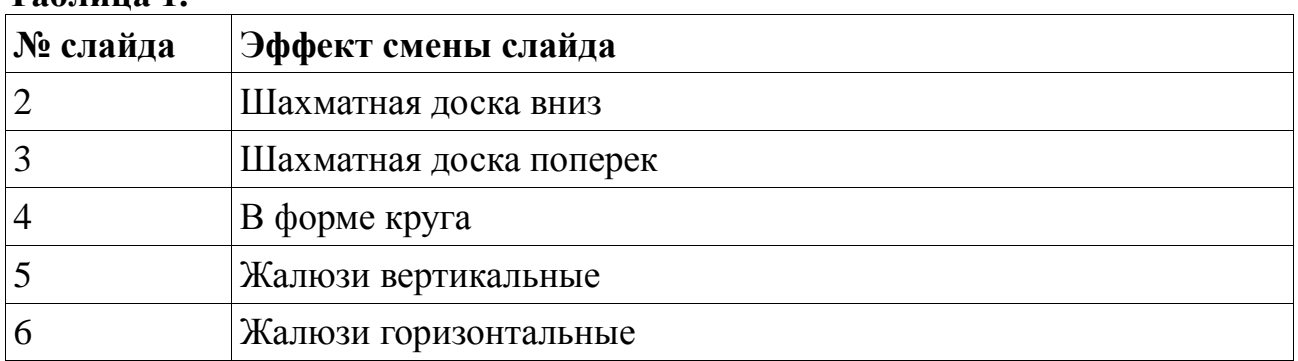

3. Подайте команду **Демонстрация.** Просмотрите созданные слайды.

4.Выберите эффект Смены слайда **Сдвиг вниз.** Командой П**рименить ко всем слайдам** примените ко всем слайдам. **Смену слайдов** произведите **автоматически** через **2 сек. Примените ко всем слайдам.** Просмотрите созданный слайд.

56.Добавьте эффекты анимации показа слайдов. Для этого установите курсор на первый слайд. Выделите верхнюю часть слайда и выберите **Эффекты** - **Добавить** установите эффекты согласно рис. 13.

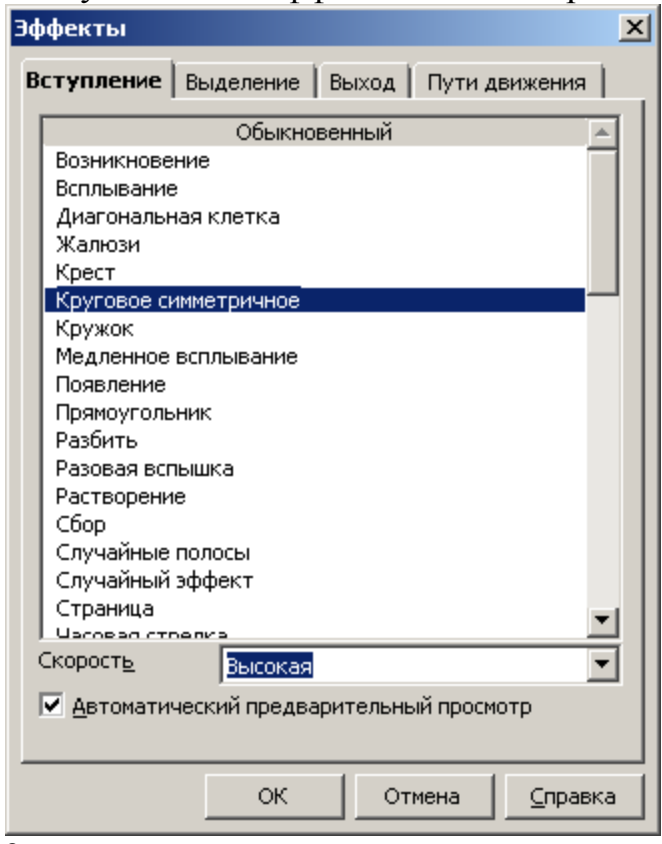

Рис. 13.

Для нижней части слайда выберите эффект **Жалюзи.** Скорость **средняя.** В остальных слайдах задайте эффекты анимации по своему усмотрению.

Просмотрите полученный слайд.

5. После окончания презентаций перейдите к выполнению заданий для самостоятельной работы.

# **Лабораторная работа № 16.**

# **ТЕМА: Создание презентации по профессиональной деятельности.**

Цель работы: получение практических навыков по созданию, сохранению и оформлению презентации с помощью программы **OpenOffice.org Impress.**

#### **Теоретическая часть.**

В наше время всё более актуальным становится представление своих проектов в виде компьютерных презентаций. Презентация доклада становится неотъемлемой частью выступлений на конференциях, лекциях, а также различных практических занятиях.

Компьютерная презентация даёт возможность представить свой проект в наиболее красочном, наглядном и понятном виде для аудитории.

Организация работы при создании презентации включает следующие этапы:

- Выбор темы презентации
- Определение назначения презентации
- Разработка структуры презентации
- Подбор материала для презентации
- Выполнение презентации
- Апробация презентации

#### **Рекомендации по дизайну презентации**

Чтобы презентация хорошо воспринималась слушателями и не вызывала отрицательных эмоций необходимо соблюдать правила ее оформления.

Презентация предполагает сочетание информации различных типов: текста, графических изображений, музыкальных и звуковых эффектов, анимации и видеофрагментов. Поэтому необходимо учитывать специфику комбинирования фрагментов информации различных типов. Кроме того, оформление и демонстрация каждого из перечисленных типов информации также подчиняется определенным правилам.

Рассмотрим рекомендации по оформлению и представлению на экране материалов различного вида.

#### **Выбор фона**

Фон презентации не должен быть слишком ярким и сливаться с текстом и изображениями на слайдах. Для фона презентаций можно использовать простую или градиентную заливку слайдов, различные текстурные изображения, фотографии и т. д. Также для создания презентации можно воспользоваться готовыми шаблонами презентаций. Во многих случаях это является оптимальным вариантом, так как не приходится подбирать фон презентаций, определять общую структуру слайдов, слайды переходов.

#### **Текстовая информация**

размер шрифта: 24–54 пункта (заголовок), 18–36 пунктов (обычный текст);

 $\bullet$ цвет шрифта и цвет фона должны контрастировать (текст должен хорошо читаться), но не резать глаза;

тип шрифта: для основного текста гладкий шрифт без засечек (Arial, Tahoma, Verdana), для заголовка можно использовать декоративный шрифт, если он хорошо читаем;

курсив, подчеркивание, жирный шрифт, прописные буквы рекомендуется использовать только для смыслового выделения фрагмента текста.

#### **Графическая информация**

рисунки, фотографии, диаграммы призваны дополнить текстовую информацию или передать ее в более наглядном виде;

желательно избегать в презентации рисунков, не несущих смысловой нагрузки, если они не являются частью стилевого оформления;

цвет графических изображений не должен резко контрастировать с общим стилевым оформлением слайда;

иллюстрации рекомендуется сопровождать пояснительным текстом;

если графическое изображение используется в качестве фона, то текст на этом фоне  $\bullet$ должен быть хорошо читаем.

#### **Анимация**

Анимационные эффекты используются для привлечения внимания слушателей или для демонстрации динамики развития какого-либо процесса. В этих случаях использование анимации оправдано, но не стоит чрезмерно насыщать презентацию такими эффектами, иначе это вызовет негативную реакцию аудитории.

#### **Звук**

звуковое сопровождение должно отражать суть или подчеркивать особенность темы слайда, презентации;

необходимо выбрать оптимальную громкость, чтобы звук был слышен всем слушателям, но не был оглушительным;

если это фоновая музыка, то она должна не отвлекать внимание слушателей и не заглушать слова докладчика. Чтобы все материалы слайда воспринимались целостно, и не возникало диссонанса между отдельными его фрагментами, необходимо учитывать общие правила оформления презентации.

Единое стилевое оформление

стиль может включать: определенный шрифт (гарнитура и цвет), цвет фона или фоновый рисунок, декоративный элемент небольшого размера и др.;

не рекомендуется использовать в стилевом оформлении презентации более 3 цветов и более 3 типов шрифта;

оформление слайда не должно отвлекать внимание слушателей от его содержательной части;

все слайды презентации должны быть выдержаны в одном стиле.

#### **Содержание и расположение информационных блоков на слайде**

 $\bullet$ информационных блоков не должно быть слишком много (3-6);

рекомендуемый размер одного информационного блока — не более 1/2 размера  $\bullet$ слайда;

желательно присутствие на странице блоков с разнотипной информацией (текст, графики, диаграммы, таблицы, рисунки), дополняющей друг друга;

ключевые слова в информационном блоке необходимо выделить;  $\bullet$ 

информационные блоки лучше располагать горизонтально, связанные по смыслу блоки — слева направо;

наиболее важную информацию следует поместить в центр слайда;

логика предъявления информации на слайдах и в презентации должна  $\bullet$ соответствовать логике ее изложения.

Помимо правильного расположения текстовых блоков, нужно не забывать и об их содержании — тексте. В нем ни в коем случае не должно содержаться орфографических ошибок. Также следует учитывать общие правила оформления текста.

После создания презентации и ее оформления, необходимо отрепетировать ее показ и свое выступление, проверить, как будет выглядеть презентация в целом (на экране компьютера или проекционном экране), насколько скоро и адекватно она воспринимается из разных мест аудитории, при разном освещении, шумовом сопровождении, в обстановке, максимально приближенной к реальным условиям выступления.

## **Практическая часть.**

Изучите теоретическую часть. В отчете о лабораторной работе письменно ответьте на следующие вопросы:

1) Что включает в себя организация работы при создании презентации?

2)Какой фон нужен при создании презентации?

3)Каким шрифтом лучше оформить заголовок?

4)Каким шрифтом лучше оформить основной текст?

5)Какой цвет шрифта необходимо выбрать?

6)Зачем включать в презентацию рисунки, фотографии?

7)Нужно ли сопровождать иллюстрацию дополнительным текстом?

8)Какой громкости должен быть звук в презентации?

9)Сколько цветов и типов шрифтов рекомендуется использовать в презентации?

10)Где в слайде нужно поместить особо важную информацию?

11)Нужно ли проверять текст на орфографию при работе с презентацией?

#### **Задание 1.**

Разработайте комплект слайдов по профессиональной деятельности, содержащий не менее 9 слайдов. Используйте эффекты анимации.

# **Лабораторная работа № 17. ТЕМА: Работа в локальной сети.**

Цель работы: Ознакомиться с понятием и возможностями локальной сети. Сформировать навыки работы с сетевыми ресурсами.

#### **Теоретическая часть.**

**Компьютерная сеть** — группа компьютеров, соединенных другие другом с помощью специального оборудования, обеспечивающего обмен информацией между ними. Существует несколько типов сетей, и локальная сеть - лишь одна из них.

Локальная сеть (ЛВС) - это компьютерная сеть, в которой ПК и коммуникационное оборудование находится на небольшом расстоянии друг от друга.

Подобная сеть создается, как правило, для совместного использования (в пределах одной организации) ресурсов ПК или данных. Например, для коллективного использования периферийных устройств — лазерных принтеров, графопостроителей и т. д., для коллективного использования некоторой базы данных, программ или архивных данных. ЛВС может использоваться и для передачи сообщений между пользователями. Локальную сеть часто называют сетью для автоматизированного учреждения.

Компьютеры могут соединяться между собой, используя различные среды доступа: медные проводники (витая пара), оптические проводники и через радиоканал (беспроводные технологии). Отдельная локальная вычислительная сеть может иметь связь с другими локальными сетями, а также быть частью глобальной вычислительной сети (например, Интернет) или иметь подключение к ней.

Чаще всего локальные сети построены на технологиях Ethernet или Wi-Fi. Для построения локальной сети используется специальное сетевое оборудование: маршрутизаторы, коммутаторы, точки беспроводного доступа, беспроводные маршрутизаторы, модемы и сетевые адаптеры.

Компьютер, который подключен к сети, называется рабочей станцией (Workstation). Как правило, с этим компьютером работает человек. В сети присутствуют и такие компьютеры, на которых никто не работает. Они используются в качестве управляющих центров в сети и как накопители информации. Такие компьютеры называют серверами.

В локальной сети организуются *рабочие группы* — формальное объединение нескольких компьютеров в группу с единым названием. Пользователь рабочей группы сети имеет то преимущество, что, работая со своим ПК, он может обратиться к любому файлу или к программе на диске другого ПК, если, конечно, на этом ПК не принято специальных мер для ограничения такого доступа.

За работу локальной сети отвечает сетевой администратор. В обязанности этого человека входит обеспечение и контроль физической связи, настройка активного оборудования, настройка общего доступа и предопределённого круга программ, обеспечивающих стабильную работу сети.

#### **Сетевые ресурсы**

*Сетевые диски* — это диски другого компьютера сети, которые данный компьютер воспринимает как своё дополнительное внешнее устройство.

*Сетевые принтеры* — это принтеры другого компьютера сети, которые данный компьютер воспринимает как свои дополнительные устройства печати.

Определение общих ресурсов группы и правил доступа к ним осуществляется с помощью программы "Сетевое окружение", в которой для этого предусмотрены специальные функции.

## **Практическая часть.**

Изучите теоретическую часть. В отчете о лабораторной работе письменно ответьте на следующие вопросы:

1)Что такое компьютерная сеть?

2)Определение ЛВС.

3)Цели создания ЛВС.

4)Что представляет собой передающая среда?

5)Какое сетевое оборудование используется для создания ЛВС?

6)С точки зрения ЛВС, компьютер, на котором работает студент – это?

7)Что такое сервер?

8)Рабочая группа –это

9)Какие бывают сетевые ресурсы?

### **Задание 1.**

Определите наличие и использование сетевых ресурсов.

1.Для получения перечня сетевых ресурсов используйте **Пуск** *Сетевое окружение* **Отобразить компьютеры рабочей** группы. Запишите какие ПК подключены к сети. Запишите название рабочей группы(строка адрес).

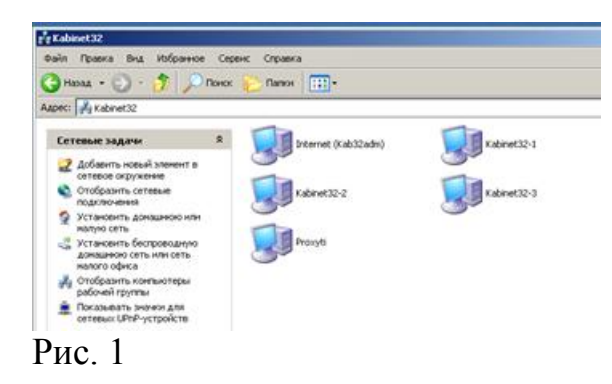

2. Откройте значок соседнего компьютера определите какие ресурсы он предоставляет в совместное использование.

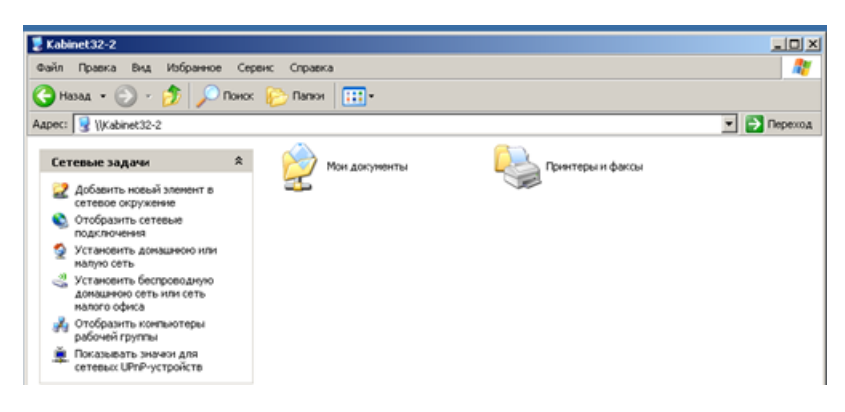

3. Откройте папку Мои документы соседнего компьютера.

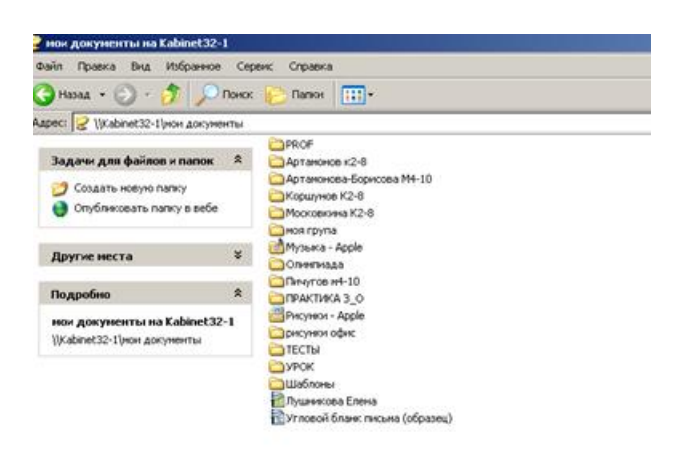

Рис. 3

4. Закройте открытые окна.

5.Откройте папку *Принтеры*: Определите, есть ли сетевые ресурсы (принтеры), которые используются на вашем ПК. Запишите ответ.

## **Задание 2.**

Разместите свой документ в папке Мои документы соседней машины.

- Откройте любой свой документ
- Дайте команду Файл Сохранить как. В строке Папка выберите Сетевое окружение
- Выберите папку Мои документы соседней машины.
- Задайте имя файла и нажмите на кнопку Сохранить.  $\bullet$

## **Задание 3.**

Распечатайте свой документ на сетевом принтере Порядок действий запишите в отчет о лабораторной работе.

## **Лабораторная работа № 18.**

# **ТЕМА: Поиск информации в сети Internet.**

Цель работы: получение практических навыков по поиску информации в сети Internet.

#### **Теоретическая часть.**

Интернет является еще одним примером сети, которая уже давно стала всемирной и всеобъемлющей, включающей в себя сотни тысяч различных сетей и сотни миллионов компьютеров. Независимо от того, как вы получаете доступ к Интернету, с помощью модема, локального или глобального соединения, каждый пользователь Интернета является фактически сетевым пользователем. Для работы в Интернете используются браузеры.

Браузер - программа-клиент, предоставляющая пользователю возможности: навигации и просмотра веб-ресурсов, скачивания файлов и т. п. Обычно в комплекте с веб-браузерами поставляются почтовые программы, средства работы с серверами новостей и средства общения в реальном времени.

Существует огромное разнообразие браузеров. Например,

**1)** Internet Explorer (IE) — устанавливается на компьютер вместе с операционной системой Windows, благодаря чему он и стал популярным.

**2)** Google Chrome появился в 2008 году. Его сильные стороны: скорость, простота и безопасность.

**3)** Mozilla Firefox — отличительной особенностью является гибкость в настройках, для этого браузера имеется множество расширений, с помощью которых пользователь может настроить на свой вкус функционал браузера.

**4)** Opera — имеет множество опций и настроек.

**5)** Safari — это браузер от Apple, который устанавливается на операционные системы Mac OS X. Существует браузер Safari разработанный специально под Windows. В нем используется большое количество передовых функций, и он имеет свой неповторимый стиль.

Выбор браузера зависит от того, какие дополнительные функции и настройки вам нужны.

Браузер позволяет вводить в специальную строку адрес в Интернете, по которому находится нужная страница сайта. Он же отправляет запросы нужным серверам, на которых находится этот сайт и загружает эту страницу из сети. После загрузки он же преобразует все инструкции специального языка html в этой странице в легкочитаемый текст. Так же он загружает и вставляет в этот текст все нужные иллюстрации.

Мы будем работать с Internet Explorer. Для запуска браузера Internet Explorer можно использовать значок Internet Explorer на рабочем столе или на Панели быстрого запуска, а также Главное меню (Пуск-Программы- Internet Explorer). Кроме того, программа запускается автоматически при попытке открыть документ Интернета или локальный документ в формате HTML.

#### **Практическая часть.**

Изучите теоретическую часть. В отчете о лабораторной работе письменно ответьте на следующие вопросы:

1) Кратко охарактеризуйте сеть Интернет.

2)Что такое браузер?

3)Перечислите наиболее популярные браузеры.

4)Опишите работу браузера.

5)С каким браузером мы будем работать и как его запустить?

## **Задание 1.**

Найдите официальный сайт Владимирского торгово-экономического колледжа, ознакомьтесь с разделами сайта, добавьте страницу в папку Избранное.

1. Запустите программу Internet Explorer.

2.На экране появится окно программы. В строку адрес введите [http://www.yandex.ru.](http://www.yandex.ru./) Это адрес русскоязычной поисковой системы. Подождите, пока загрузится страница.

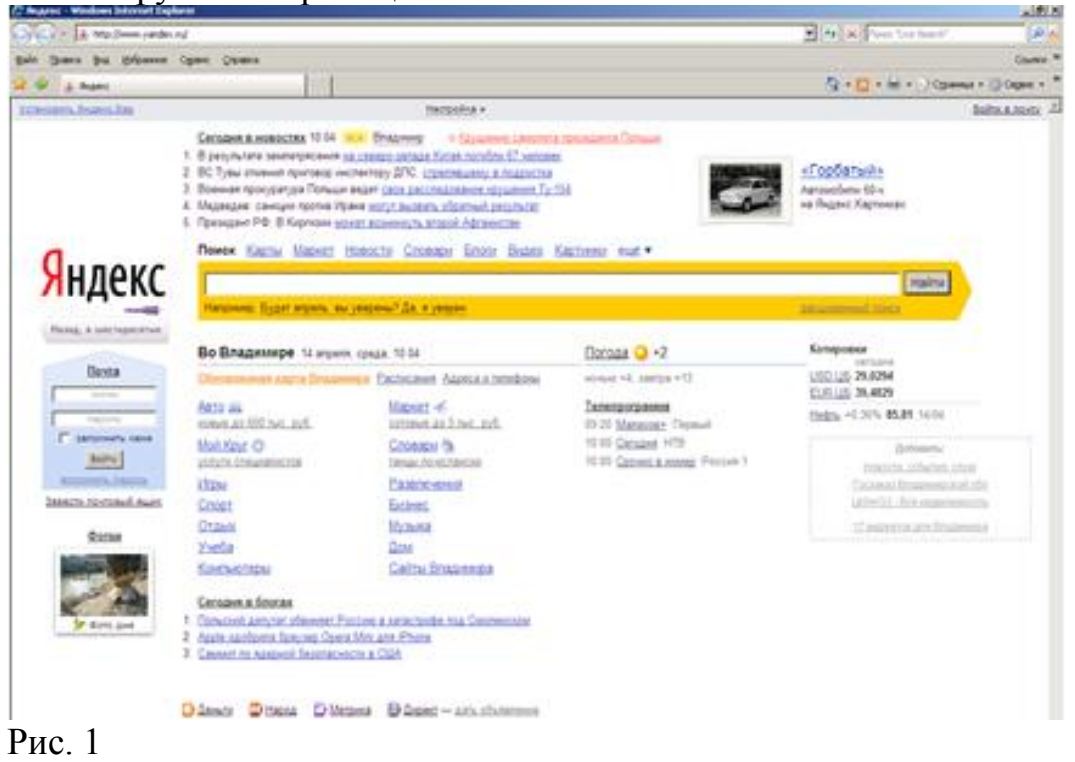

Рассмотрите загрузившуюся главную страницу — вы видите поле для ввода ключевого слова для поиска и ряд рубрик. Для перехода на ссылки, имеющиеся на странице, подведите курсор к ссылке и щелкните левой кнопкой мыши. Ссылка может быть рисунком или текстом другого цвета. Чтобы узнать, является ли элемент страницы ссылкой, подведите к нему курсор. Если курсор примет вид руки, значит, элемент является ссылкой.

3.В строку поиска введите текст владимирский торгово-экономический колледж официальный сайт. Нажмите Найти. Результат поиска-список из гиперссылок, щелкая по которым переходим в указанную страницу. Для возврата используют кнопку Назад.

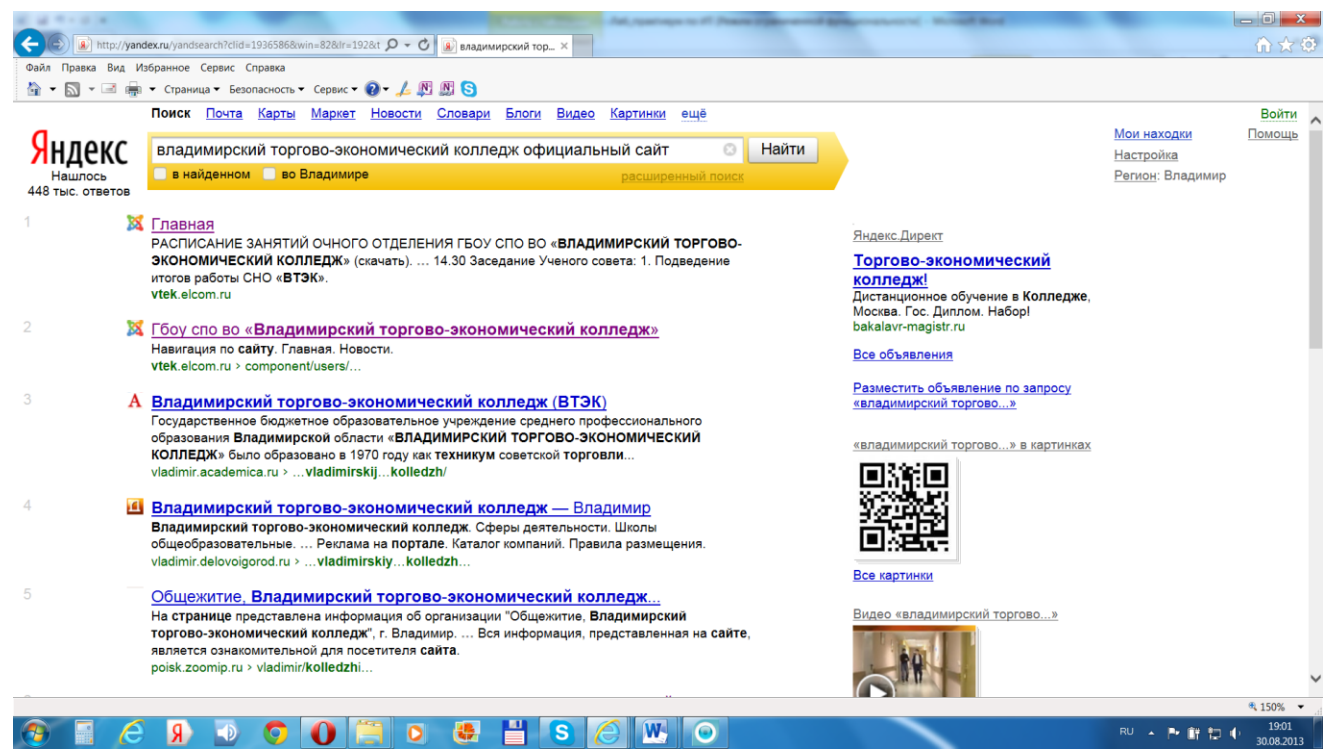

4.Щелкните по гиперссылке 1. Мы попадаем на сайт Владимирского торговоэкономического колледжа.

5.Добавить эту страницу в папку Избранное. Выбрать меню Избранноекоманду Добавить в избранное. В поле имя ввести ВТЭК. ОК.

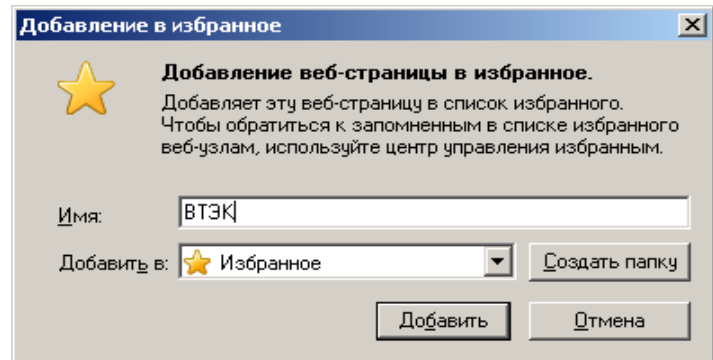

#### Рис.3

6. Смотрим информацию по всем разделам сайта. Выходим из сайта.

#### **Задание 2.**

Необходимо найти бланк калькуляционной карты для заполнения.

1. В строке поиска поисковой системы Яндекс набираем **калькуляционная карта бланк**. Нажимаем Н**айти**. Открывается страница с найденными документами.

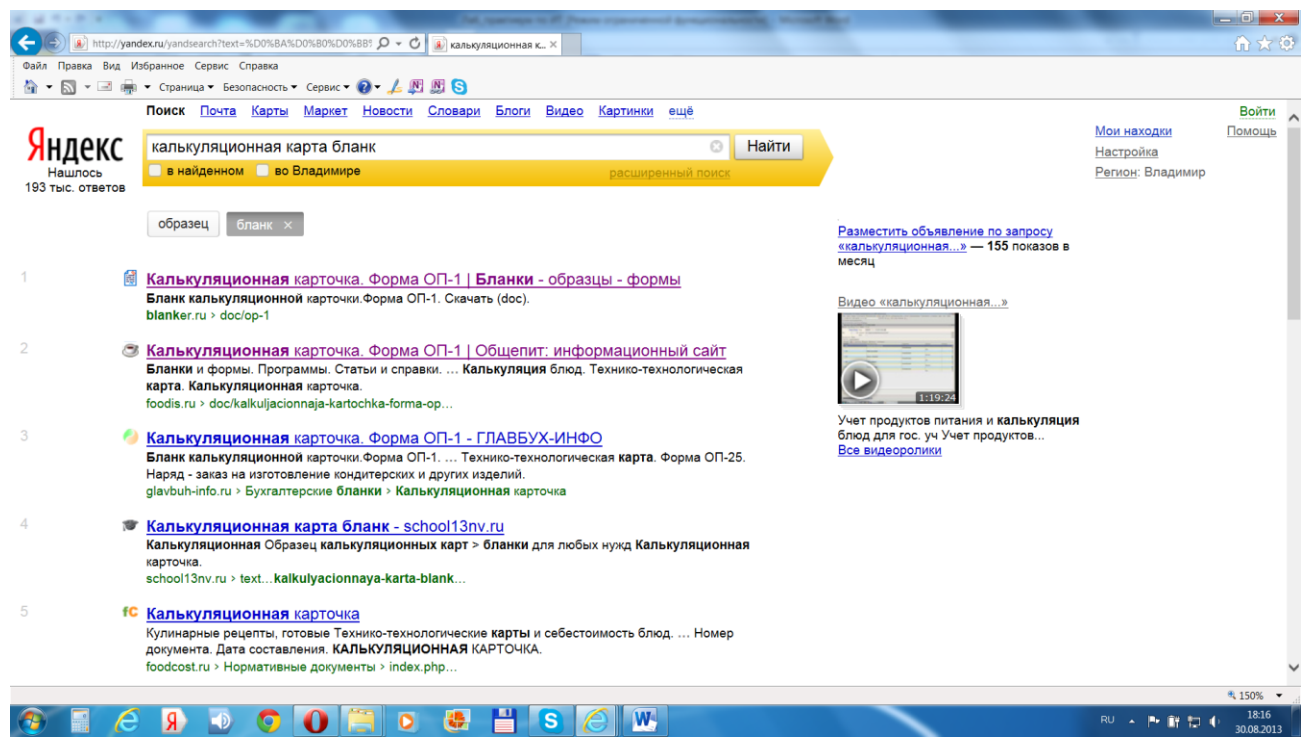

#### Рис. 4.

2. Щелкаем по первой строке построенного списка. Открывается страница с необходимой информацией. См. Рис.5

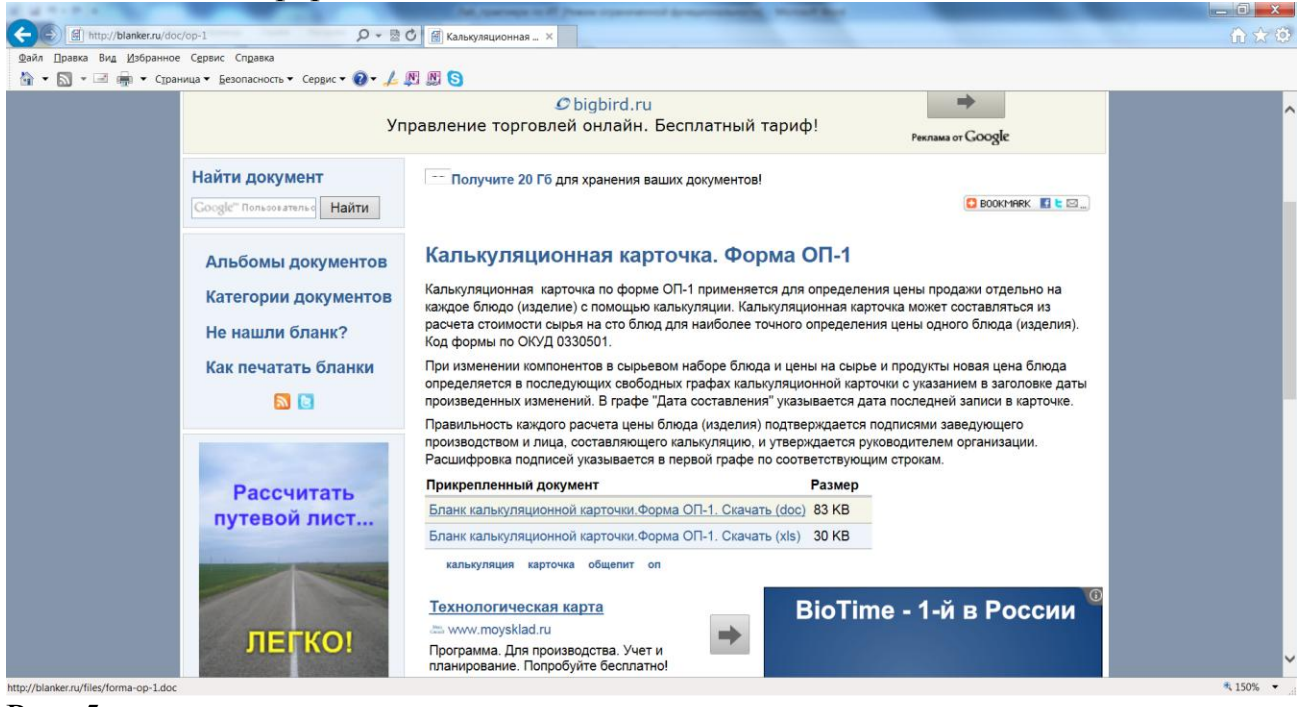

Рис. 5

3. Нажимаем **Бланк калькуляционной карточки. Форма ОП-1. Скачать (doc).** Открывается диалоговое окно

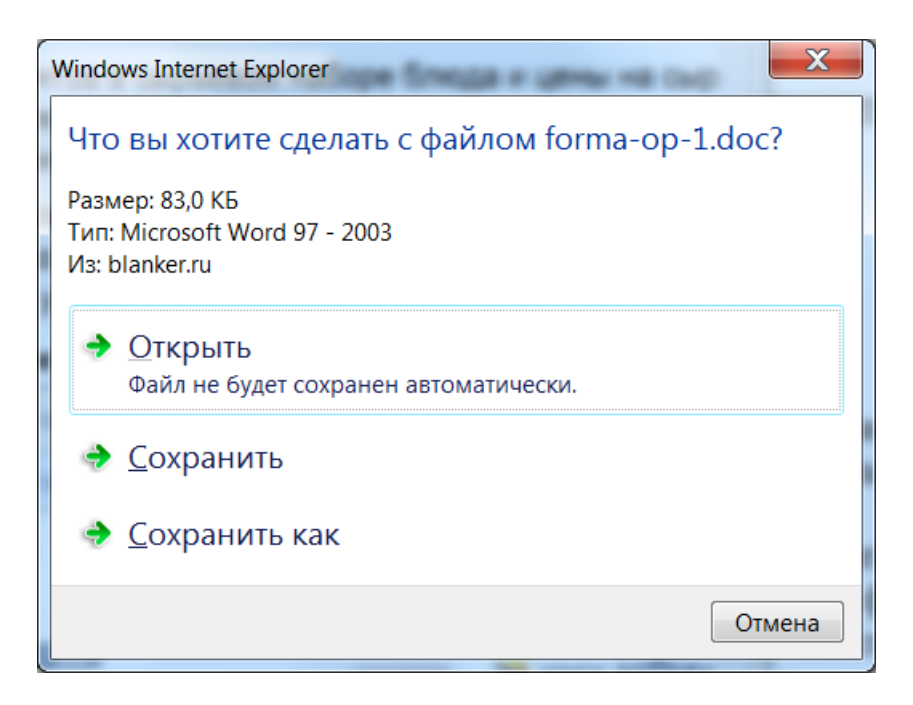

Нажимаем **Сохранить как**, указываем месторасположения сохраняемого файла. После сохранения работаем с файлом обычным образом, используя программу текстовый редактор.

Обратите внимание, что на открытой нами странице находится еще много полезной информации. Страницу можно распечатать, сохранить, отправить по электронной почте, отправить ярлык на Рабочий стол командой меню **Файл**.

4. Завершите работу с программой INTERNET EXPLORER.

5. Проделайте ряд самостоятельных упражнений по поиску информации.

# **Лабораторная работа № 19. ТЕМА: Работа с антивирусным программным обеспечением.**

Цель работы: Ознакомиться с антивирусной программой **ЕSET NOD32.** Получить навыки работы с антивирусным пакетом **ЕSET NOD32**(проверка настроек антивирусной программы, сканирование файлов, папок и дисков, обновления антивирусной базы).

#### **Теоретическая часть.**

Антивирус ESET NOD32 — решение для защиты компьютера от вирусов, троянских программ, червей, рекламного ПО, шпионских программ, фишинг-атак, руткитов.

Антивирус ESET NOD32 разработан на основе передовой технологии ThreatSense. Ядро программы обеспечивает проактивное обнаружение всех типов угроз и лечение зараженных файлов (в том числе, в архивах) благодаря широкому применению интеллектуальных технологий, сочетанию эвристических методов и традиционного сигнатурного детектирования. Проактивная защита (эвристика) - метод поиска вредоносного ПО по характеру действий, которые совершает программа (анализ обращений к системному реестру, библиотекам, мониторинг операций чтения/записи и т.д.). Таким образом, проактивно работающий антивирус оперирует не понятиями "легитимный файл вредоносный файл", а понятиями "разрешенное действие - запрещенное действие".

#### **[Обнаружение, основанное на сигнатурах](http://ru.wikipedia.org/wiki/%D0%9E%D0%B1%D0%BD%D0%B0%D1%80%D1%83%D0%B6%D0%B5%D0%BD%D0%B8%D0%B5,_%D0%BE%D1%81%D0%BD%D0%BE%D0%B2%D0%B0%D0%BD%D0%BD%D0%BE%D0%B5_%D0%BD%D0%B0_%D1%81%D0%B8%D0%B3%D0%BD%D0%B0%D1%82%D1%83%D1%80%D0%B0%D1%85)**

Это метод, при котором антивирусная программа, анализируя файл, обращается к антивирусным базам, составленным производителем программы-антивируса. В случае соответствия какого-либо участка кода просматриваемого файла (сигнатуре) вируса в базах, программа-антивирус может по запросу выполнить одно из следующих действий:

- 1. Удалить инфицированный файл.
- 2. Заблокировать доступ к инфицированному файлу.
- 3. Отправить файл в карантин (то есть сделать его недоступным для выполнения с целью недопущения дальнейшего распространения вируса).
- 4. Попытаться «вылечить» файл, удалив тело вируса из файла.
- 5. В случае невозможности лечения/удаления, выполнить эту процедуру при следующей перезагрузке операционной системы.

Host Intrusion Prevention System (HIPS).Усовершенствованная система защиты от попыток внешнего воздействия, способных негативно повлиять на безопасность компьютера. Для мониторинга процессов, файлов и ключей реестра HIPS используется сочетание технологий поведенческого анализа с возможностями сетевого фильтра, что позволяет эффективно детектировать, блокировать и предотвращать подобные попытки вторжения.

Высокая скорость работы. Работа Антивируса ESET NOD32 не отражается на производительности компьютера - сканирование и процессы обновления происходят практически незаметно для пользователя, не нагружая систему.

Удобство. Антивирус ESET NOD32 разработан по принципу минимальной нагрузки на систему и занимает не более 44 Мб памяти.

Простота использования. Компактный и интуитивно понятный пользовательский интерфейс, минимальные обращения к пользователю при работе делают использование ESET NOD32 простым и удобным.

## **Практическая часть.**

Выполните все задания практической части, используя теоретическую часть и иллюстрации.

- 1. Откройте программу ESET NOD32.
- 2. В окне ESET NOD32 ознакомьтесь с компонентами, основными функциями программы и ее настройками.
- 3. Проверьте дату обновления антивирусных баз. ESET NOD32 имеет встроенный планировщик автоматического обновления антивирусных баз, поэтому программа самостоятельно периодически проверяет наличие новых антивирусных баз на сервере ESET NOD32. Но если запустить автоматическое обновление антивирусных баз из Интернета невозможно, то можно использовать антивирусные базы, с другого ПК, подключенного к Интернету.
- 4. Обновите антивирусные базы.
- 5. Выполните выборочное сканирование дисков, папок (Мои документы), файлов (файлы, созданные Вами ранее на ПК) на наличие вирусов. Обнаруженные подозрительные или инфицированные объекты могут быть помещены в предварительно указанную "карантинную" директорию для последующего анализа.
- 6. Проверьте результаты сканирования.
- 7. ESET NOD32 обеспечивает полномасштабную централизованную антивирусную защиту почтовых систем. Проверке на наличие вирусов подвергаются все элементы электронного письма – тело, прикрепленные файлы (в том числе архивированные и компрессированные), внедренные OLE-объекты, сообщения любого уровня вложенности. Обнаруженные подозрительные или инфицированные объекты могут быть вылечены, удалены, переименованы, или помещены в заранее определенную карантинную директорию для последующего анализа.
- 8. Закройте окно ESET NOD32.

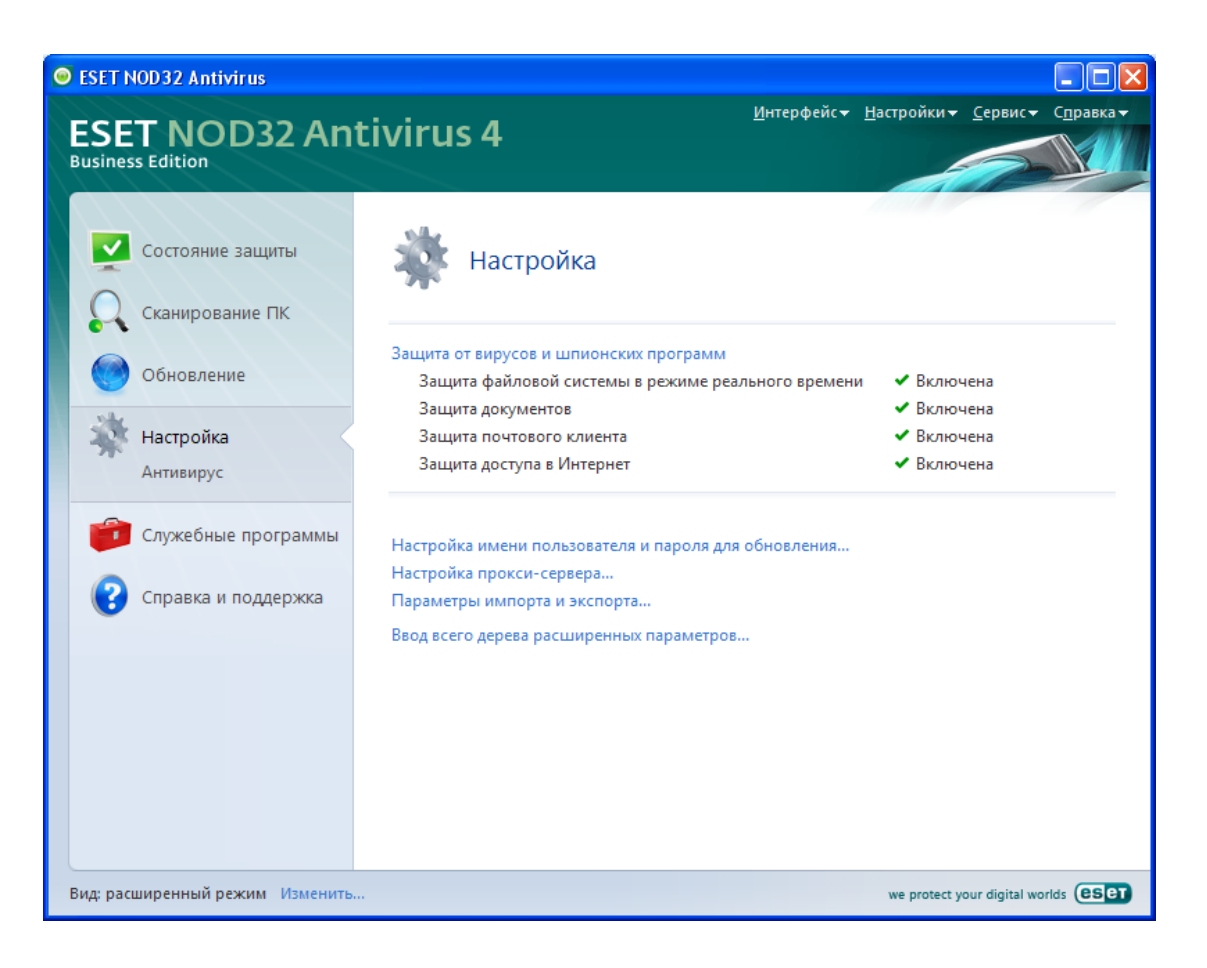

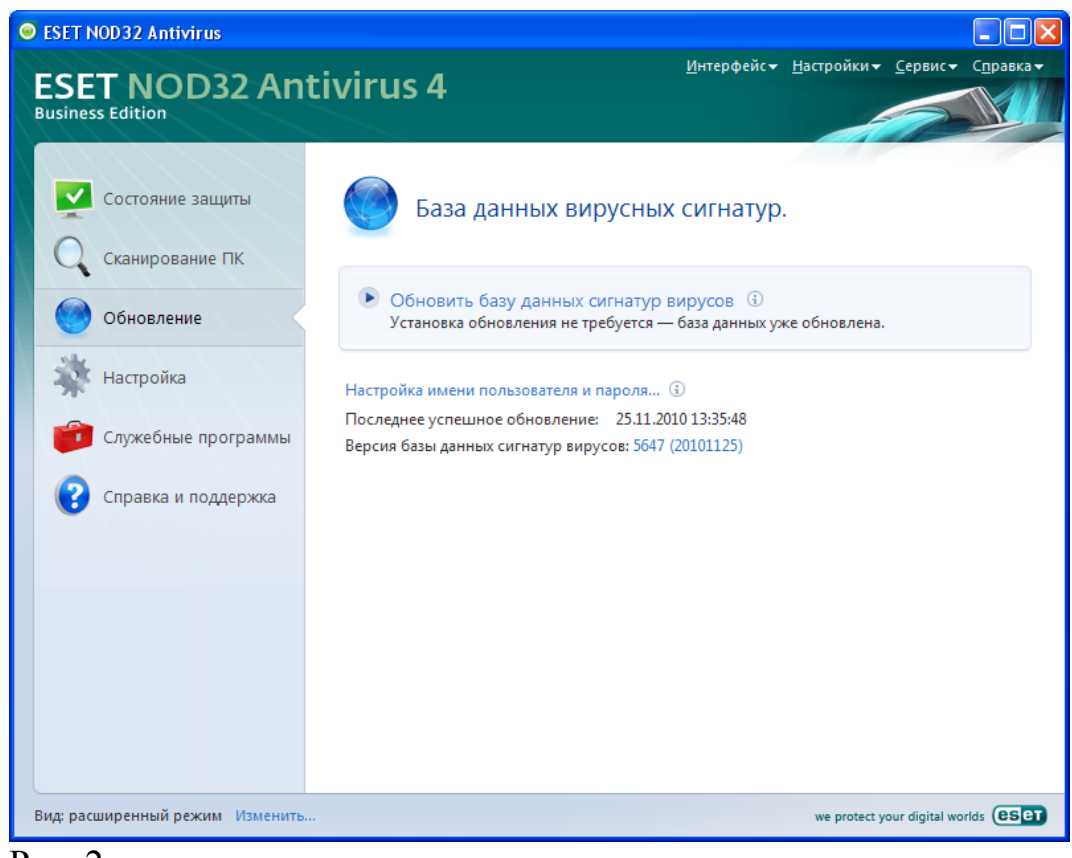

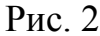

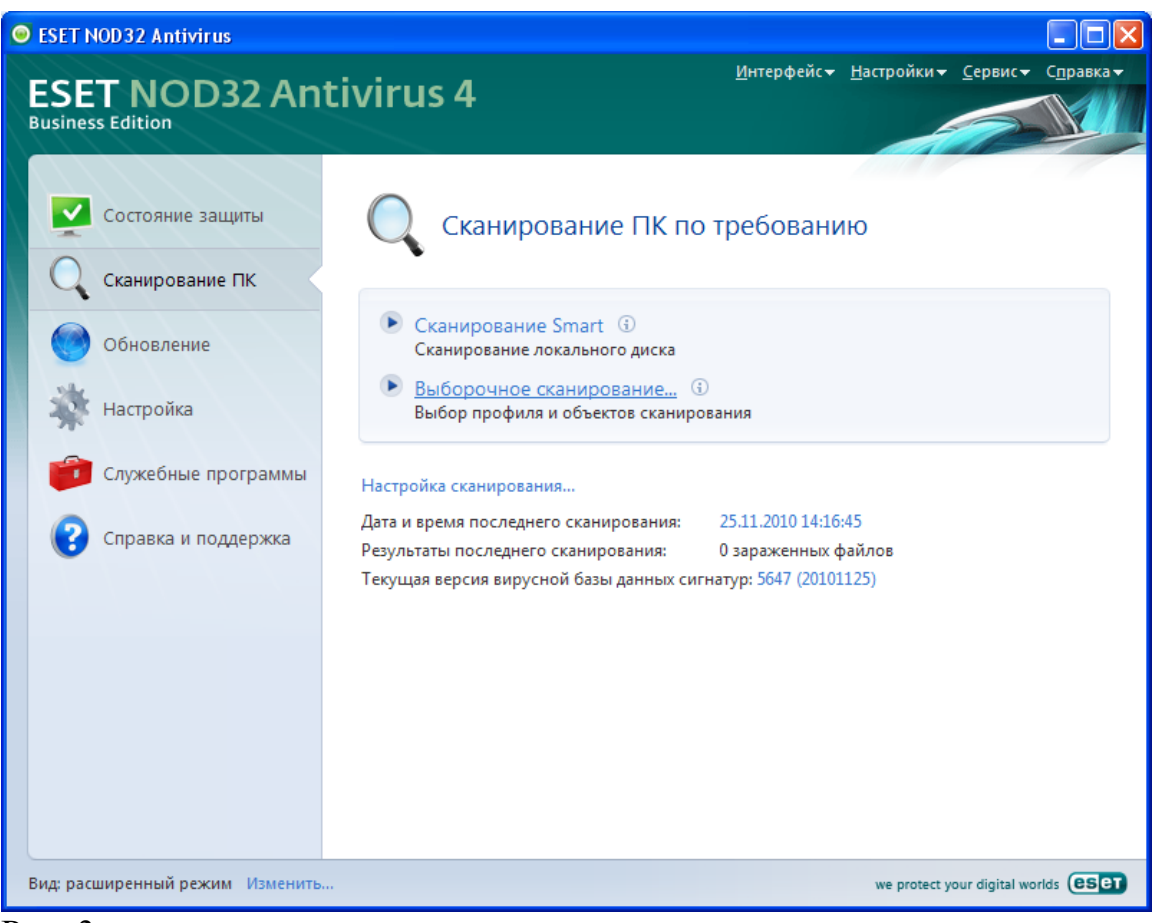

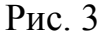

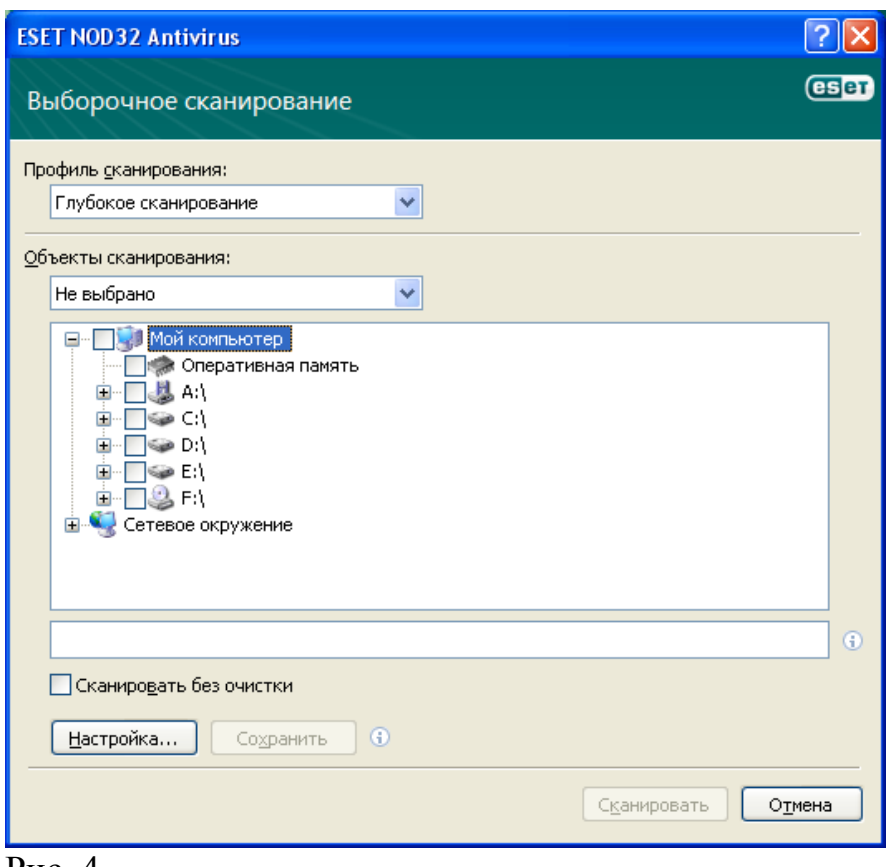

Рис. 4

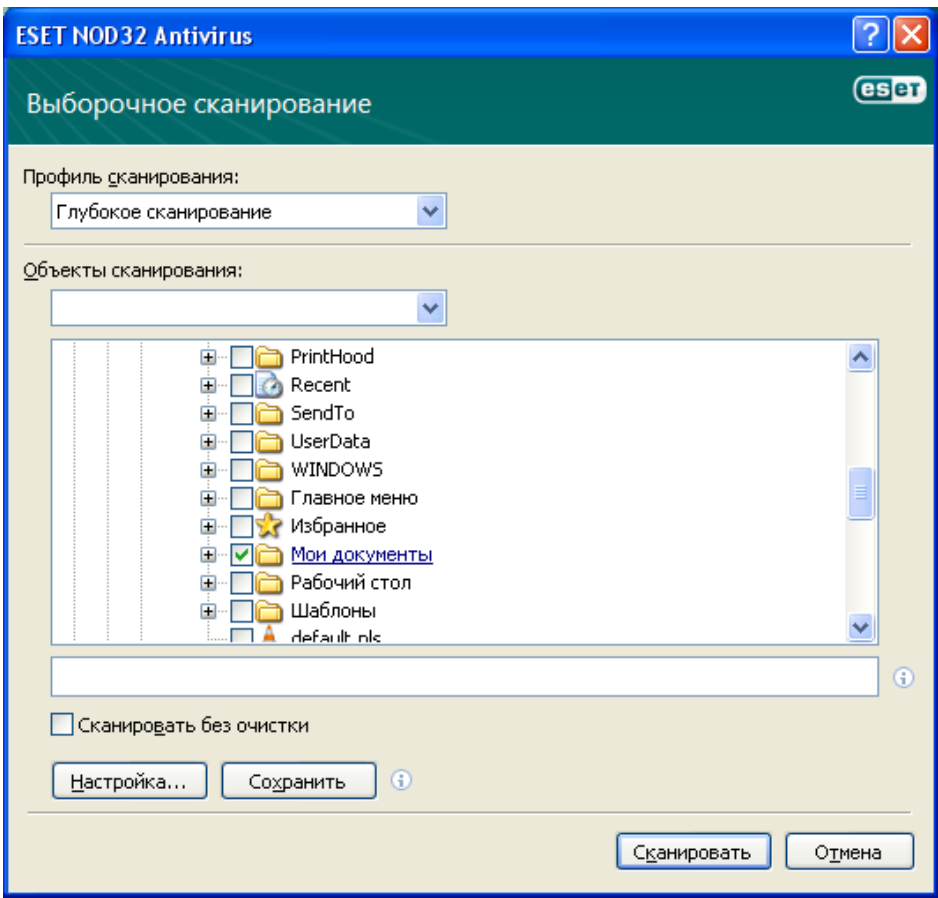

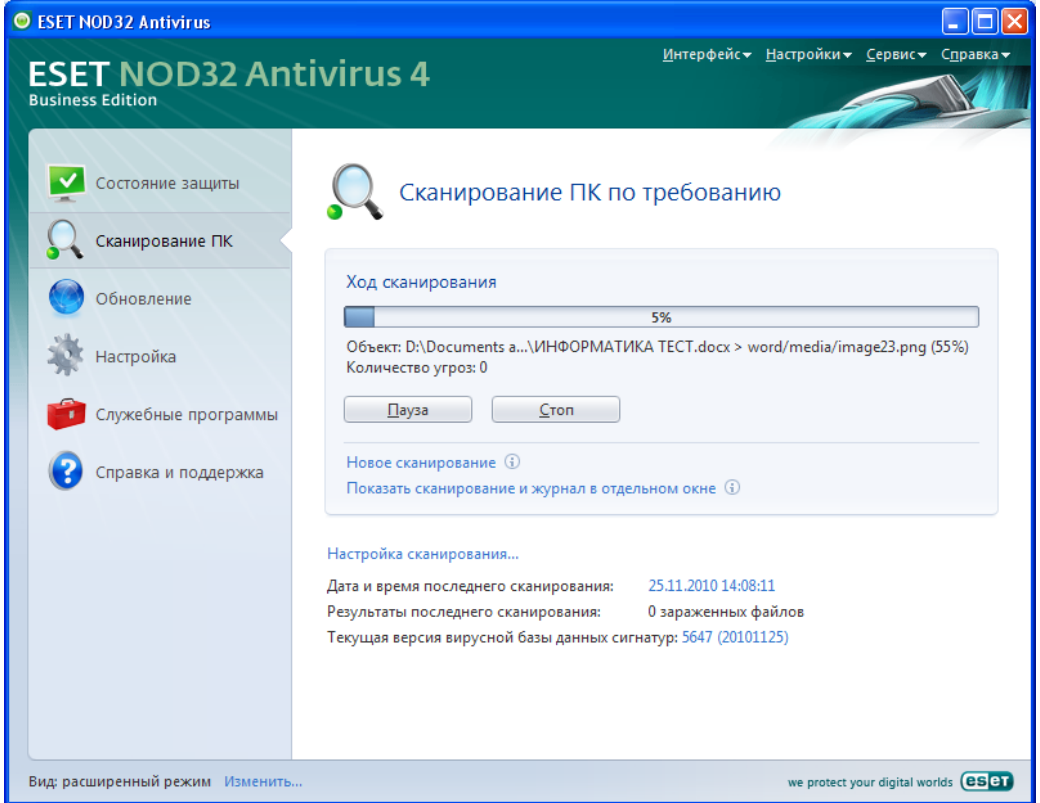

## Рис. 6

В отчете о лабораторной работе письменно ответьте на следующие вопросы:

1).Каковы возможности ESET NOD32для защиты ПК?

2).Какая технология используются ESET NOD32 для защиты файловых систем?

3).В чем заключается метод эвристического анализа?

4).В чем заключается метод сигнатурного детектирования?

5).Какая система используется в ESET NOD32?

6).Как обновляется база вирусных сигнатур?

7).В чем выражается удобство ESET NOD32?

8).Действительно ли ESET NOD32 удобен в использовании?

9).Какие элементы электронного письма подвергаются проверке на наличие вирусов?

10). Как обезвреживаются ESET NOD32 обнаруженные подозрительные или инфицированные объекты?

Список литературы.

- **1.** Михеева Е.В. Информационные технологии в профессиональной деятельности: Учебное пособие для среднего профессионального образования –М.: Издательский центр «Академия», 2012.
- 2. Гринберг А.С., Горбачев Н.Н., Бондаренко А.С. Информационные технологии управления. – М.: ЮНИТИ-ДАНА, 2012
- 3. Ивасенко А.Г., Гридасов А.Ю., Павленко В.А. Информационные технологии в экономике и управлении. – М.: КНОРУС, 2010
- 4. Ежемесячный научно-методический журнал "Информатика и образование" М.: "ИНФО", 2009-2013.